*Note : These instructions have bookmarks. Depending on your web browser, they might not appear. To view the bookmarks, you may need to select the feature in your browser to turn them on.*

> **State of Delaware Emergency Planning and Community Right-to-know Act (EPCRA) Reporting Program**

# **Instructions for Hazardous Chemical InventoryReporting and the TIER II MANAGERTM Online Reporting System**

**January 1, 2024**

Page **1** of **59**

# **CONTENTS**

### **Reporting Requirements**

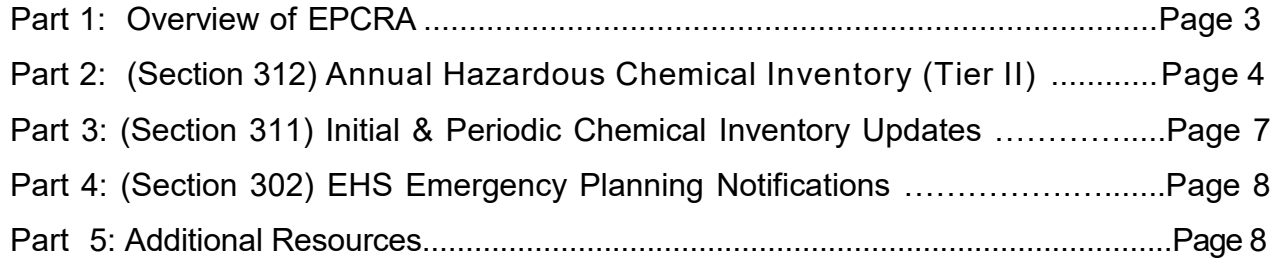

### **Using the TIER II MANAGERTM Online System**

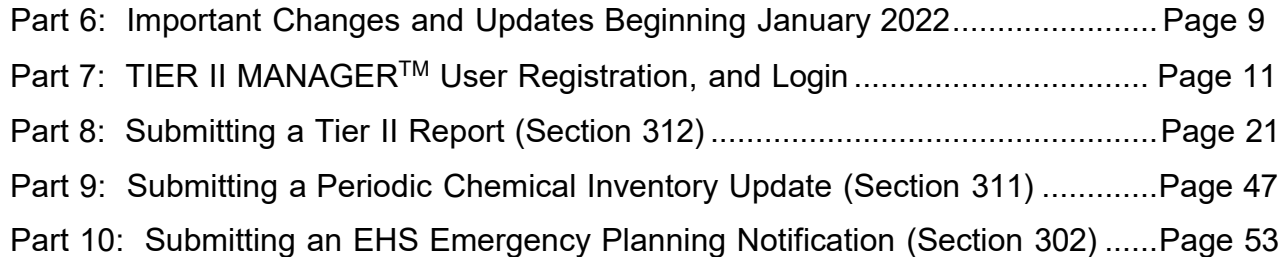

# **CONTACT INFORMATION**

**Important Notice:** All correspondence must be directed to the address below.

# **EPCRA Reporting Program, DNREC 155 Commerce Way, Suite B Dover, DE 19904**

Phone (302) 739-9405 Fax (302) 739-2466

E-mail:

[Bill Davis \(EPCRA\)](mailto:William.BDavis@state.de.us) Nicholas Butler (EPCRA) [William.BDavis@delaware.gov](mailto:William.BDavis@delaware.gov) [nicholas.butler@delaware.gov](mailto:nicholas.butler@delaware.gov)

### **PART 1: OVERVIEW OF EPCRA**

### **BACKGROUND**

In 1986, the Federal Superfund Amendments and Reauthorization Act (SARA) was passed. Title III of SARA was a freestanding statute titled "The Emergency Planning and Community Right-To-Know Act" (EPCRA). In 1991, the State of Delaware Emergency Planning and Community Right-To-Know Act (EPCRA) was established. This Act formalized the hazardous chemical inventory reporting program in the State of Delaware and established reporting fees. Because Delaware's hazardous chemical inventory reporting requirements are more comprehensive than the federal requirements, state specific reporting forms were developed. By following these directions and submitting the proper information, you will be complying with *both* the federal EPCRA and the State of Delaware Hazardous Chemical Inventory reporting requirements.

### **PURPOSE**

The collection of this information serves several major purposes. Local Emergency Planning Committees (LEPCs) use the information to develop emergency response plans for their districts. Fire departments can use the information for pre-planning, and the information can be accessed for use during emergency responses. Hazardous chemical inventory information collected under EPCRA is also made publicly available to foster cooperative efforts between citizens, government, and industry to prepare for emergencies and manage chemical risks.

The reporting fees are mandated for use in supporting activities of the Local Emergency Planning Committees (LEPCs) and in gathering the data in a usable format to support emergency personnel in planning for and responding to emergencies at or near your facility. The funds may also be used for certain related activities, such as the maintenance of portable decontamination trailers in each county.

#### **PROVISIONS OF THE LAW**

The federal EPCRA law established a network for planning. It required each State to establish a State Emergency Response Commission (SERC), which then established emergency planning districts and appointed Local Emergency Planning Committees (LEPCs) for each. The LEPCs then develop and maintain local emergency plans, and promote public involvement in managing chemical risks in the community.

The law also established a series of reporting requirements for businesses, to support emergency planning and response activities. The reporting requirements are typically referred to by their Sections within the law:

Covered in these instructions:

- Section 302 Emergency Planning Notification Facilities with an EHS above TPQ must notify their LEPC and the EPCRA Reporting Program within 60 days of the EHS first exceeding the threshold level on site.
- Section 311 Initial and Periodic Inventory Updates (MSDS list) Facilities submit a periodically updated list of reportable chemical(s) & associated physical and health hazards to the EPCRA Reporting Program.
- Section 312 Annual Hazardous Chemical Inventory (Tier II) Reporting Facilities with hazardous chemicals above reporting threshold must report the name of the chemical, its hazards, approximate volume and location, staff contacts and plot plan by March 1<sup>st</sup> of each year for the previous calendar year.

Not covered in these instructions:

- Section 304 Emergency Release Notification Requires immediate notification for release of a listed chemical above the established Reportable Quantity, and submission of follow-up report.
- Section 313 Toxic Release Inventory Reporting Requires larger manufacturing facilities to report annually on releases to environment and waste management activities for certain listed toxic chemicals manufactured, processed, or otherwise used above threshold levels.

Comprehensive information on these provisions can be found at our [Reporting Requirements webpage.](https://dnrec.alpha.delaware.gov/waste-hazardous/emergency-response/community-right-to-know/reporting-requirements/)

# **PART 2: (SECTION 312) ANNUAL HAZARDOUS CHEMICAL INVENTORY (TIER II) REPORTING**

### **REQUIREMENT**

A *facility* with a *hazardous chemical* above reporting *threshold* must report the name of the chemical, its hazards, approximate volume and location, as well as staff contacts and a plot plan by March 1<sup>st</sup> of each year during the previous calendar year. Facilities must also submit fees based upon the number of substances reported (only governmental and non-profit facilities are fee-exempted).

As explained further in the document, the terms *facility* and *hazardous chemical* are defined by statute, while Delaware's thresholds are well below the Federal equivalent. Hazards are defined by the OHSA Hazard Communication Standard. Plot plan and fee requirements are detailed in this document. All reporting and fee payments are done online through [the TIER II Manager system.](https://tierii.dnrec.delaware.gov/Account/Login.aspx)

### **COVERED FACILITIES**

The owner or operator of a facility may be covered under this program if, under the Occupational Safety and Health Administration (OSHA) Hazard Communication Standard or the Delaware Hazardous Chemical Information Act, the owner or operator is required to prepare or have available Safety Data Sheets (SDSs) for hazardous chemicals or extremely hazardous substances present at the facility. The term "*facility*" means all buildings, equipment, structures, and other stationary items that are located on a single site or on contiguous or adjacent sites and which are owned or operated by the same person (or by any person which controls, is controlled by, or under common control with, such person). "Facility" shall include manmade structures as well as all natural structures in which chemicals are purposefully placed or removed through human means such that it functions as a containment structure for human use. For reporting to be required, the chemicals must also be present above specific threshold quantities.

### **COVERED CHEMICALS, THRESHOLD AMOUNTS and DUE DATE**

By **March 1** each year, the owner or operator of a facility must report hazardous chemicals and extremely hazardous substances present at the facility at any one time **during the previous calendar year** in amounts that equal or exceed the following thresholds. **IMPORTANT: State of Delaware thresholds are lower than Federal/EPA**.

**HAZARDOUS CHEMICALS -** For chemicals identified as hazardous chemicals, the threshold quantity is 55 gallons or 500 pounds, whichever is lower. **There is no specific list of these chemicals.** "Hazardous chemical" means *any* chemical that is considered a physical or health hazard under OSHA's Hazard Communication Standard (Title 29 of the Code of Federal Regulations (CFR), Section 1910.1200(c)).

**EXTREMELY HAZARDOUS SUBSTANCES** - For chemicals identified as extremely hazardous substances (EHSs), the threshold quantity is 55 gallons, 500 pounds, or the Threshold Planning Quantity (TPQ), whichever is lower. EHSs and their TPQs are formally listed under federal regulations in 40 CFR Part 355. The list of EHSs can be accessed through this [website](https://www.ecfr.gov/current/title-40/chapter-I/subchapter-J/part-355/appendix-Appendix%20A%20to%20Part%20355) and through links within the Tier II Manager™ system for registered users. If you have questions about the list, please contact the EPCRA Reporting Program. Because EHSs are extremely important to planning, the amount of an EHS at a facility (both the pure EHS and the EHS in mixtures) must be aggregated for purposes of threshold determination.

**SUBSTANCES USED SOLELY FOR BUILDING HEATING PURPOSES** - Although classifiable as hazardous chemicals, substances used solely for the purpose of heating buildings at the site, such as fuel oil or propane, are subject to a 10,000 pound threshold. However, heating substances at a facility which are not used for building heating at the site are treated as hazardous chemicals subject to the 55 gallons/500 pound threshold.

### **311/312 EXEMPTIONS**

The owner or operator of a facility must report each hazardous chemical or extremely hazardous substance present at the facility above the threshold quantities and for which a Safety Data Sheet (**SDS**) is required. However, both OSHA and EPA regulations provide for some exemptions. OSHA regulations provide for the following exemptions (as stated in 29 CFR Section 1910.1200):

- (i) Any hazardous waste as such term is defined by the Solid Waste Disposal Act, as amended by the Resource Conservation and Recovery Act of 1976, as amended (42 U.S.C. 6901 et seq.), when subject to regulations issued under that Act by the Environmental Protection Agency;
- (ii) Any Hazardous substance as such term is defined by the Comprehensive Environmental Response, Compensation and Liability Act (CERCLA) (42 U.S.C. 9601 et seq.) when the hazardous substance is the focus of remedial or removal action being conducted under CERCLA in accordance with Environmental Protection Agency regulations;
- (iii) Tobacco or tobacco products;
- (iv) Wood or wood products, including lumber which will not be processed, where the chemical manufacturer or importer can establish that the only hazard they pose to employees is the potential for flammability or combustibility (wood or wood products which have been treated with a hazardous chemical covered by this standard, and wood which may be subsequently sawed or cut, generating dust, are not exempted);
- (v) "Articles" ["Article" means a manufactured item other than a fluid or particle: (i) which is formed to a specific shape or design during manufacture; (ii) which has end use function(s) dependent in whole or in part upon its shape or design during end use; and (iii) which under normal conditions of use does not release more than very small quantities, e.g. minute or trace amounts of a hazardous chemical, and does not pose a physical hazard or health risk to employees];
- (vi) Food or alcoholic beverages which are sold, used or prepared in a retail establishment (such as a grocery store, restaurant, or drinking place), and foods intended for personal consumption by employees while in the workplace;
- (vii) Any drug, as that term is defined in the Federal Food, Drug, and Cosmetic Act (21 U.S.C. 301 et seq.), when it is in solid, final form for direct administration to the patient (e.g. tablets or pills); drugs which are packaged by the chemical manufacturer for sale to consumers in a retail establishment (e.g., over-thecounter drugs); and drugs intended for personal consumption by employees while in the workplace (e.g. first aid supplies);
- (viii) Cosmetics which are packaged for sale to consumers in a retail establishment, and cosmetics intended for personal consumption by employees while in the workplace;
- (ix) Any consumer product or hazardous substance, as those terms are defined in the Consumer Product Safety Act (15 U.S.C. 2051 et seq.) and Federal Hazardous Substances Act (15 U.S.C. 1261 et seq.) respectively, where the employer can show that it is used in the workplace for the purpose intended by the chemical manufacturer or importer of the product, and the use results in a duration and frequency of exposure which is not greater than the range of exposures that could reasonably be experienced by consumers when used for the purpose intended;
- (x) Nuisance particulates where the chemical manufacturer or importer can establish that they do not pose any physical or health hazard covered under this section;
- (xi) Ionizing and nonionizing radiation; and,
- (xii) Biological hazards

Federal and State EPCRA reporting regulations provide exemptions for the following substances:

- (a) Any food, food additive, color additive, drug, or cosmetic regulated by the Food and Drug Administration.
- (b) Any substance present as a solid in any manufactured item to the extent exposure to the substance
- does not occur under normal conditions of use.
- (c) Any substance to the extent it is used:
	- (1) For personal, family, or household purposes, or is present in the same form and concentration as a product packaged for distribution and use by the general public. Present in the same form and concentration as a product packaged for distribution and use by the general public means a substance packaged in a similar manner and present in the same concentration as the substance when packaged for use by the general public, whether or not it is intended for distribution to the general public or used for the same purpose as when it is packaged for use by the general public;
	- (2) In a research laboratory or hospital or other medical facility under the direct supervision of a technically qualified individual; or
	- (3) In routine agricultural operations or is a fertilizer held for sale by a retailer to the ultimate customer.

Additionally, chemicals or substances in transportation or being stored incident to such transportation, including the transportation and distribution of natural gas, are not subject to the inventory reporting requirements.

**Since many of these exemptions can be easily misinterpreted, please call the Delaware EPCRA Reporting Program at (302) 739-9405 if you have any questions concerning applicability of these exemptions to chemicals at your facility.**

### **ANNUAL REPORTING FEES**

- Reporting fees are based on the number and types of chemicals reported. Fees for 2022 are as follows:
	- \$60 per hazardous chemical
	- \$100 per extremely hazardous substance
	- **Fees for mixtures depend on concentration of EHSs:** 
		- Less than 10% by weight  $EHS = $60$
		- Equal to or greater than  $10\%$  EHS = \$100
	- Motor Vehicle Fuels are exempt *when offered for retail sale at the facility* (Ex. Gasoline & Diesel)
- There is a cap of \$5000 per year per facility.
- As authorized under Delaware statute, there is a 1.5% per chemical per month **Late Fee** for payments made after the deadline. Late charges will also apply to revisions submitted resulting in additional fees that were due, as well as payments with delinquent/back reports.
- Federal, state, county, and local government facilities, as well as non-profit organizations, are exempt from the reporting fees.

#### **\*IMPORTANT NOTES FOR FEE PAYMENTS\* -** see pages 9 & 10

# **PART 3: (SECTION 311) INITIAL & PERIODIC CHEMICAL INVENTORY UPDATES (SDS LIST)**

**COVERED FACILITIES** – Identical to Tier II Requirements under Section 312 (see Part 2).

**COVERED CHEMICALS** – Identical to Tier II Requirements under Section 312 (see Part 2).

**THRESHOLD AMOUNTS** – Identical to Tier II Requirements under Section 312 (see Part 2).

**EXEMPTIONS** – Identical to Tier II Requirements under Section 312 (see Part 2).

#### **REQUIREMENTS**

- Facilities must submit a list of the reportable chemical(s), with the physical and health hazards for each, to the Delaware EPCRA Reporting Program.
- Initial list An initial submission was required when the law was established. After that, any new facility must submit an initial list within 3 months of chemicals first exceeding the threshold on site.
- Periodic updates All facilities must provide updates within 3 months of a non-reported substance first exceeding the thresholds on site (whether it is either a new substance first brought on site above the thresholds, or a previous chemical on site for which the quantity has increased to the point where a threshold has been exceeded).
- EPA has provided guidance that an annual Tier II report can serve as an initial list for any facility that failed to submit an initial list. The real substance of the Section 311 requirement is that it provides for updates to the chemical inventory data for a facility in between the annual Section 312 reports.
- Section 311 updates can be submitted online through the [TIER II MANAGER](https://tierii.dnrec.delaware.gov/Account/Login.aspx) system.
- There are no fees associated with Section 311 reporting.

## **PART 4: (SECTION 302) EHS EMERGENCY PLANNING NOTIFICATIONS**

### **COVERED FACILITIES, COVERED CHEMICALS, and THRESHOLD AMOUNTS**

The U.S. EPA has prepared a list of over 360 Extremely Hazardous Substances (EHSs). Any facility having one or more of these substances in a specified minimum quantity, referred to as the Threshold Planning Quantity (TPQ), is subject to this requirement. The list of EHSs and their individual threshold amounts can be accessed through [this website.](https://www.ecfr.gov/current/title-40/chapter-I/subchapter-J/part-355/appendix-Appendix%20A%20to%20Part%20355)

**EXEMPTIONS** – There are no exemptions. The exemptions which apply under the Section 312 (Tier II) and Section 311 requirements do not apply to Section 302 notifications.

### **REQUIREMENTS**

- Facilities with an Extremely Hazardous Substances (EHS) on site above the Threshold Planning Quantity (TPQ) must notify their LEPC and the Delaware EPCRA Reporting Program within 60 days of the EHS first exceeding the threshold level on site.
- Notification must include identification of a Facility Emergency Coordinator, who will participate with the LEPC on emergency planning.
- A facility covered under this requirement is responsible for informing the LEPC of any changes occurring at the facility which may be relevant to emergency planning. Upon request of the LEPC, facilities must also provide the committee any information necessary for development or implementation of the local emergency plan.
- Section 302 notifications can be submitted online through the [TIER II MANAGER system](https://tierii.dnrec.delaware.gov/Account/Login.aspx)
- There are no fees associated with Section 302 reporting.

### **PART 5: ADDITIONAL RESOURCES**

[Delaware SERC Homepage](https://www.dema.delaware.gov/serc/)

Delaware LEPC Committees [\(contains contact info for each of Delaware's 4 LEPCs\)](https://www.dema.delaware.gov/serc/index.shtml?dc=LEPC_committees)

[Delaware EPCRA compliance assistance page covering each section of EPCRA](https://dnrec.alpha.delaware.gov/waste-hazardous/emergency-response/community-right-to-know/reporting-requirements/)

**[Delaware TIER II MANAGER](https://dnrec.alpha.delaware.gov/waste-hazardous/emergency-response/community-right-to-know/online-reporting/) ™ Online Reporting Overview** 

[U.S. EPA EPCRA requirements Frequently Asked Questions](https://www.epa.gov/faqs/search/topics/emergency-planning-and-community-right-know-304487/topics/tier-ii-reporting-epcra-311312-304505) (We abide by EPA interpretations except in cases where Delaware requirements may be more stringent, such as lower thresholds or issues involving fees.)

**Important Reminder**: due to the differences between Federal and State requirements, and that EPA's website presents only the Federal version, it is highly recommended that facilities contact the State of Delaware EPCRA Reporting Program for questions or interpretations.

# *Delaware TIER II MANAGERTM Online Reporting System*

### **PART 6: IMPORTANT CHANGES AND UPDATES BEGINNING JANUARY 2024**

### **Regulatory Changes From RY2023**

#### None

### **RECENT BILLING CHANGES FROM RY2023**

The software has been enhanced to automate billing processes and apply late fees if applicable. The software features are summarized below:

- 1. **Require all payments to be made online**. Those facilities which have previously paid by mailing a hardcopy check will enter the check/account number information online.
- 2. **Automatically bill for** *revised* **reports if chemicals are added through the revision**, and thus the associated fee already paid should have been higher.
- 3. **Allow companies reporting and paying for multiple sites to pay one automatically calculated combined invoice**, covering all the sites. These changes will automate this process, making it easier for the reporting facilities, and the EPCRA Reporting Program.
- 4. **Automatically add a late fee charge of 1.5% per month**, as authorized under Delaware statute, for payments made after the deadline. Late charges will also apply to revisions submitted resulting in additional fees that were due, as well as payments with delinquent/back reports.

### **COMBINED INVOICES**

Of significant interest to **users who report multiple facilities** is the ability to pay fees using one combined invoice (see #3 above). That is, the payment step for the reports can be done once for all facilities assigned to your username. *In order to use this combined-invoice feature* (if you haven't already), **you will need to notify us before starting your reports**. **If you want the Combined Invoice feature**, you must notify Bill Davis [\(william.bdavis@delaware.gov\)](mailto:william.bdavis@delaware.gov) so that we can turn it on for you; we'll need your username(s). You'll know the feature is enabled when you see the "Billing" tab at the top of the *TierIIManager*TM screen (single users do not have a Billing tab).

Also, if you have previously used the Combined Invoice feature and the list of facilities assigned to your username has changed, contact DNREC to have those facilities transferred to your account before a report is initiated.

#### **ARP Integration Notice**

The Delaware TIER II Manager™ platform has introduced the ability to process reports for the Accidental Release Prevention program (ARP for short). This change is reflected in subsequent screenshots in this document in new title of the platform. Operationally, this change is only relevant to EPCRA facilities that are also ARP compliant, where RMP's (Risk Management Plans) are submitted. Authorized ARP users have designated access to submit ARP reports. If your facility is ARP compliant, contact the reporting program for further details.

#### **2023 Reporting Year (Annual reports due by March 1, 2024)**

Tier II Manager™ can be accessed at : <https://tierii.dnrec.delaware.gov/Account/Login.aspx>

#### • **TIER II MANAGERTM Software Updates**

TIER II MANAGER™ issues that have been previously identified have been addressed in on-going software updates. Comments and suggestions about the reporting software are always welcomed. Please forward any comments or issues to the DNREC EPCRA Reporting Program (contact information on Page 2).

#### • **Submitting Fee Payments** (also see "Reporting Fees" on page 6) Covered facilities must calculate and submit the fees associated with the Tier II report to DNREC *on or before the March 1st deadline*.

Reporting fees are paid on-line using a credit card or Automated Clearing House (ACH) transfer.

**If reporting for multiple facilities**, there is an option to use one combined invoice per user account. To use this option, you must contact DNREC's ECPRA Reporting Program before initiating a report so that this feature may be enabled for your account. Instructions for using the *Combined Invoice* feature are in Part 8 (page 40) of these instructions.

#### • **Electronic Reporting Assistance**

If electronic reporting is a hardship, call the EPCRA Reporting Program at (302) 739-9405 and we can assist in identifying a computer available for you at a convenient location.

#### **IMPORTANT NOTES ABOUT USING THE ONLINE SYSTEM**

- Whenever entering data on any page into Tier II Manager, all fields with a red asterisk ( \* ) are required.
- Always "**Log Out"** when exiting Tier II Manager instead of the exit button in the upper corner of Windows. Not using the **"Log Out"** button upon exiting Tier II Manager may lock you out of the system for 1 hour.
- If the program sits idle for a period of time, a warning box will appear telling you that the system will automatically log you off. Any data entered and not saved will be lost if you do not proceed with adding data.
- TIER II MANAGER™ is a "live" system. Changes to annual chemical inventories can be made at any time throughout the year. The system accepts 302, 311, and 312 reports. If you have any questions throughout the year, EPCRA staff are available to answer your questions at (302) 739-9405.
- Reporting through this on-line system satisfies the requirement to submit reports to the SERC, LEPC, and local Fire Department.

### **PART 7: TIER II MANAGER™ USER REGISTRATION, AND LOGIN**

Tier II Manager™ can be accessed at: <https://tierii.dnrec.delaware.gov/TierII>

## **LOG IN PAGE**

*\*Our contact information is in the banner. Please contact us if you have any questions. \**

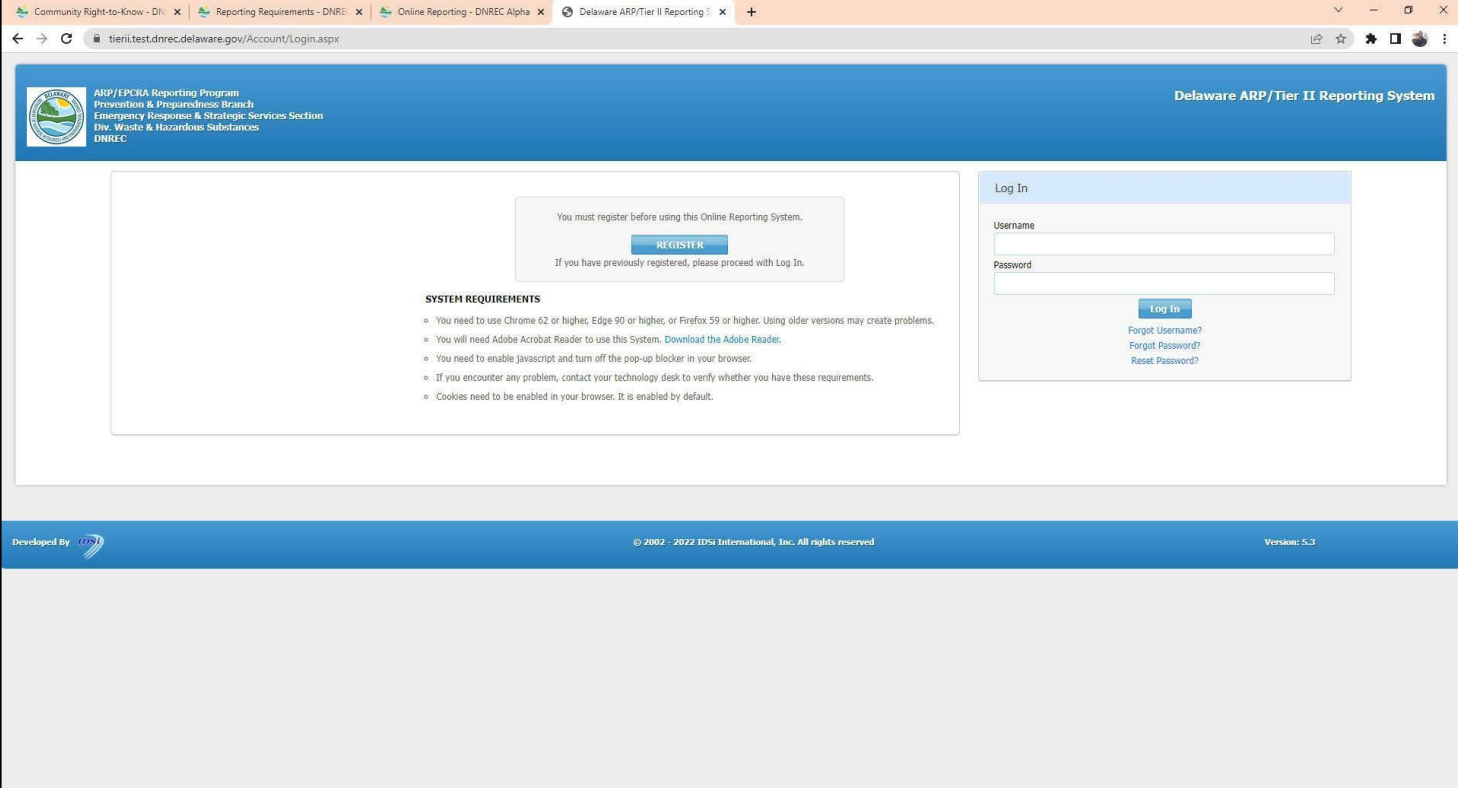

From this screen, you can either **REGISTER** as a new user, or **Log In** as an existing user.

Click **REGISTER** to begin the registration process, or enter your **Username** and **Password** and click **Log In** to be taken to the **HOME PAGE**.

Passwords will have to be reset at the beginning of the reporting year. If you have previously registered but have difficulty with your username or password, try the "**Forgot Username?**" or "**Forgot Password?**" or "**Reset Password?**" links below the **Log In** button. If log in issues cannot be resolved using any of these links, please contact the EPCRA Reporting Program at (302)739-9405 for assistance.

If you are taking over as the reporting contact for someone who is no longer at your company, please register as a new user. After registering, call the EPCRA Program to discuss the facilities you will be responsible for within the system. Do not use the previous user's Username. Create a new user name and provide your registration information.

### **NEW USER REGISTRATION**

The first time the system is accessed, click the **REGISTER** button. This will prompt you to select your role. as either a "**Reporting Facility / Business User**" or "**First Responder, Planner, or Admin**". Select your designated role then click Next to input your User Account Details. All fields with a red asterisk ( \* ) are required before submitting. Once the registration form is completed, click **Submit**.

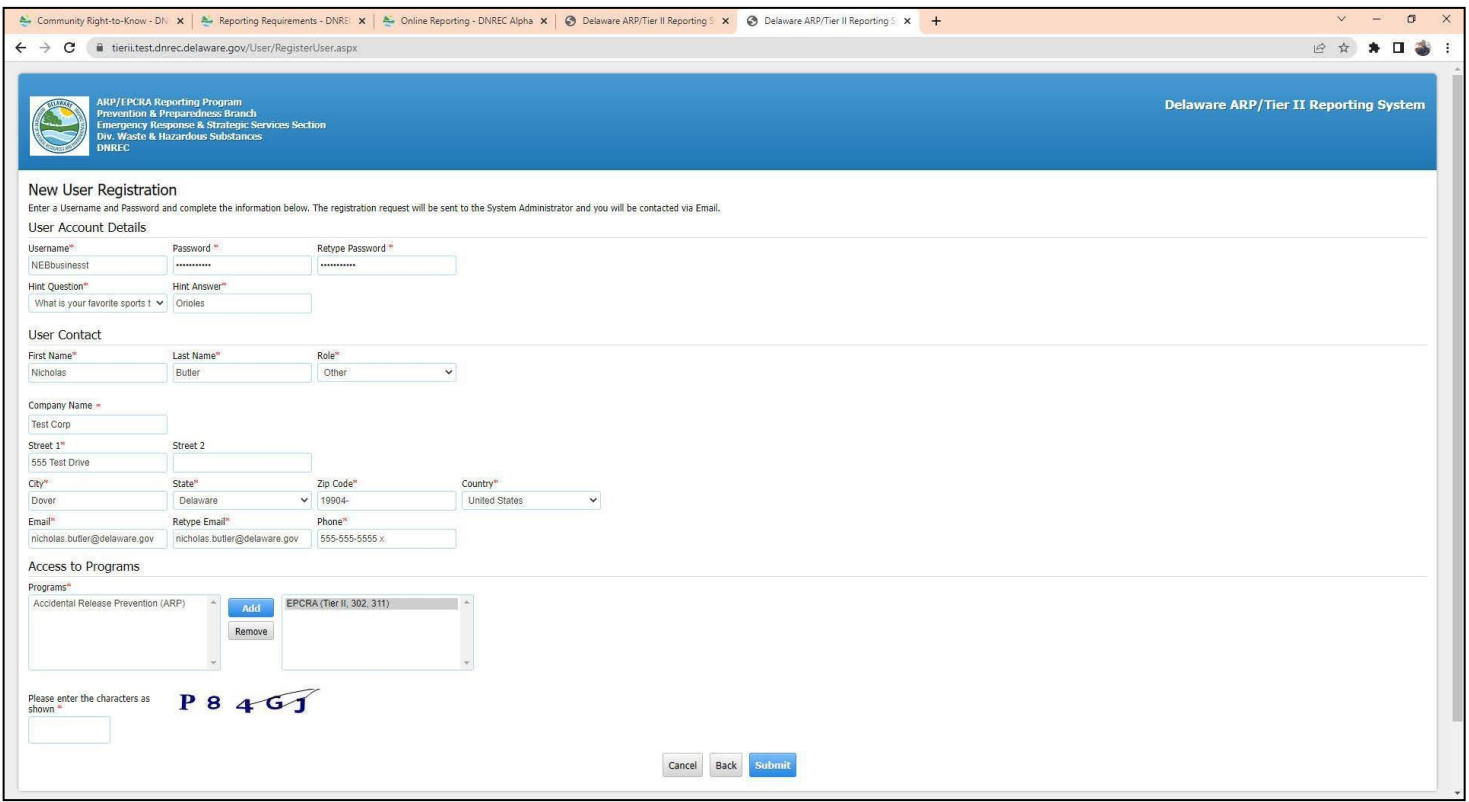

The Tier II Manager™ Administrator will approve each user and assign facilities associated with the Username. The system will generate an email from the Administrator indicating that you are approved to access the system.

Registration is a one-time process. Once registered, enter your **Username** and **Password** and click **Log In** to access the system at any time.

### **Reset Password**

At the beginning of a new reporting year the Tier II Manager™ may require existing users to reset their password. At this time update your account information, such as email address and phone number, by clicking on the "<mark>My Account</mark>" tab.

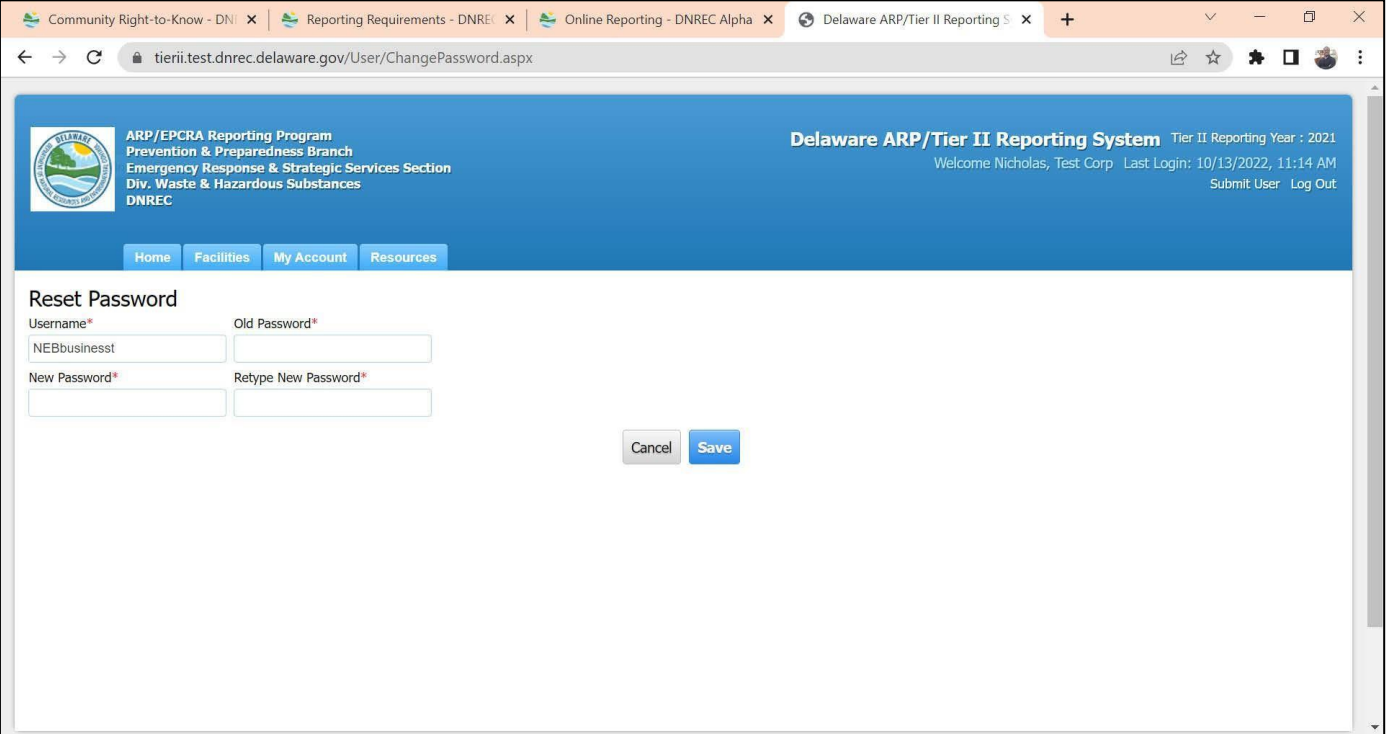

### **INTRODUCTION AND GUIDANCE PAGE**

On the **LOG IN PAGE** enter your **Username** and **Password** and click **Log In** to be taken to the **INTRODUCTION AND GUIDANCE PAGE**.

Note: a previous year's screen is shown below, a 2022 Update is not a 2021 Annual Report; you must submit a 2021 *Annual Report.*

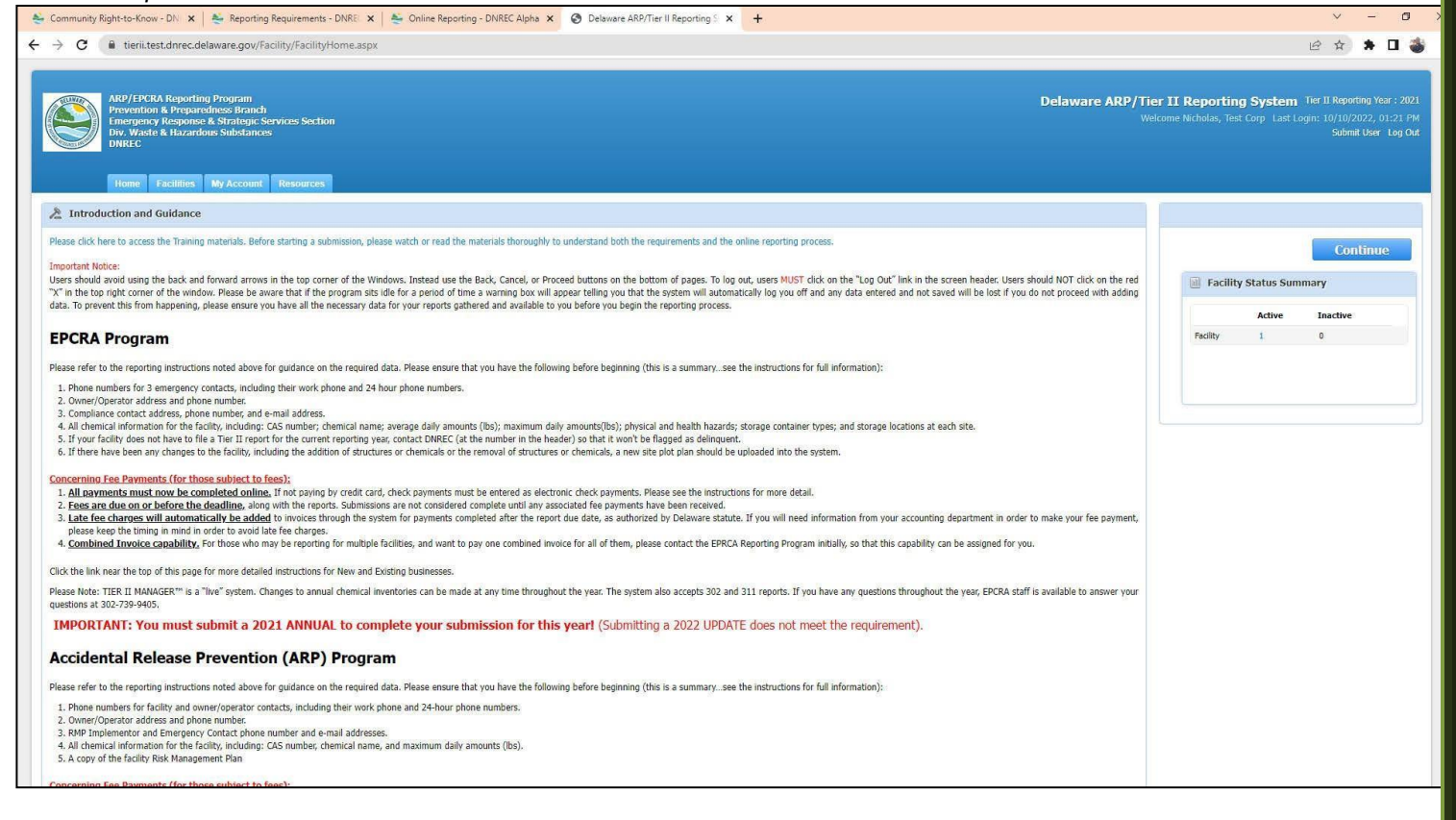

**BUTTONS** This page gives you several options to click on: **T TABS**, or **Log Out**.

#### TABS:

- 1. **Home** Always takes you to the INTRODUCTION and GUIDANCE (Home) Page (in this case it will simply reload this page).
- 2. **Facility** "List Facility" will take you to the **Active Facilities** page listing facilities registered under this username.
- 3. **My Account** Allows for quick access to update information for the current User.
- 4. **Resources** Provides helpful references and aids.
- 5. **Billing** for users who have the Combined Invoice feature enabled.

#### BUTTONS:

- **TIER II MANAGER Reporting Instructions** . 1.
- 2. **Continue** – will take you to the **Active Facilities** page registered under this username.

There is a "Widget" at the right of the screen (may show on bottom depending on browser configuration) that shows the numbers of both active and inactive facilities assigned to your username.

# **LIST OF ACTIVE FACILITIES PAGE**

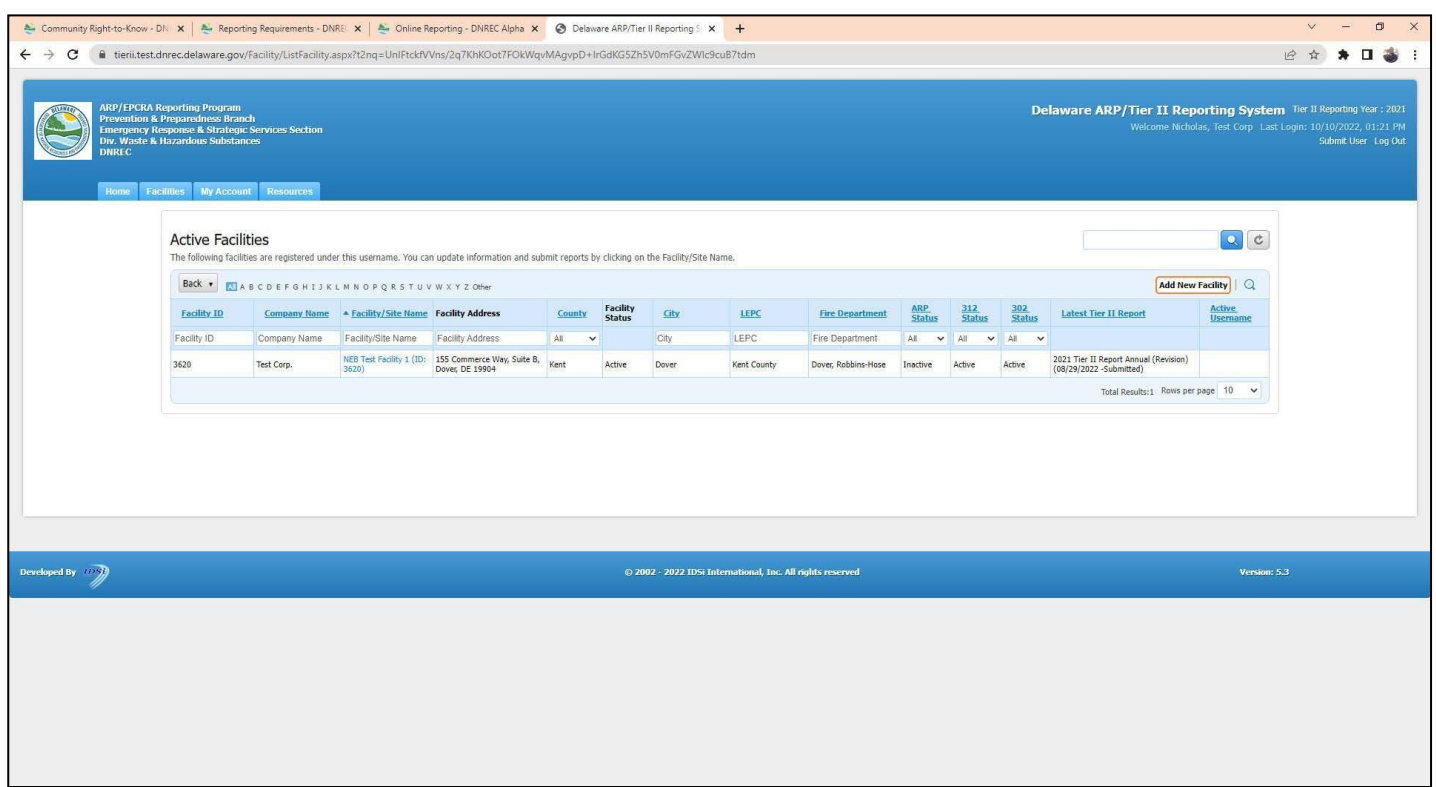

On this page, you can add a new facility, or select an existing facility to complete reports for that site.

# **ADD NEW FACILITY**

On the **LOG IN PAGE** enter your **Username** and **Password** and click **Log In** to be taken to the **HOME PAGE**.

On the **HOME PAGE** click Continue to be taken to the **Active Facilities** page.

To add a new facility, click on the **Add New Facility |**button. This will take you to the **Facility Identification** page.

Note - If you have previously reported for a facility, or multiple facilities, they will already be listed on the **Active Facilities** screen. To access a facility, simply click on the Facility/Site Name in the table, which is an active link to the facilities report information. Contact the Delaware EPCRA Reporting Program if you cannot find a facility that has reported previously.

*Important Note: Before adding a new facility, please be sure the site does not already exist in the system. If you have any doubts, please contact the EPCRA Reporting Program before adding the site.*

When adding a new facility, the first screen you will see is

### **Facility Identification – Location and Nature of Business**

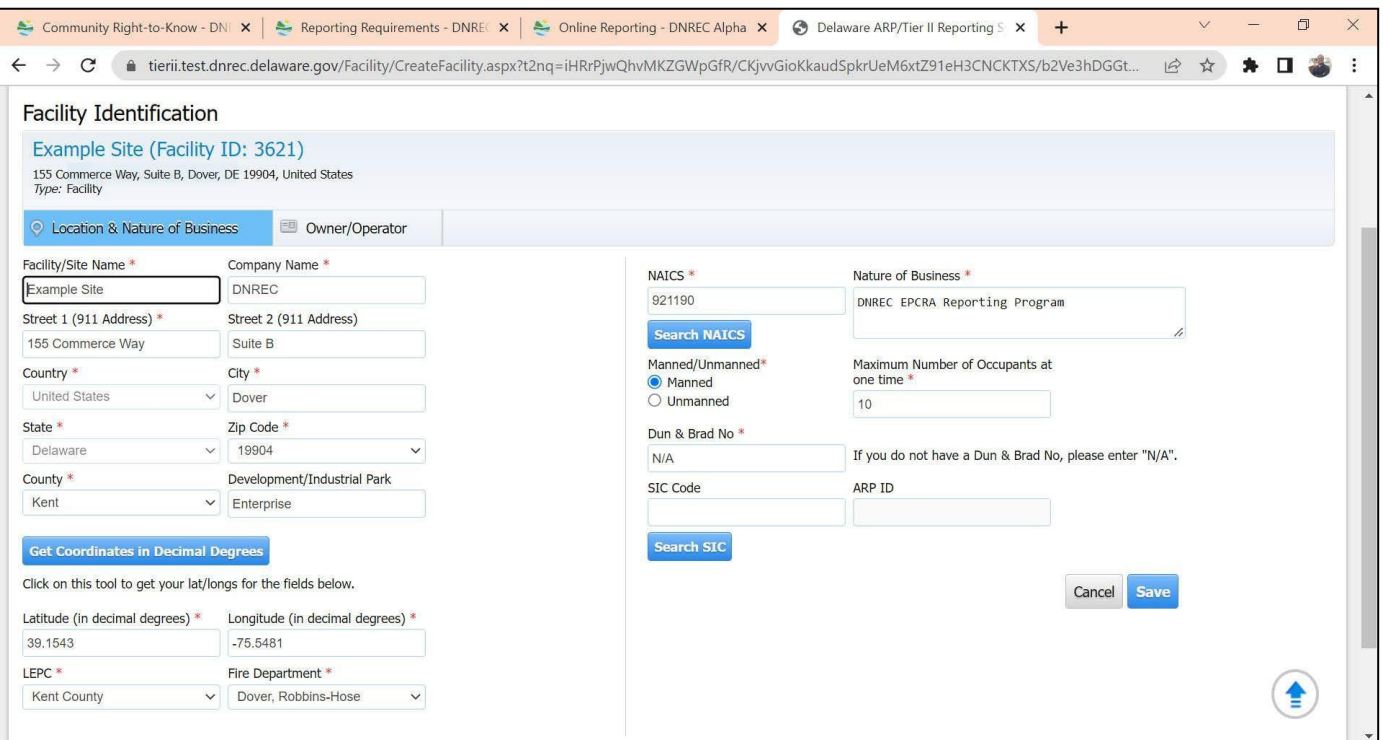

All fields with a red asterisk ( \* ) are required. After completing this form, click **Save.** Note the "**Get Coordinates**" feature below:

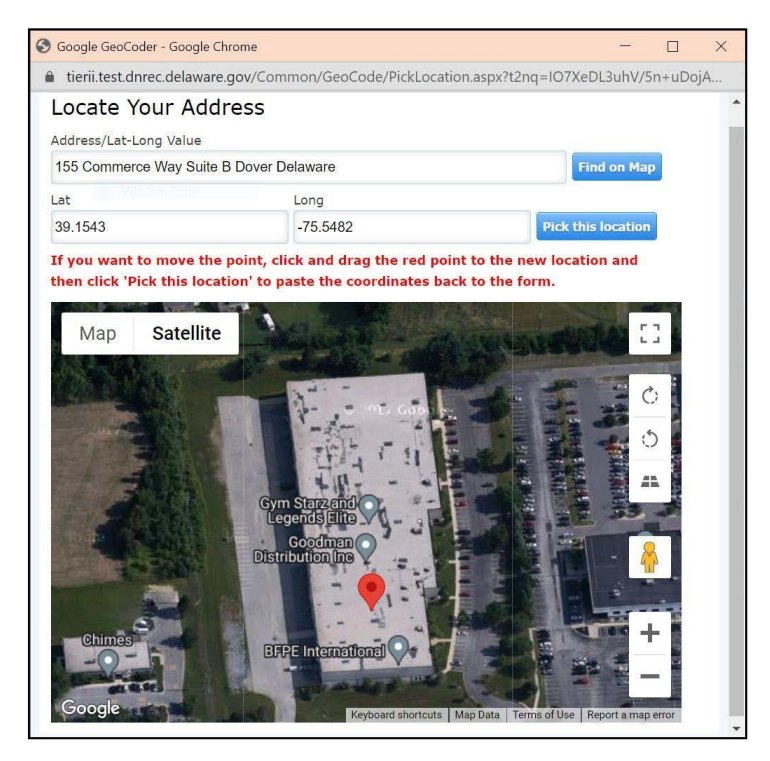

Once you click on "*Pick thislocation*", you will be taken to **Facility Identification – Owner/Operator** page (actually, the second "Tab" on this screen).

# **Facility Identification – Owner/Operator** page.

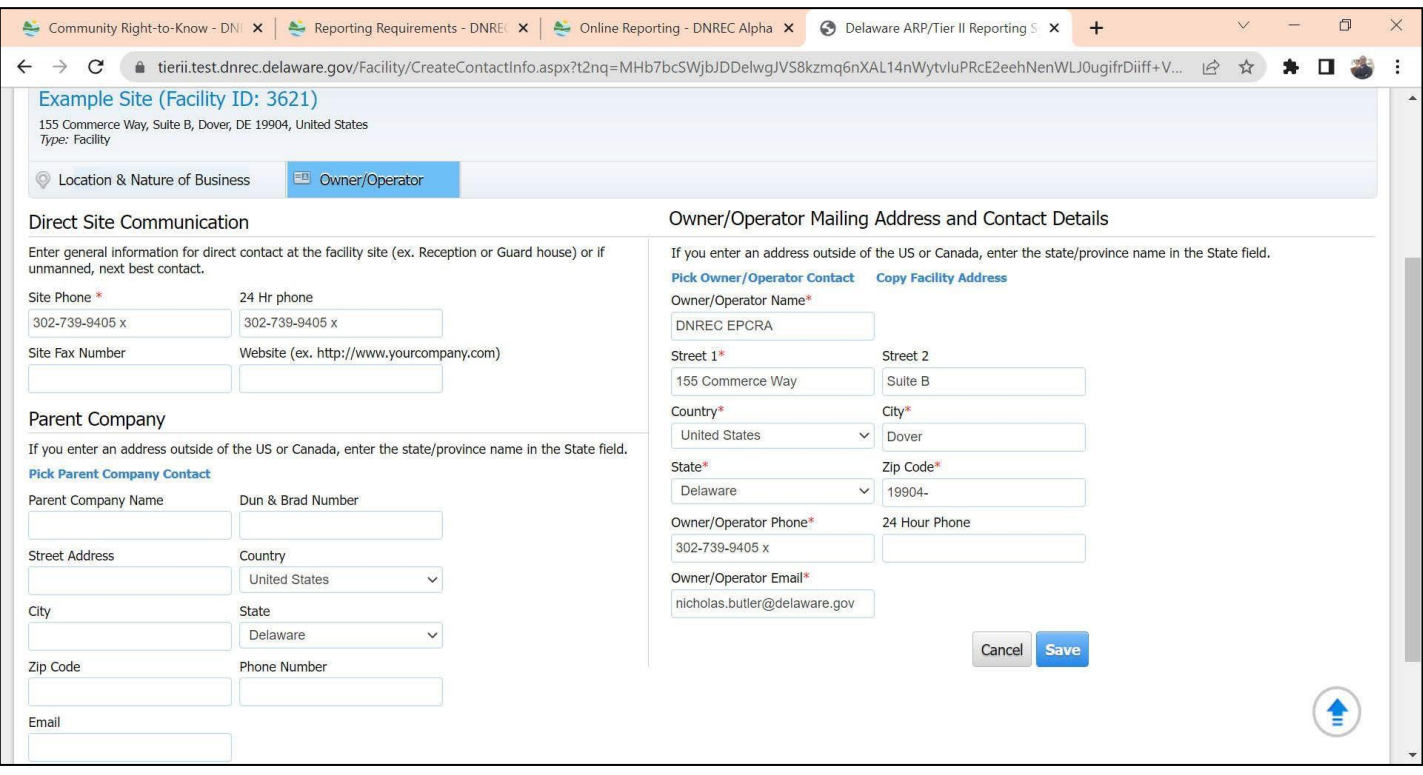

All fields with a red asterisk (\*) are required. After completing this form, click ave

### **BEGIN A SUBMISSION**

On the **LOG IN PAGE** enter your **Username** and **Password** and click **Log In** to be taken to the **HOME PAGE**.

On the HOME PAGE click Continue to be taken to the list of Active Facilities page.

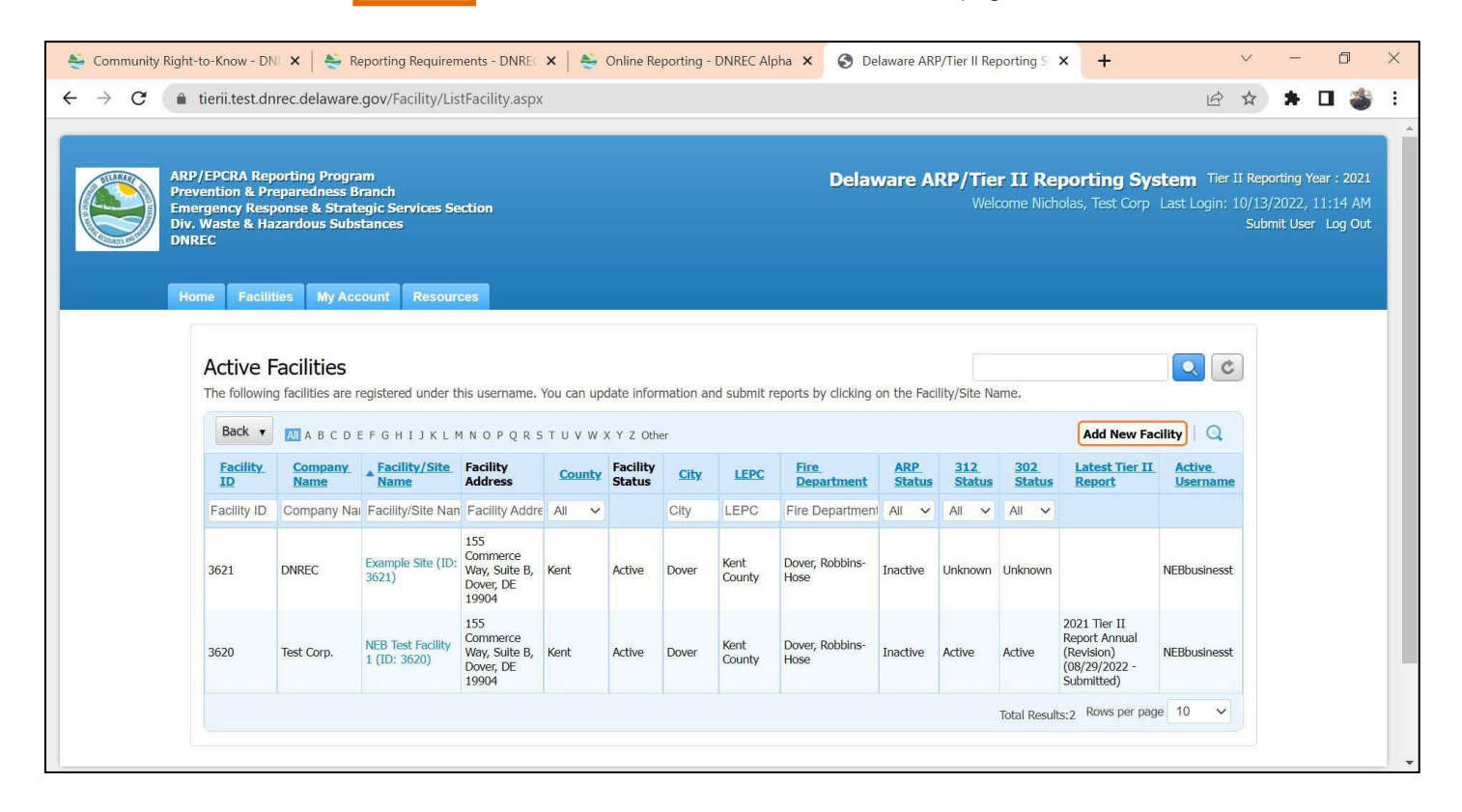

Click on the Facility Name (In this example it is **Example Facility (Facility ID: 3621**) under the Facility/Site Name column to be taken to the **List Submissions** page.

### **List Submissions** Page

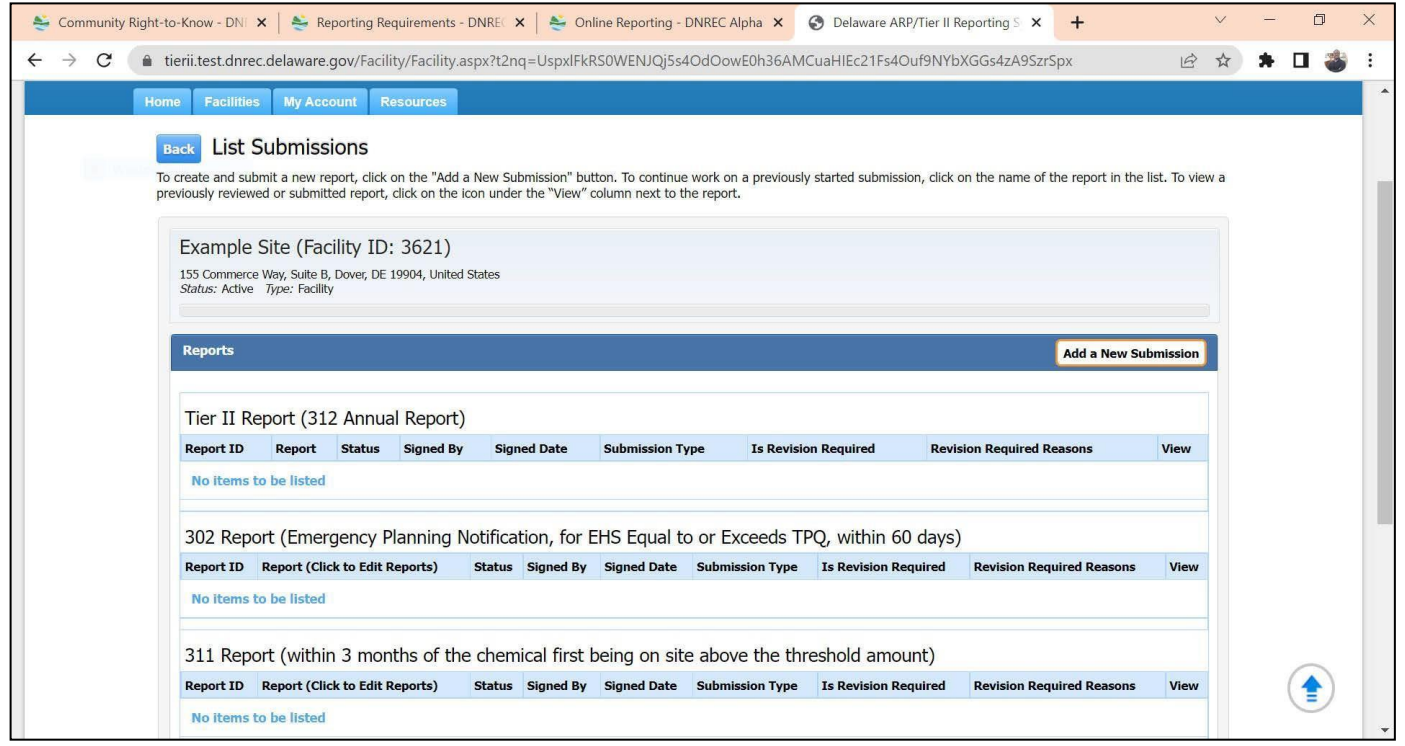

\*\*\*\*The above screen shows the **List Submissions** page for a new facility, with no prior reports showing. If you are accessing a facility that has previously submitted reports, they will be shown in the table. To access a previously submitted report, you can click on the icon under the "View" column. If a report name under the "Report" column shows up in blue text as a link, and the status is listed as "initiated", that means that you have previously started the report, but did not finish the report submission process entirely. In this situation, you can click on the report name in the table, and it will take you to that report home page, where you can complete and submit the report.

If you are starting a new report, Click on **Add a New Submission** and it will take you to the **Start a New Report** page. New Tier II reports will be pre-populated with your existing data (if you have previously submitted for the facility).

### **Start a New Report** page.

#### *Note: the screen shown below was for a previous reporting year.*

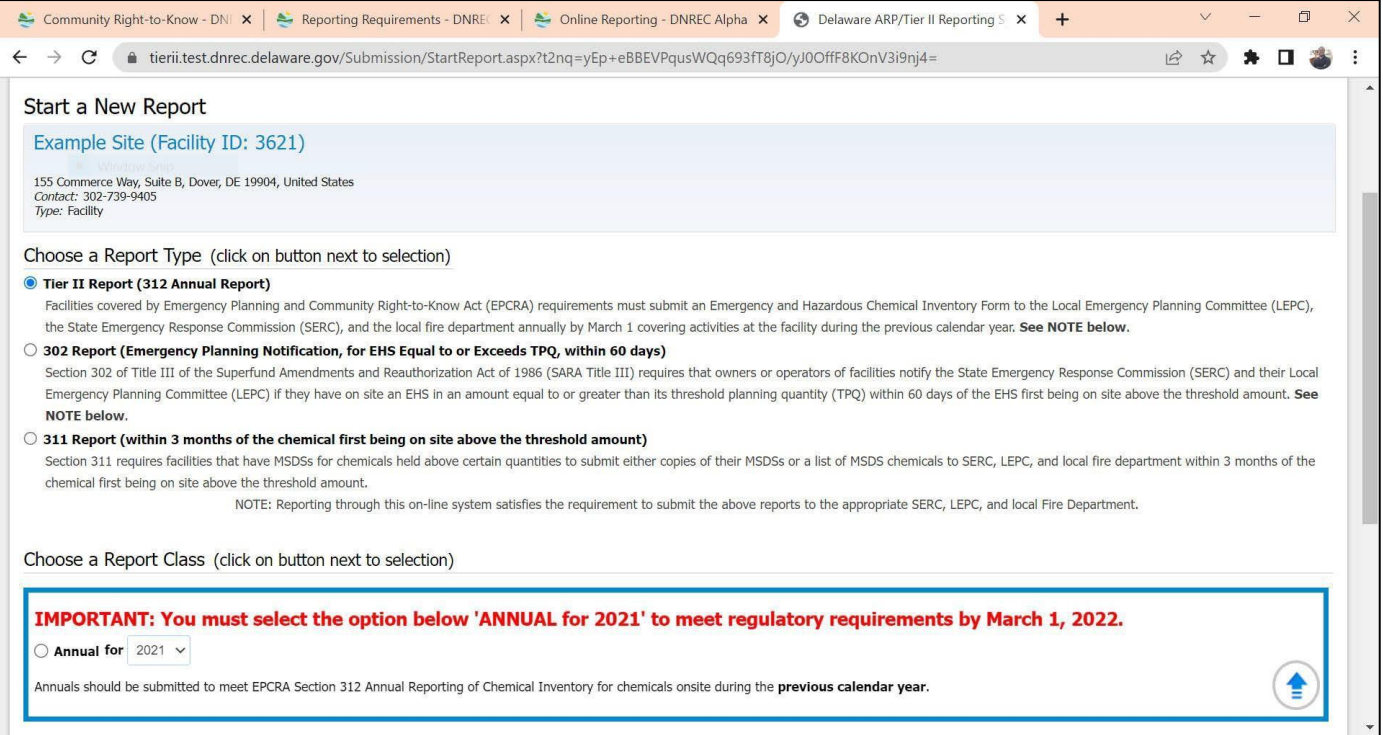

### \*NOTE: **Reporting through this on-line system satisfies the requirement to submit the above reports to the appropriate SERC, LEPC, and local Fire Department.**\*

First select one of three Report Types: **Tier II (312)**, **302**, or **311**. Then select a Report Class.

Important: when doing your Annual Hazardous Chemical Inventory Report for the March 1<sup>st</sup> deadline, be sure that the **Report Class** is selected **"Annual" for 2021**.

### **PART 8: SUBMITTING A TIER II REPORT (SECTION 312)**

On the **LOG IN PAGE** enter your **Username** and **Password** and click **Log In** to be taken to the Introduction and Guidance **HOME PAGE**.

On the **HOME PAGE** click Continue to be taken to the list of **Active Facilities** page

Click on the **Facility Name** under the **Facility/Site Name** column to be taken to the **List Submissions** page.

**Add a New Submission** Click on from the **List Submissions** page to be taken to the **Start a New Report** page.

On the **Start a New Report** page, select **Tier II Report** for Report Type and **Annual for 2021** for Report Class.

*Note: the screen shown below was for a previous reporting year.*

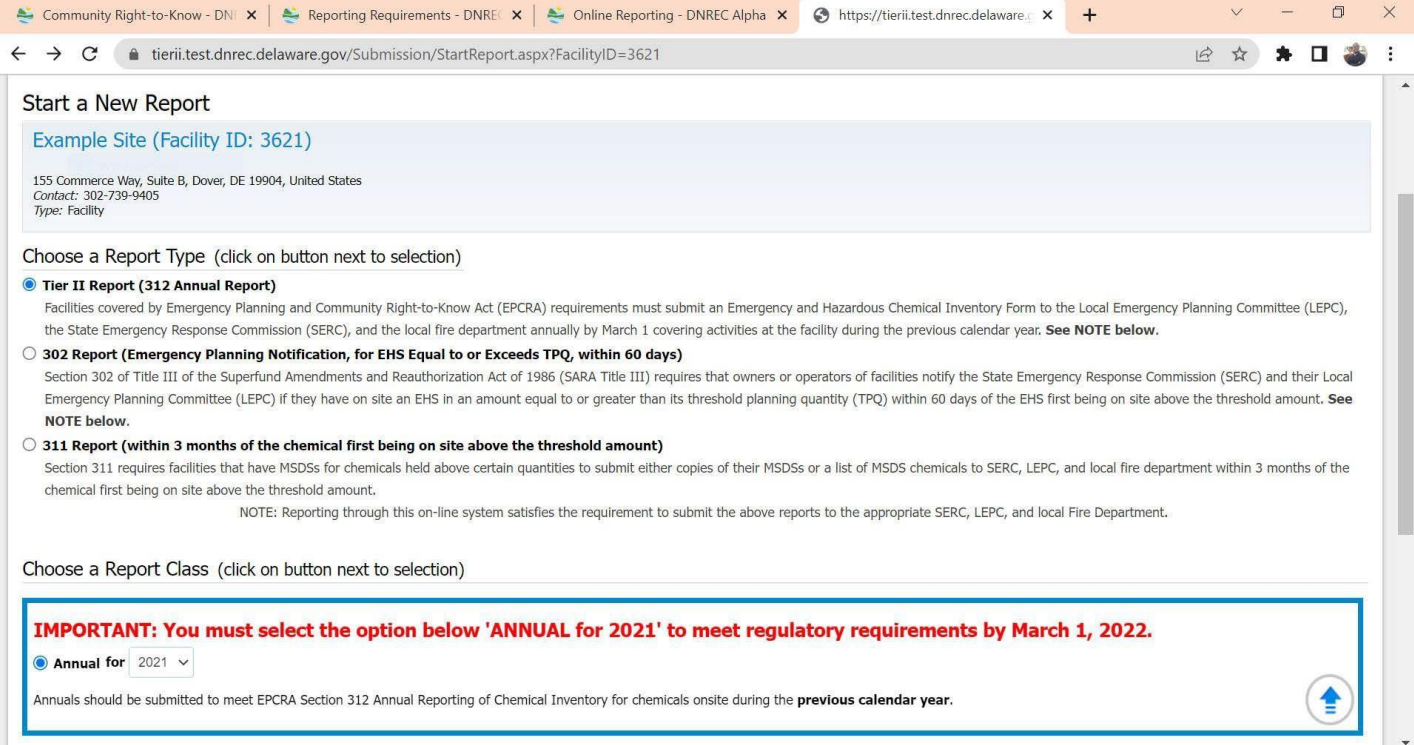

After selecting **Tier II Report** and **Annual for 2021** (assuming you are preparing a Tier II report for the 2021 year**)**, click on **Proceed**.

You will be taken to the Edit **Report Homepage** for the selected facility.

#### Edit **Report Homepage**

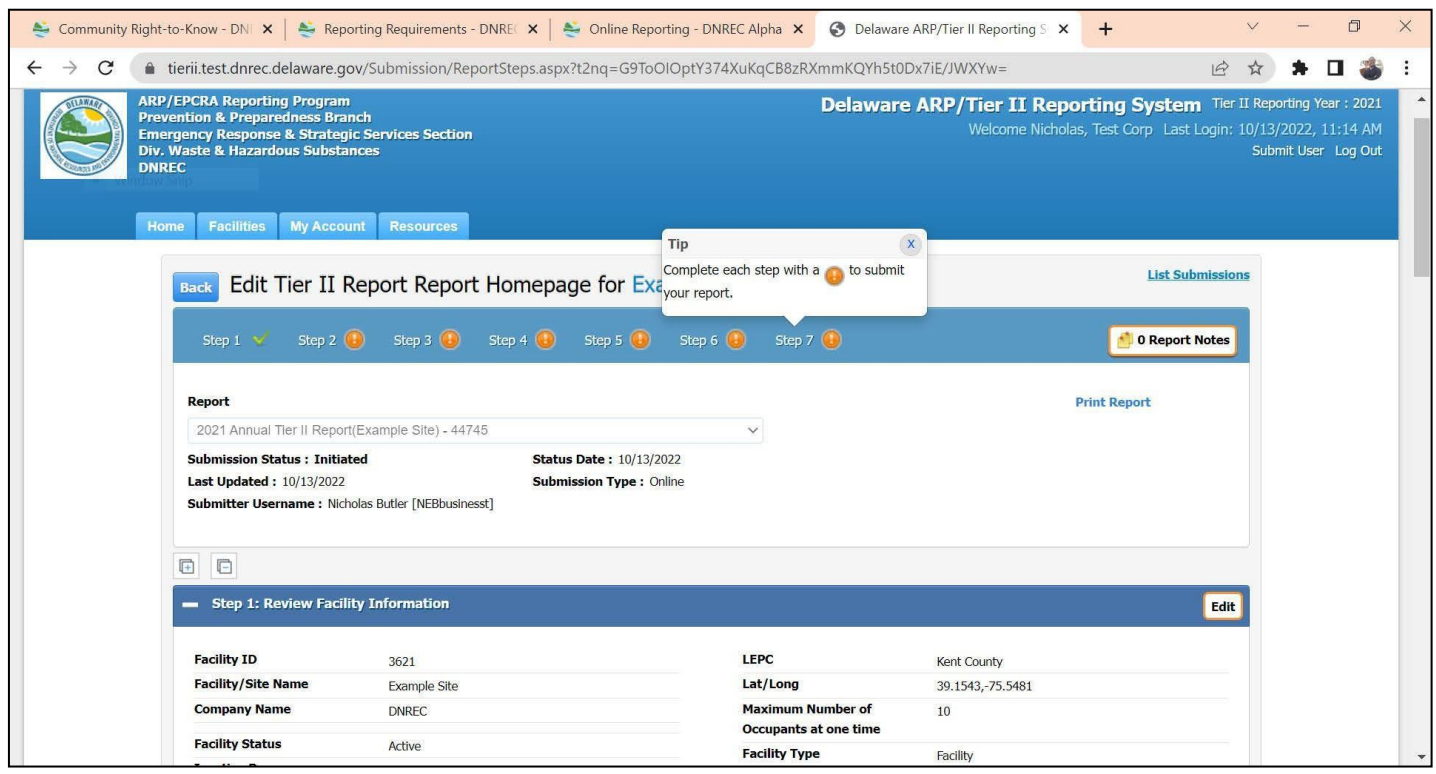

**Important Note** – Under the Report Homepage title, you will notice a row of numbered "Steps". Each of the Steps corresponds with a Step or Section of data within the report. Only Step 1 Facility Information is shown in the screen above; you will need to scroll down to see more. Each Step/Section needs to be reviewed prior to submittal of the report. After an

individual section is reviewed/updated, the next to the Step will be updated to a

The user can choose to look at each section individually by only clicking on the *Expand* icon **Full** for that section. Or the user can choose to expand all sections by clicking on the **Expand All** icon + that is located above Step1.

- to expand all sections by clicking on the Contract All icon The user can choose to minimize a section by clicking on the Contract icon **for that section.** Or the user can choose

Be aware not all information in a Section is displayed on the Report Home screen. To view and edit all information in a Section the user must click on **Edit** . The Sections may have information under more than one Tab. A report can also be viewed by clicking on "Print Report" on the right-hand side of the screen below the Report Homepage header.

Notes – There is a "Notes" button in the heading for Step 1**. Please use this "Notes" section to include any important information about the site not captured through the normal report form.** For example, if the site is being sold on a certain date, that would be pertinent information to note. If a new operation is planned to be added, with new chemicals, that could be noted as well. Include information that would benefit emergency planners and responders.

#### **Step 1: Review Facility Information**

Click **Edit** on the right side of Step 1 to review or update your facility information. This will take you to the **Facility Identification** page

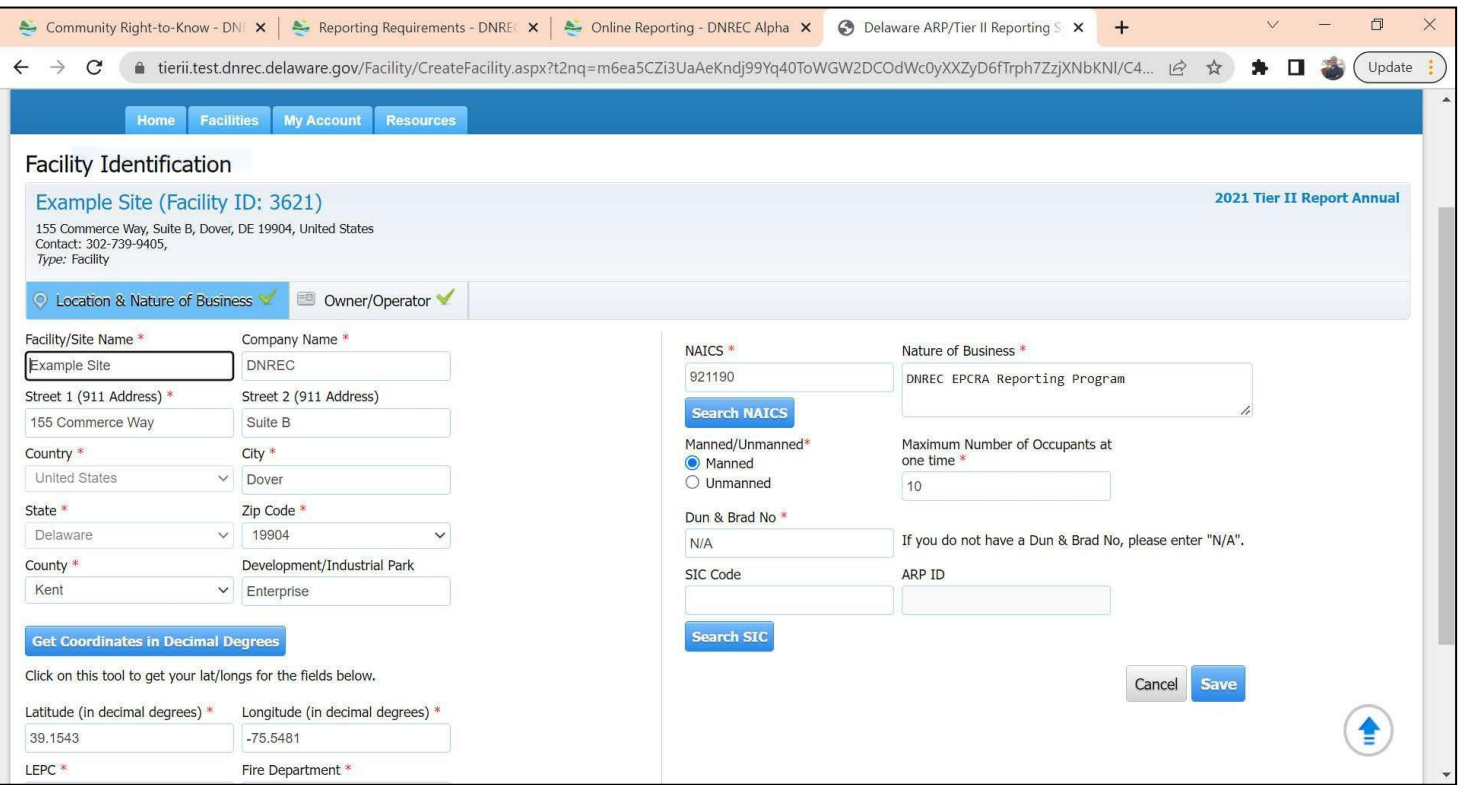

*Note:* If Latitude/Longitude coordinates have previously been changed/inserted, the software automatically resets these to match the address (if they are different) when this option to "Get Coordinates" is opened; be sure to verify that these coordinates are correct.

There are two Tabs, Location and Nature of Business and Owner/Operator.

Note the **Get Coordinates** feature to find your latitude & longitude; a screenshot is shown on page 16.

After you are finished reviewing/updating this information for **each** tab click **Save**

Doing so will return you to the **Edit Report Homepage** for the facility. Proceed to Step 2.

#### **Step 2: Review Chemical Inventory**

Click **Add Chemicals** to enter information about any chemicals being reported. You will be taken to the **Chemical Details** page. As noted previously, if you are reporting for a facility that has previously reported, much of this information will be pre-populated. In that case, chemicals may already be listed in the Chemical List. You can edit or delete the information for each chemical by clicking on the icon next to that chemical in the table. Or you can click on the button to "Add Chemicals".

#### **Chemical Details** - Chemical Description page.

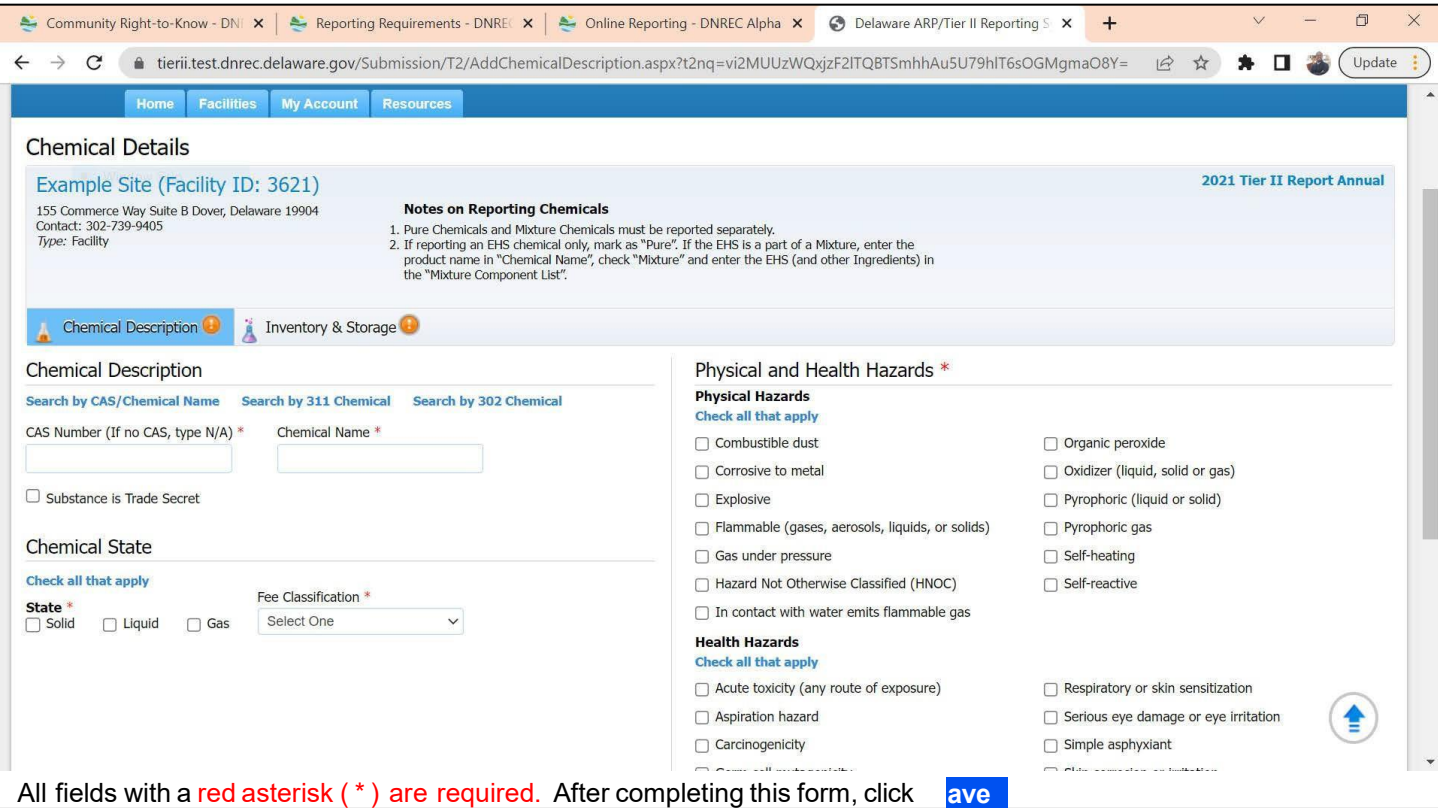

After completing form on the **Chemical Details** - Chemical Description page, you will be taken to the **Chemical Inventory and Storage** page (the second "Tab" on this screen).

For the Physical and Health Hazards, review the information in your Safety Data Sheet (SDS) for each substance.

#### **Trade Secrets**

The specific chemical identity may be withheld by the company provided:

- (1) it has not been disclosed to any other person other than a member of a local emergency planning committee, an officer or employee of the United States or a State or local government, an employee of the company, or a person who is bound by a confidentiality agreement, and the company has taken reasonable measures to protect the confidentiality of such information and intends to continue to take such measures.
- (2) The chemical identity is not required to be disclosed or otherwise made available to the public under any other federal or state law.
- (3) Disclosure is likely to cause substantial harm to the company's competitive position.

(4) The chemical identity is not readily discoverable through reverse engineering.

If you are withholding the name of a pure chemical or mixture as trade secret in accordance with criteria specified in EPCRA Section 322, enter the generic class or category that is structurally descriptive of the chemical (e.g., list toluene diisocyanate as organic isocyanate) and check the box marked "**Substance is Trade Secret**". Trade secret information should be **submitted to EPA** at the same time you submit your Tier II report and must include substantiation. Trade secret regulations can be found in 40 CFR part 350. Trade secret substantiation form and instructions can be accessed online:<http://www2.epa.gov/epcra/epcra-trade-secret-forms-and-instructions>

### **Hazard Class**

Effective January 1<sup>st</sup>, 2018, the EPA adopted hazard classes based upon OSHA's *Globally Harmonized System of Classification and Labeling of Chemicals* (**GHS**). Before that time, the EPA grouped hazards into 5 classes, now there are **24**. The hazard class is found in the Safety Data Sheet (see "Section 2" of a GHS-compliant SDS, or formerly called "MSDS").

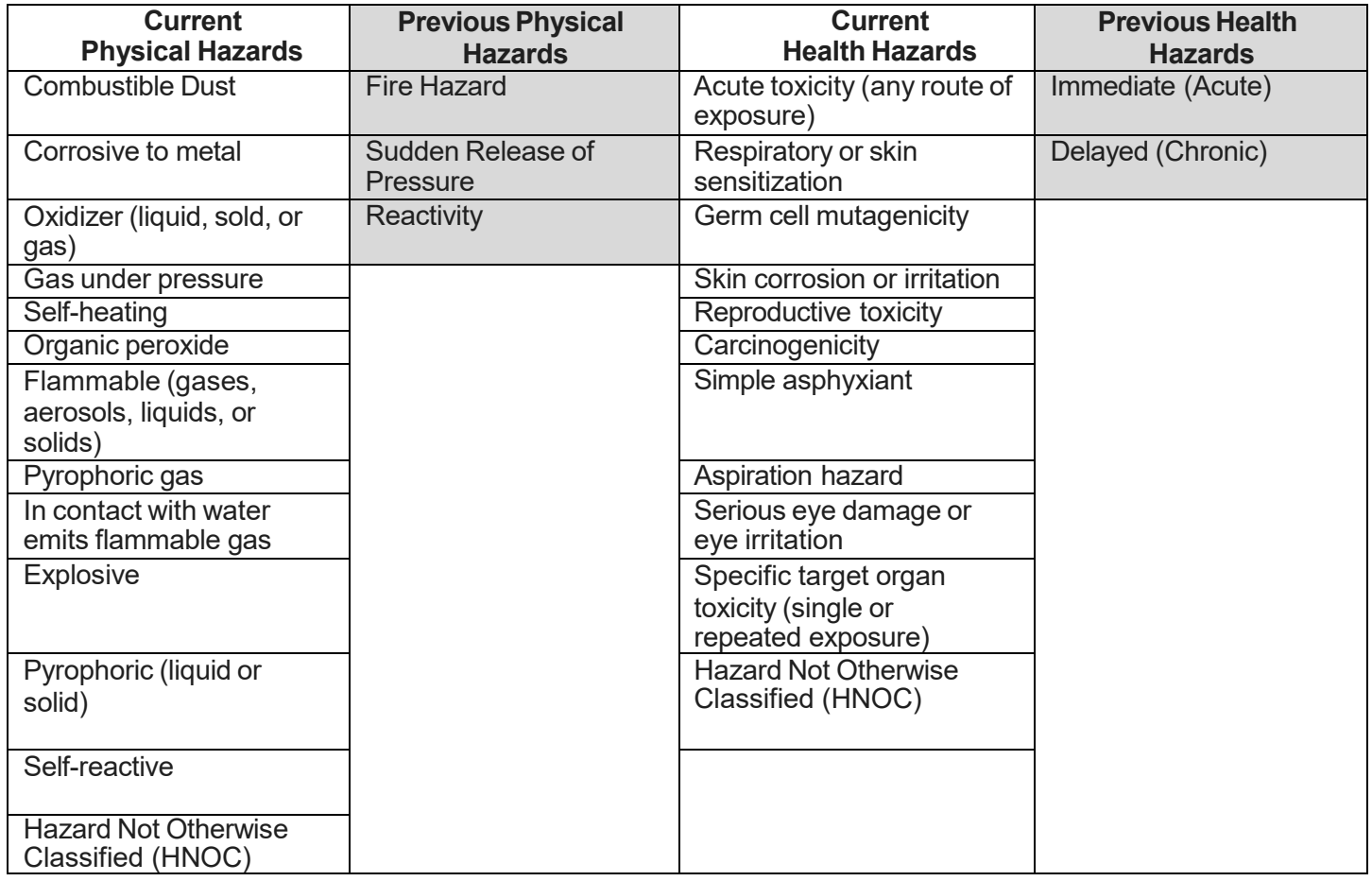

#### **Mixtures**

From Delaware Code Title 16 §6302, the term "*mixture*" means a heterogeneous association of substances where the various individual substances retain their identities and can usually be separated by mechanical means. The term includes solutions or compounds but does not include alloys or amalgams.

If you select "*Mixture*", you will be given fieldsfor entering data on components within themixture. **Reporting of EHS components within mixtures is mandatory**. Non‐EHS components are not required to be listed.

If an EHS is a part of a Mixture, enter the product name in "Chemical Name", check "Mixture" and enter the EHS (other components voluntary) in the "Mixture Component List". Afterselecting "Mixture", check "Yes" if it contains an EHS. In the "**Add Mix Components**" box at the bottom of the screen, enter the EHS by either name or CAS number, and hit the "**Add Mixture Component**" button; repeat as necessary. After all mixture EHS components have been listed, press the "**Save**" button.

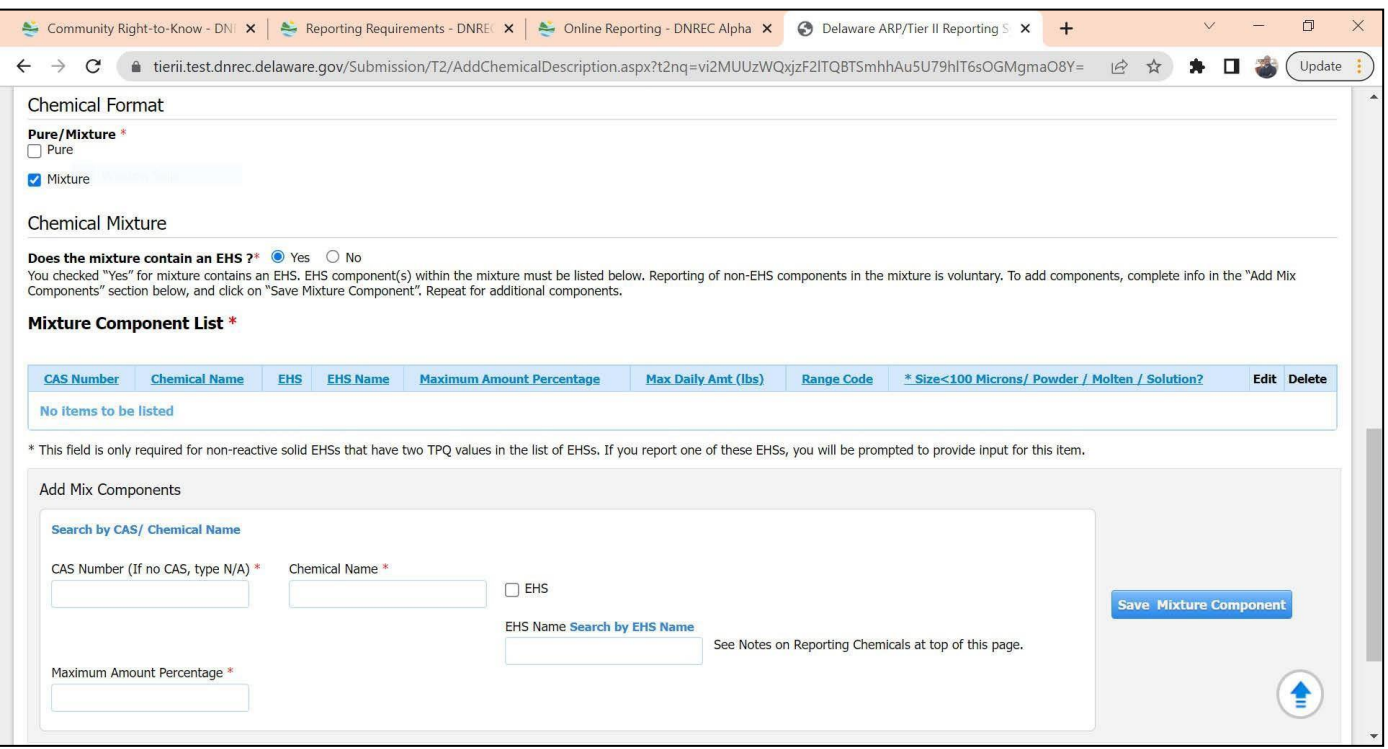

#### **Chemical Inventory and Storage** page.

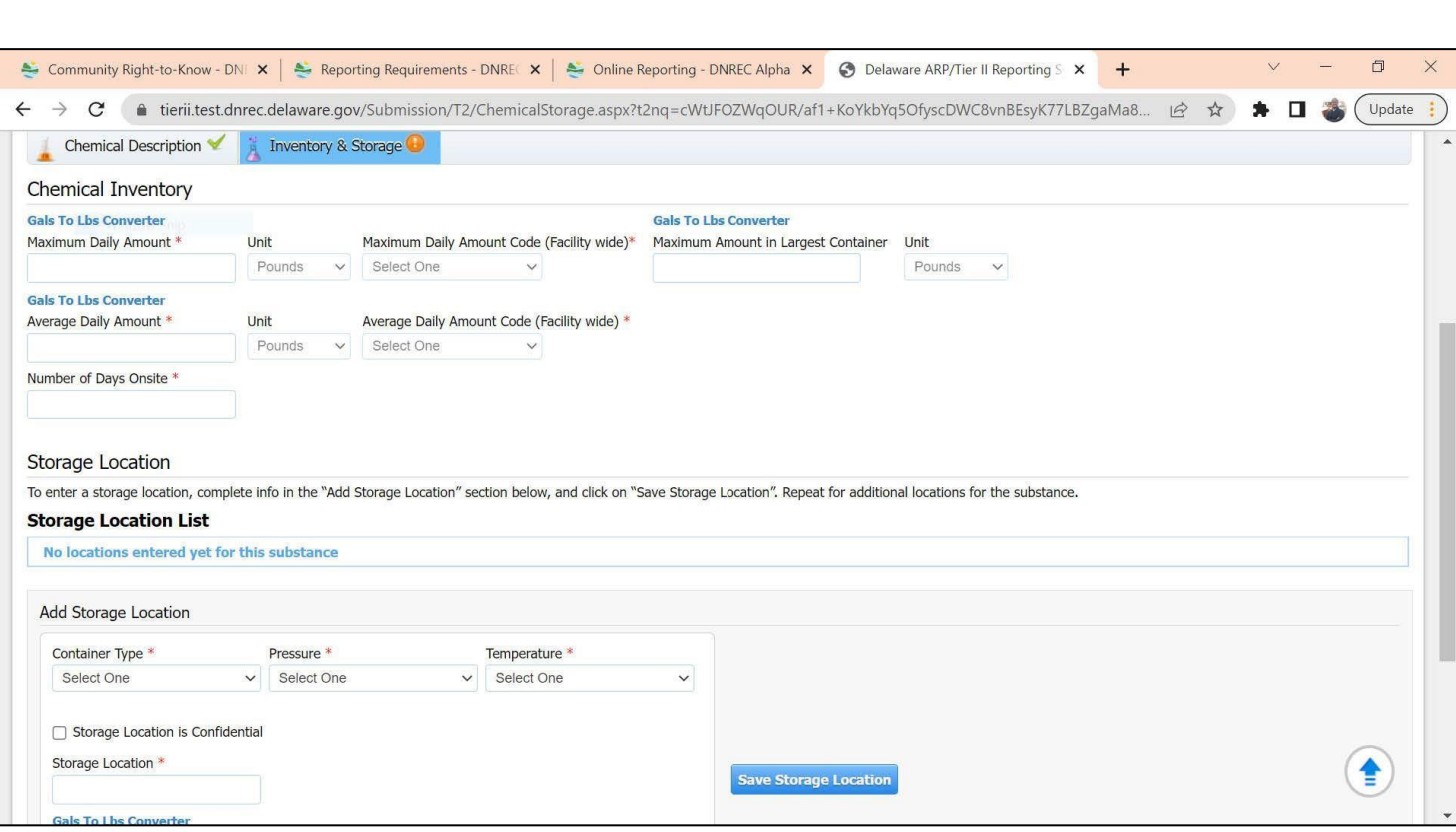

#### All fields with a red asterisk ( \* ) are required.

When adding locations for a substance, enter the data in the fields shown, and then click on the link to "Update Storage Location List". The location info you enter will then be shown in the Storage Location List above the fields. You can then enter a second, third, or any additional number of locations as needed. Once a location has been added, you can edit the location by clicking the icon next to that location in the Storage location List. When you click on edit, the fields will show below the list, and you can edit them and then save by clicking on the "Update Storage Location List" button.

After completing this form, click **Save**

When finished adding/reviewing information in the Chemical Inventory Section, proceed to Step 3.

### **Step 3: Review Subject to Status**

Click on **Edit**

Review the status of your facility and what regulations it is subject to.

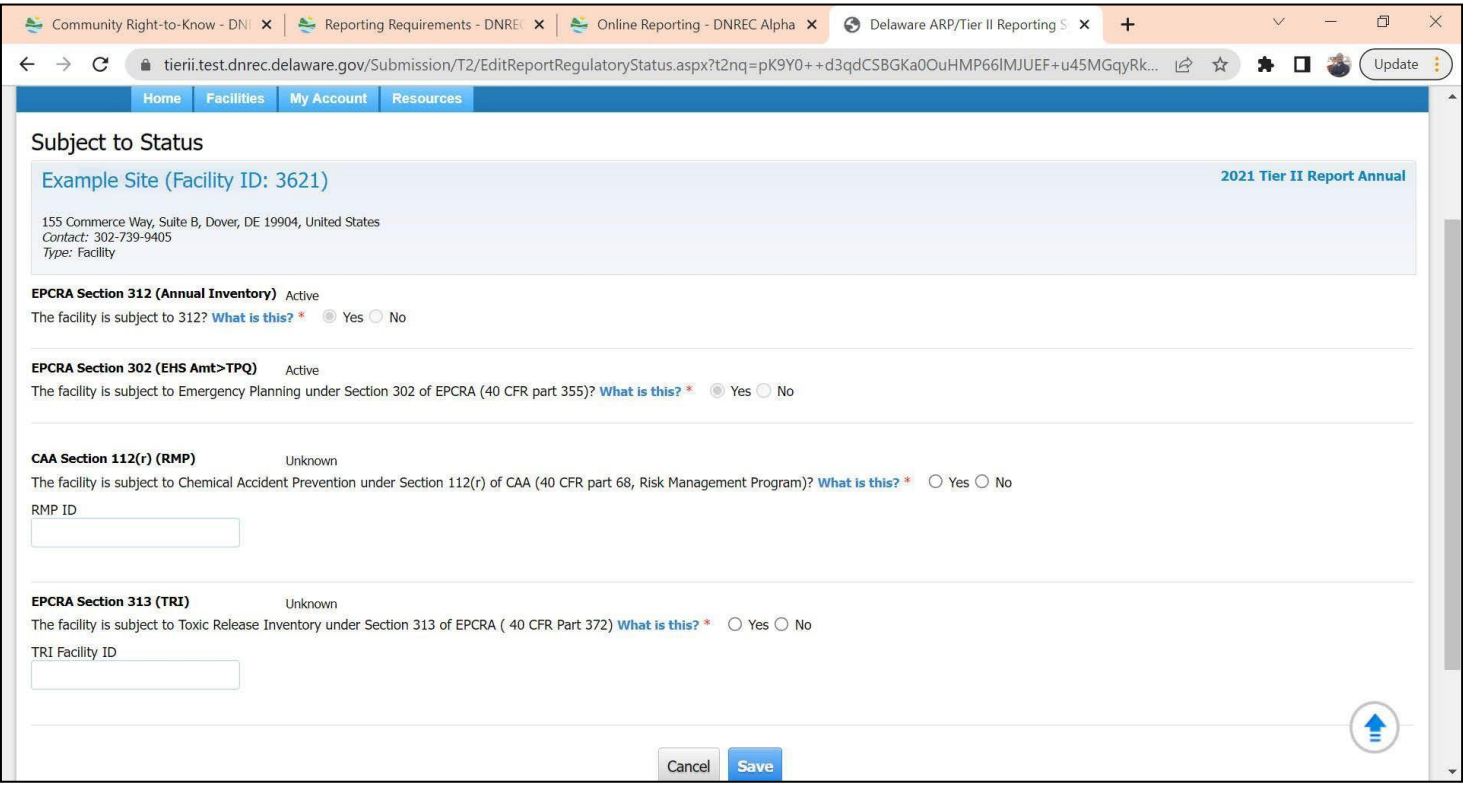

All fields with a red asterisk (\*) are required. After completing this form, click ave

When finished updating the status of the facility, proceed to Step 4.

#### **Step 4: Review Report Contacts**

#### **Facility and Owner/Operator Contact**

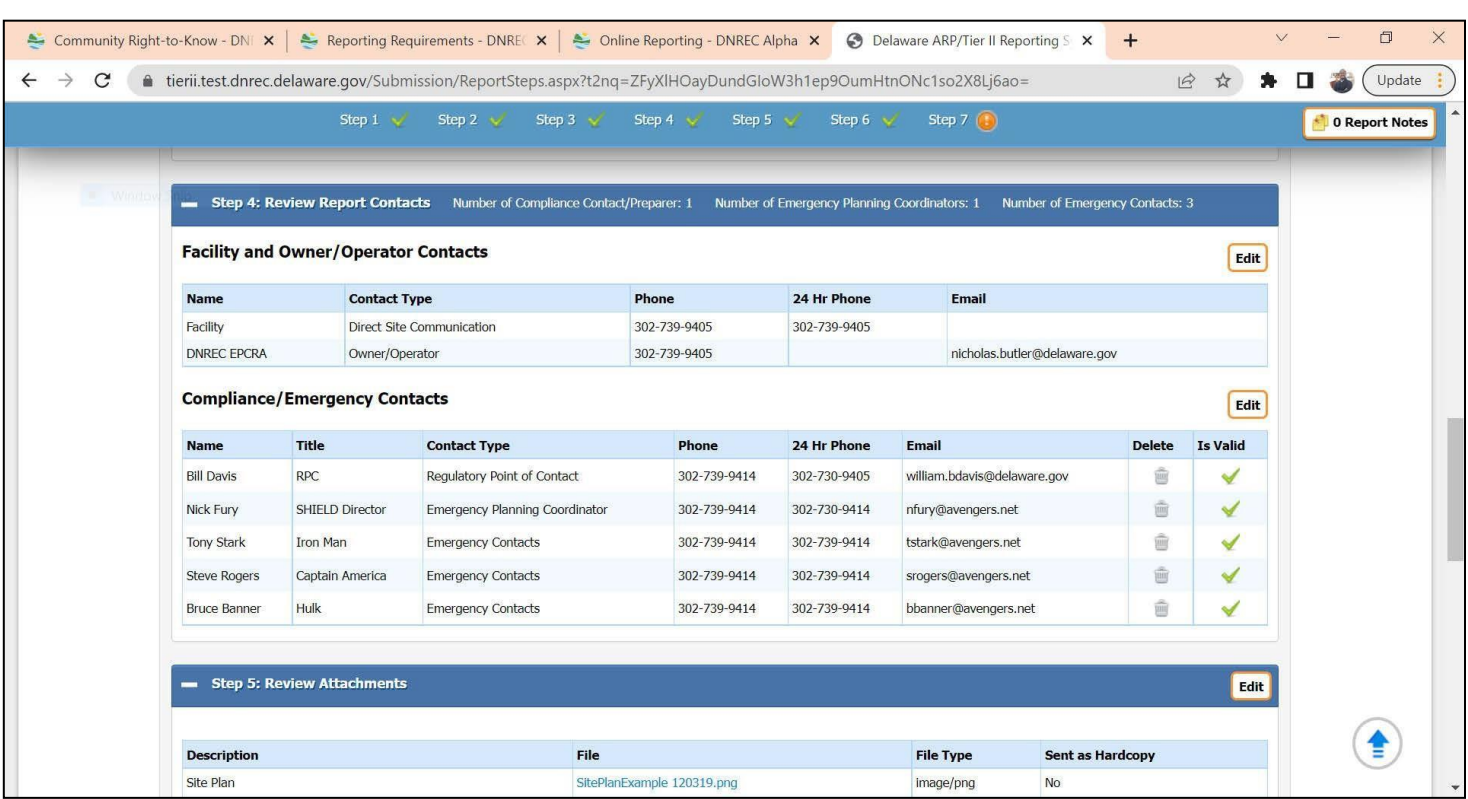

**Note –** There are two sections under this Step. If you reviewed and updated the **Facility and Owner/Operator Contact** information in Step 1, you can skip this portion of this section.

Click on **Edit** next to "**Facility and Owner/Operator Contacts**" and make any necessary updates.

Page **29** of **59**

### Click on Edit next to **Compliance/Emergency Contacts** and make any necessary updates. **Compliance/Emergency Contacts**

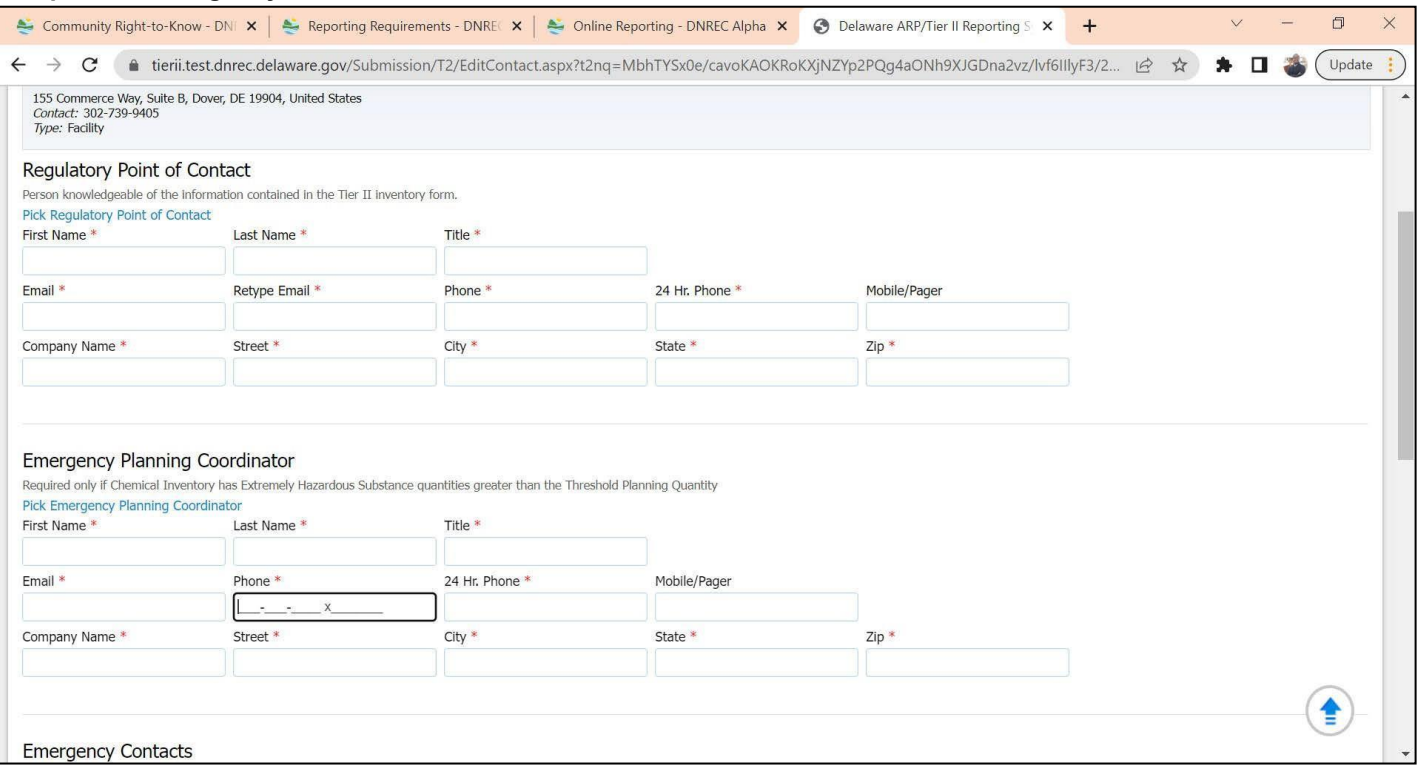

Compliance Contact information is required as well as three Emergency Contacts (not show in screen above…you will need to scroll down). An Emergency Planning Coordinator is required only if Chemical Inventory has Extremely Hazardous Substance quantities greater than the Threshold Planning Quantity.

All fields with a red asterisk (\*) are required. After completing each form, click ave

This will take you to the **Add/Edit Tier II Report Attachments** Page

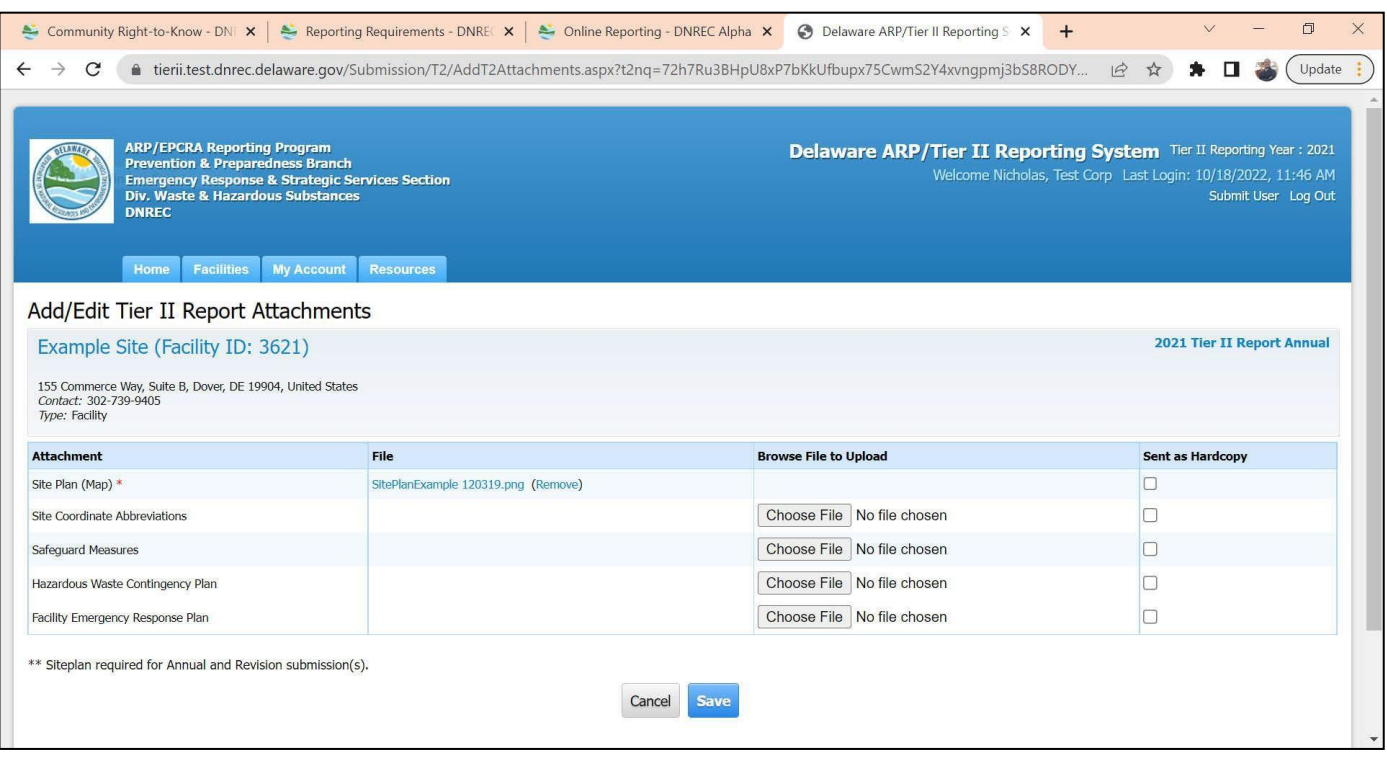

All fields with a red asterisk ( \* ) are required. After completing this form, click **Save**

### **Site Plot Plans**

- Required when reporting chemicals
- Submit the plan in .pdf or .tif file format
- Must be clear and easy to read
- Label with facility name and address
- Include a north direction arrow
- Draw to scale OR use dimensions that can be used as a reference
- Sketch all structures, inside and outside chemical storage location reported. Include any obstacles that could be encountered by emergency personnel.
- Use the same terms on the Plot Plan as in the Inventory Report (Step 2 / Storage Location)

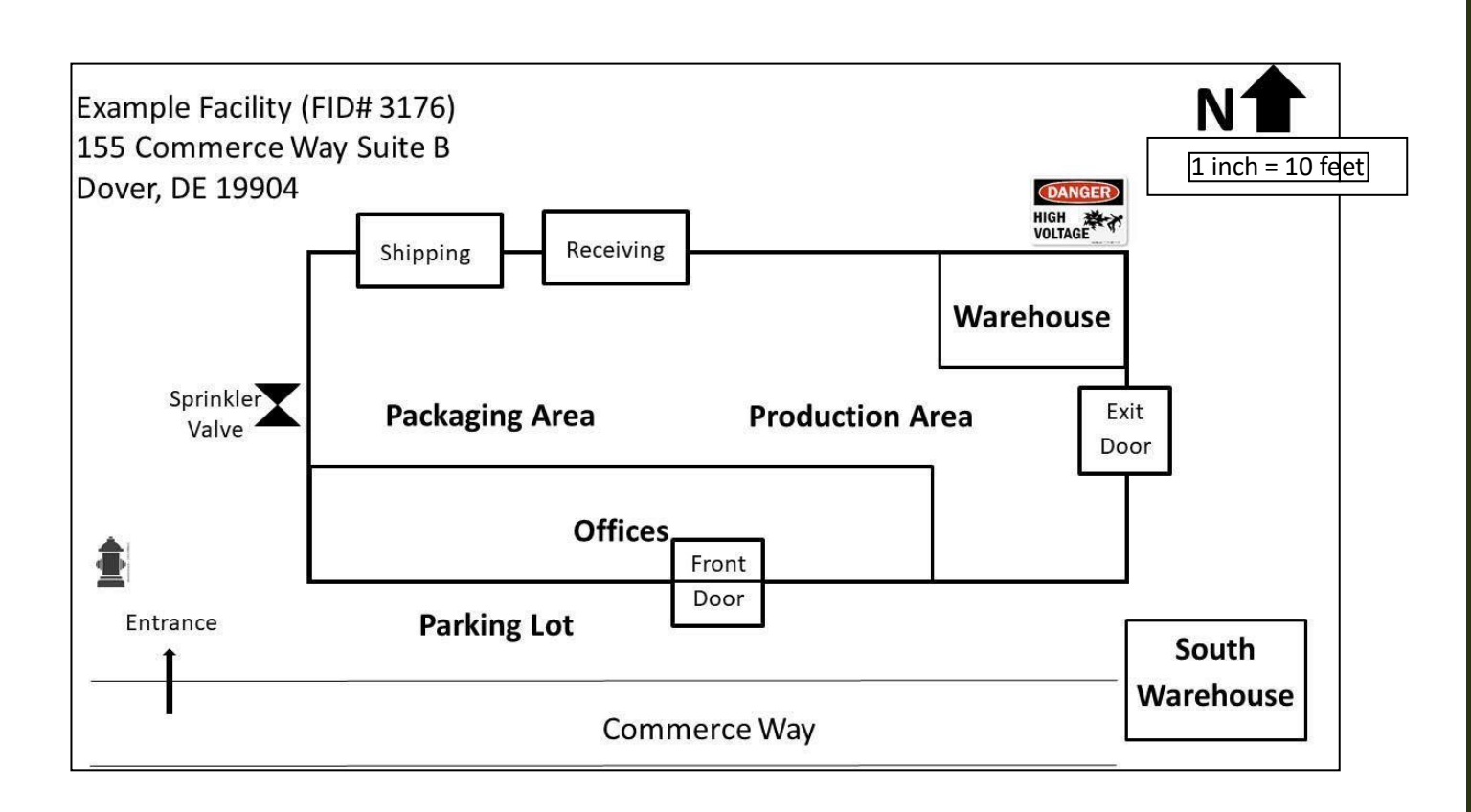

### **Step 6: Review Fee Exemption Status** by clicking on **Edit**

This will take you to the **Fee Exemption Questionnaire** Page

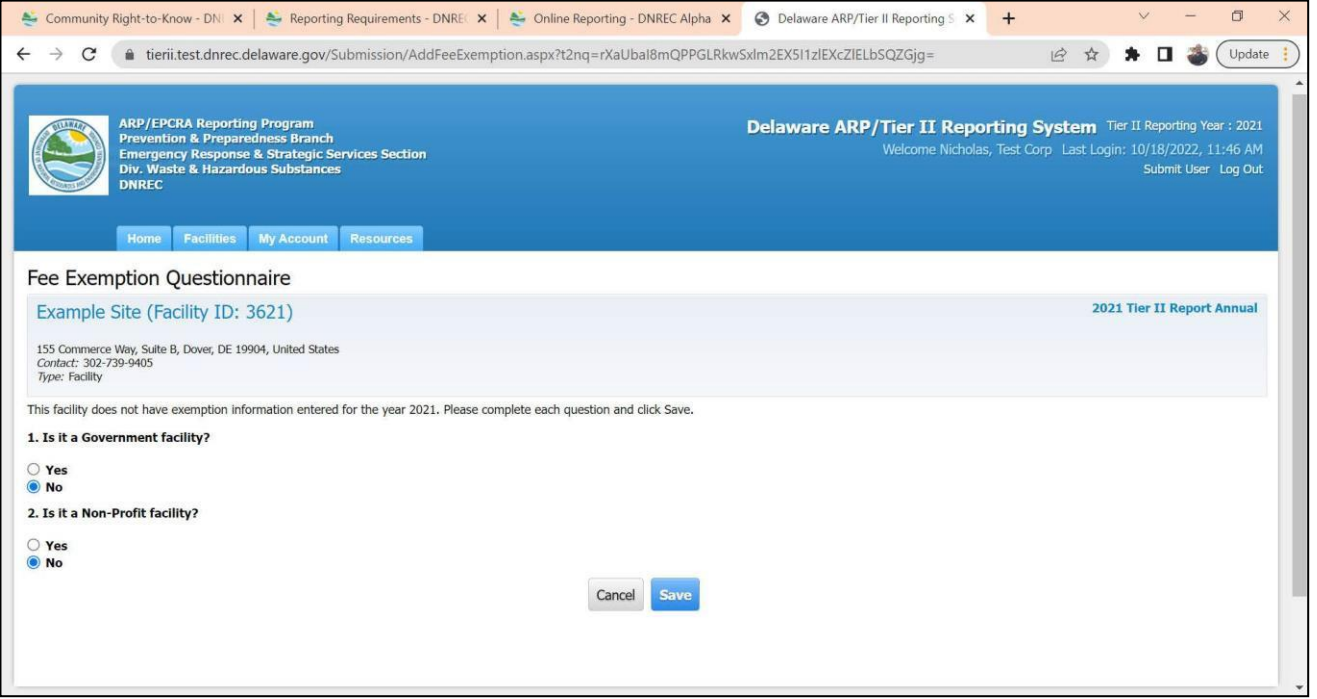

### **After satisfying all requirements for Steps 1 - 6, proceed to Step 7.**

### **Step 7: Submit Report**

If you have completed Steps 1 thru 6, the status bar at the top will show all green checks and the **Submit Repor** button should now be visible in Step 7. If not, it is most likely because errors or incomplete information exists in one of the Steps. Look for any Step not identified with a green check, and review/edit the information under that Step.

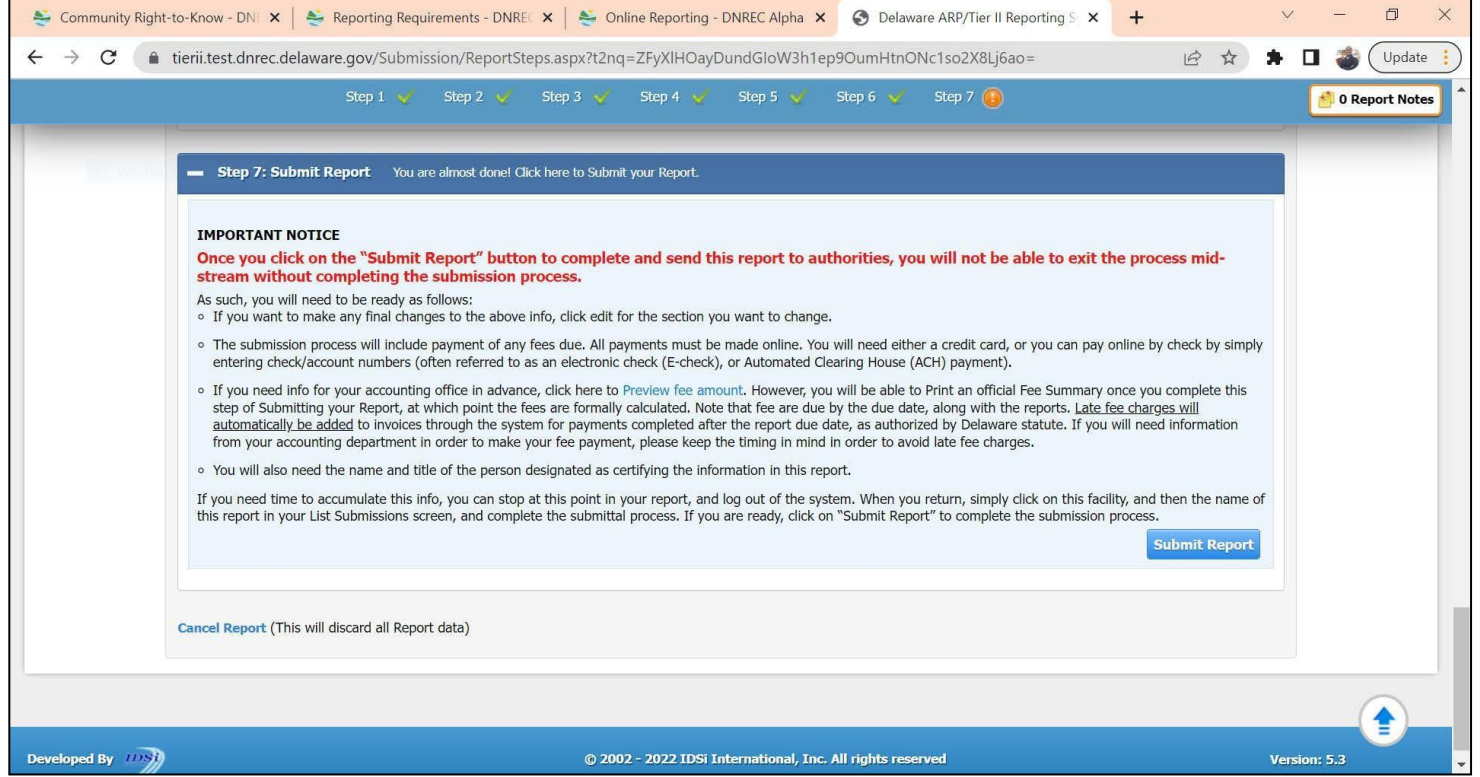

Note that you can view an itemized fee bill before proceeding to Step 7 by clicking on the **Preview Fee Amount** feature. Click on the **Submit Report** button to be taken to the **Payment** and **Certify Report** pages.

# **Special Alert:**

Be absolutely certain that the report is accurate before beginning Step 7; once it is begun, it can **not** be stopped. You must complete all the screens in the Step 7 process in order, without exiting or back-tracking the process. If changes need to be made after a submission is made, it will require a report *revision* (see "*Start a New Report*" screen).

Note that the sequence of steps (Billing first, and Certification second), is different from Combined Invoices as described on page 40.

#### **Fees**

Beginning January 1, 2018, the fee associated with the reporting of substances on Tier II submittals is \$60 for *hazardous chemicals* and \$100 for *extremely hazardous substances* (and EHS mixtures ≥ 10%). The online Delaware Tier II ManagerTM reporting system will automatically calculate reporting fees.

#### **Fee Payment**

If you are a *Combined Invoice* (**CI**) user, the sequence of screens is slightly different than for single facilities. **CI** users have an extra "Billing Tab" at the top of their sceen. From the "Billing Tab", the Combined Invoice can be viewed and paid after all the facilities assigned to the user have been submitted for a given Report Year. If the user does not submit a report for all their assigned facilities, *TierIIManger*TM will alert them. For CI users, the report is certified before the CI is paid. See the instructions for Combined Invoice starting on page 40.

It is important for Combined Invoice users to alert DNREC to changes in which facilities are linked to their accounts before an annual Tier II report is initiated for that facility.

Single facility users do not have a billing tab, and the sequence of screens has not changed. Payment is made first (Step 7), and then the report is certified (Step 8).

For both Combined and Single Facility Invoices, a confirmation email will be sent to the *Regulatory Point of Contact* listed in the report.

#### **View Fee Summary**

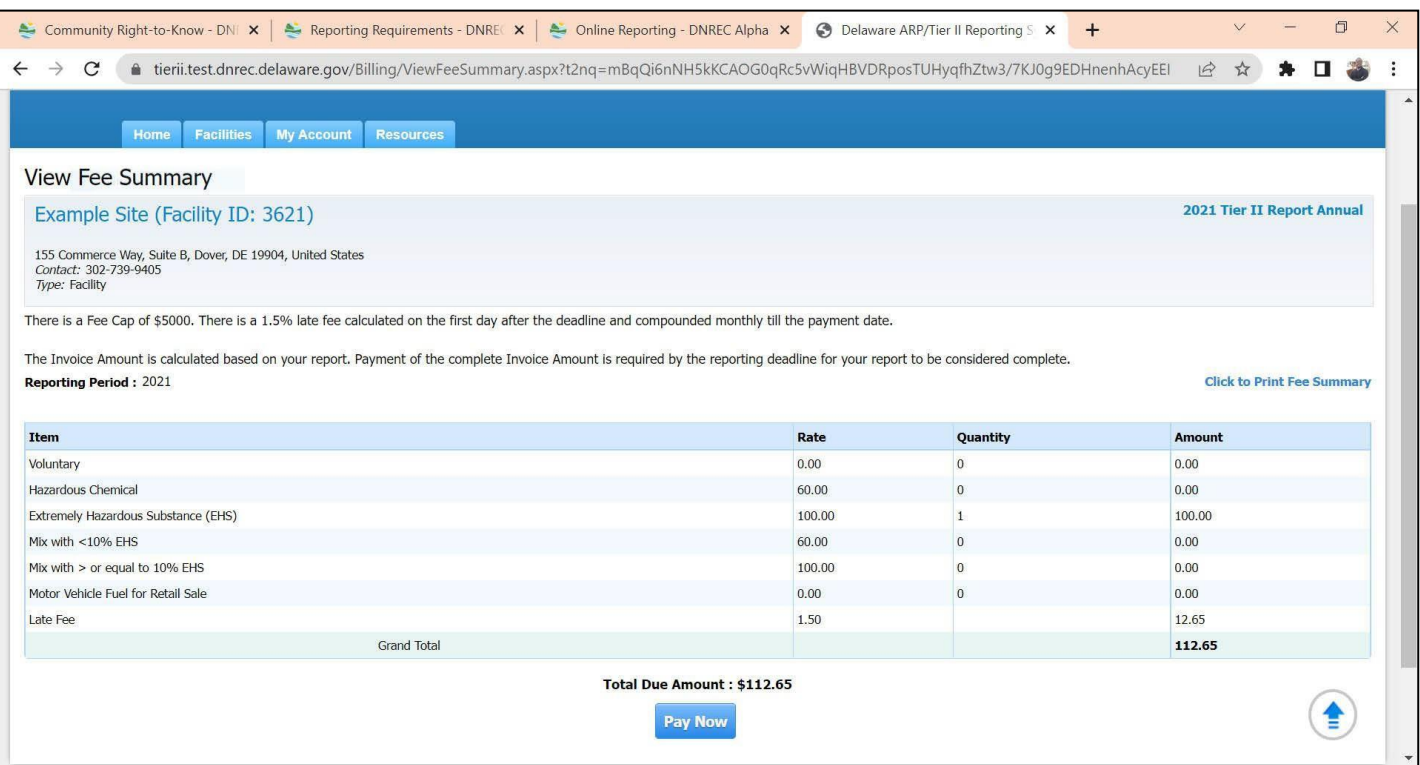

Click **Pay Now** to begin Payment process.

Note – If your facility is exempt from fees, you will not see the fee payment pages. You will be forwarded to the certification pages.

#### **Make a Payment**

Choose method of payment and click **Submit** to pay fees.

#### **Please follow the screen prompts to complete the online payment process. The system will return you to the report process to complete certification.**

**Important:** by statute, fees are due March 1<sup>st</sup>. If submitting and paying for multiple facilities, please see guidance for *Combined Invoices* on pages 9-10 and 40 of these instructions.

After a payment is successful, single invoice users certify the report last. it is important to click **Continue with Tier II Submission** in order to go to the certification screen and finish submitting the report

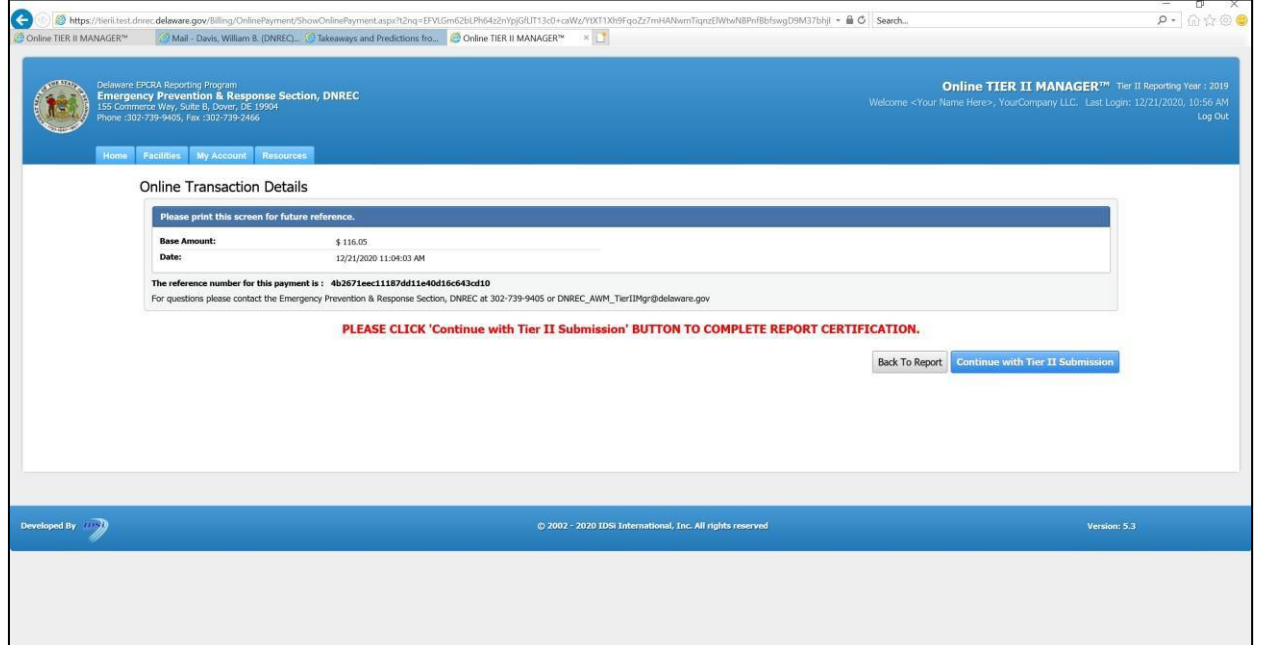

Page **37** of **59**

#### **Certify Report** page.

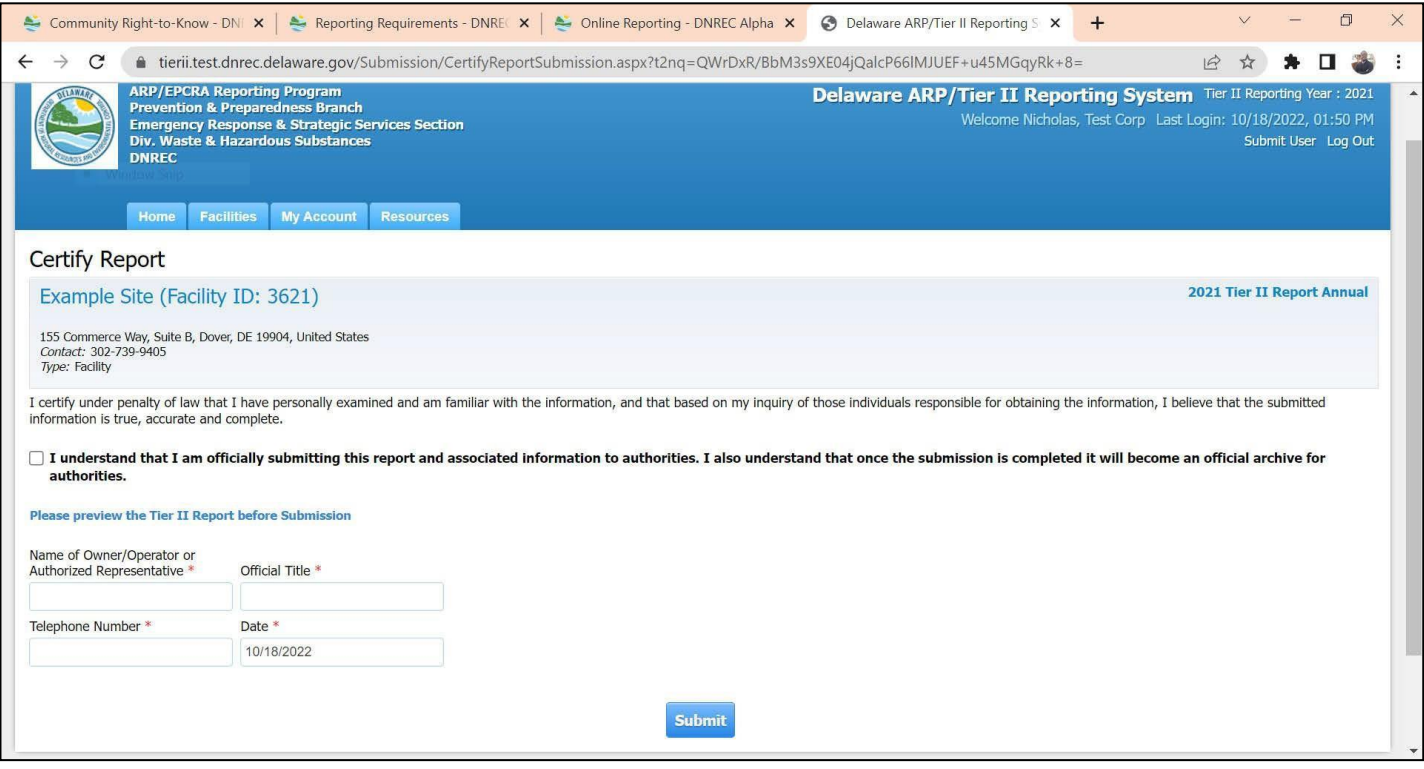

To review your report in PDF format click on **Please preview the Tier II Report before Submission**

All fields with a red asterisk (\*) are required.

To certify the report, first check the box with the text:

П I understand that I am officially submitting this report and associated information to authorities. I also understand that once the submission is completed it will become an official archive for authorities.\*

Update the information listed for Owner/Operator or Authorized Representative responsible for certifying this report.

To complete this form and submit your report, click <mark>Submit</mark>

#### You will be taken to a confirmation screen:

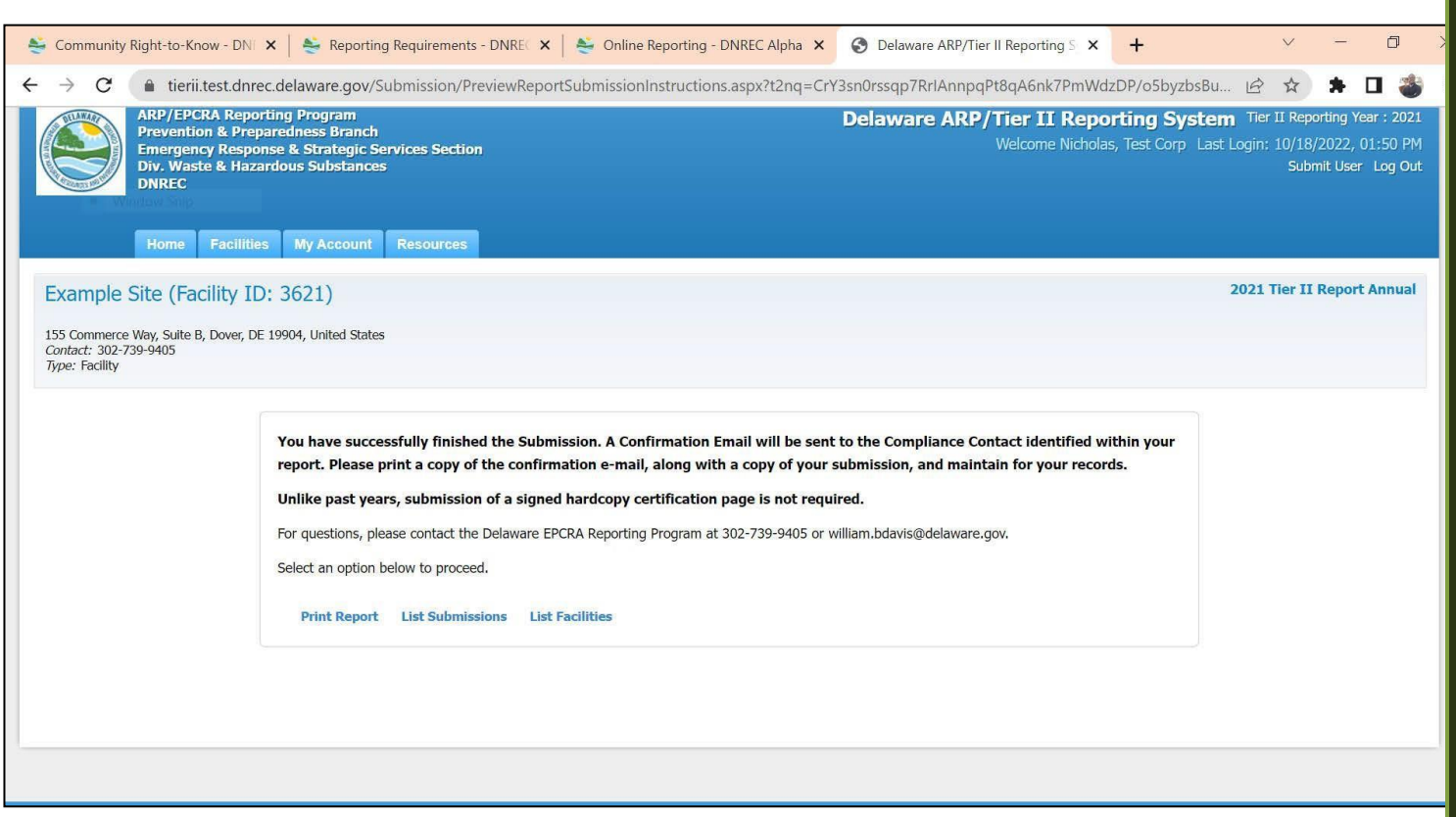

**From here you can Print Report, List Submissions, Return to List of Facilities, or og Out** 

Important: by statute, fees are due March 1<sup>st</sup>. If submitting and paying for multiple facilities, please see guidance on pages 9-10, and 40 of these instructions.

#### **Combined Invoices**

Users with multiple facilities may select to use the Combined Invoice (**CI**) feature of *Tier II Manager*TM. In order to do so, DNREC's EPCRA Reporting Program must enable your account before initiating a report for a given Reporting Year. Once this feature is enabled, the account's top page will have an additional tab for Billing, shown below.

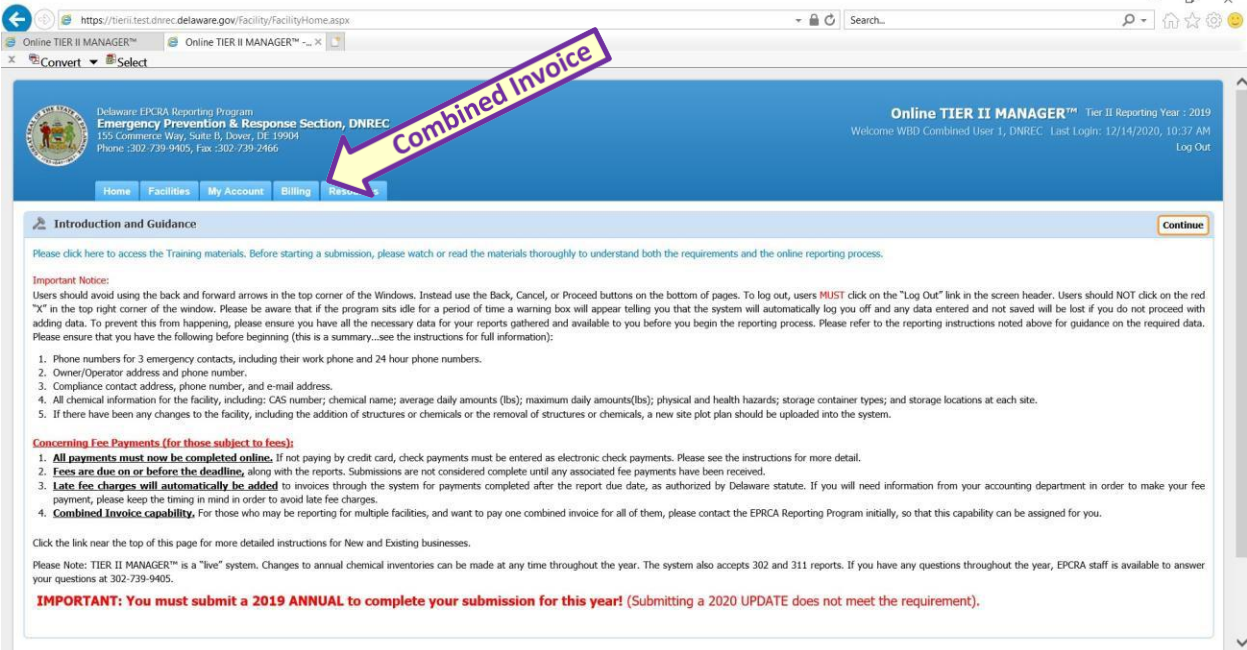

The sequence of steps is slightly different for a Combined Invoice User (**CIU**). CIU's certify reports *before* payment, whereas a non-CIU certifies *after* payment. The *payment preview* window in Step 7 (shown below) is only for the specific report, and is not the CI. Additional fees resulting from *revisions* are included in the total; any additional fee beyond what was previously paid will be shown in the CI.

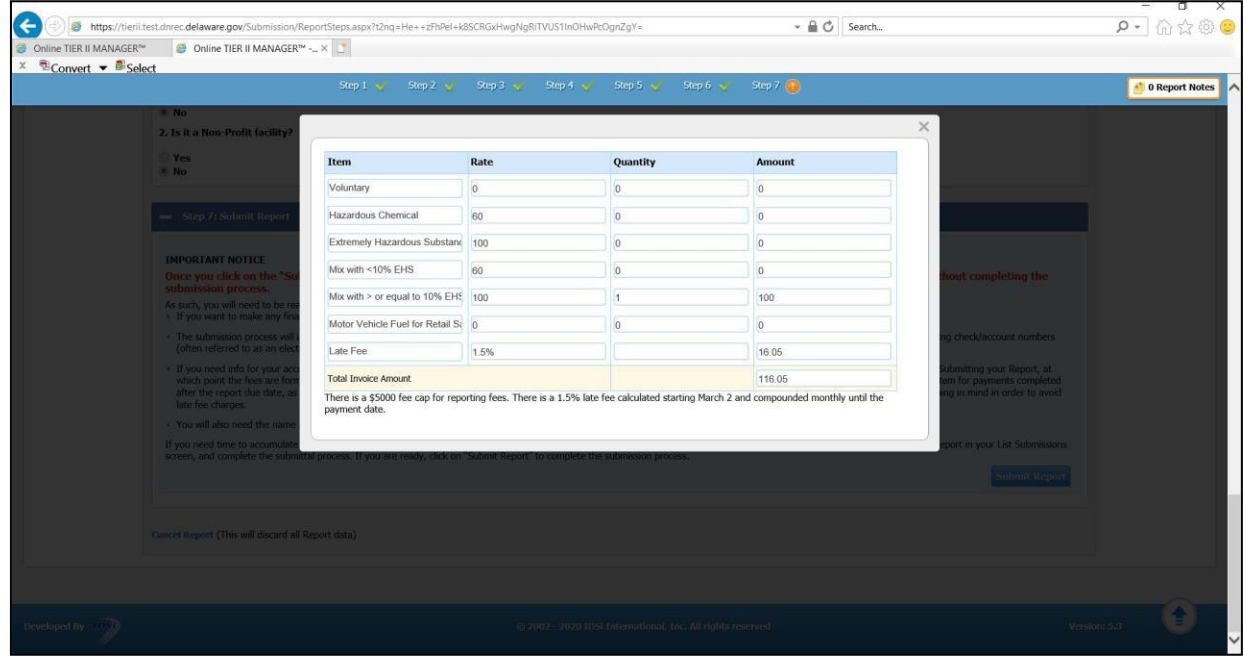

Page **40** of **59**

For a CIU, after certifying a report, the next screen is shown below. If you have more reports to initiate & certify, click the **I want to submit more Reports** button. After each certification, you will be brought back to this screen. When Tier II reports for all facilities assigned to a username have been certified (for a given Reporting Year), then click the **I have added all Reports** button.

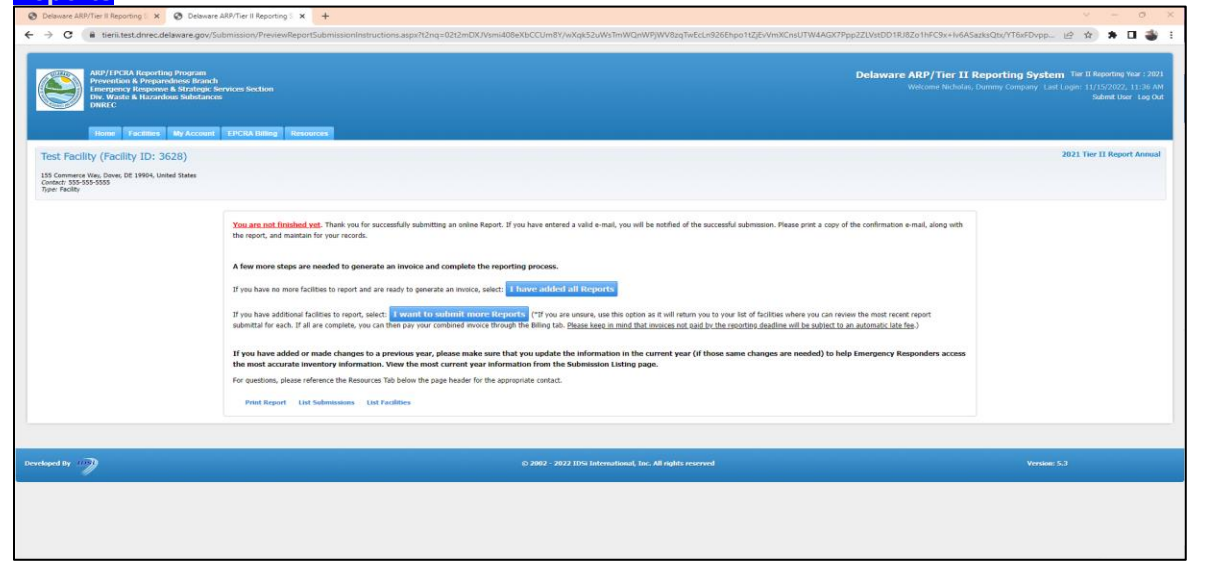

After clicking the **I have added all Reports** button, the next screen (shown below) shows all the user's Combined Invoices. These are grouped by Reporting Year.

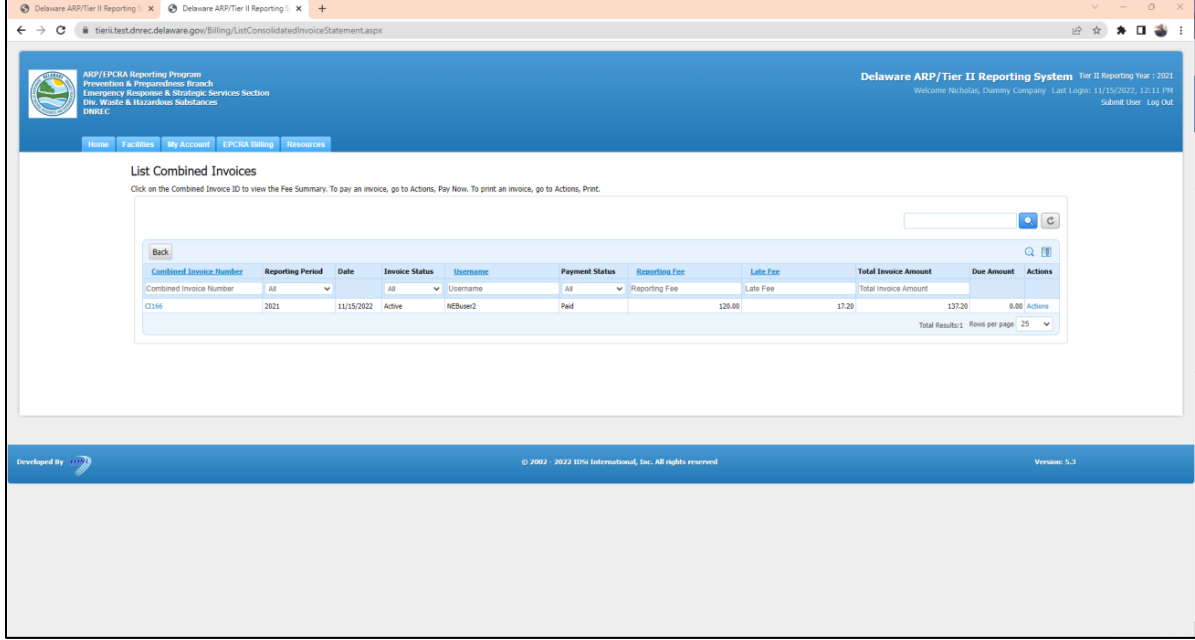

To proceed with payment, click the blue **CI** or the **Actions** (Pay Now).

After opening a Combined Invoice, the screen below is shown. There are two choices to proceed: click either **Print** or **Pay Now**. You may also return to any of the tabs at the top of the screen.

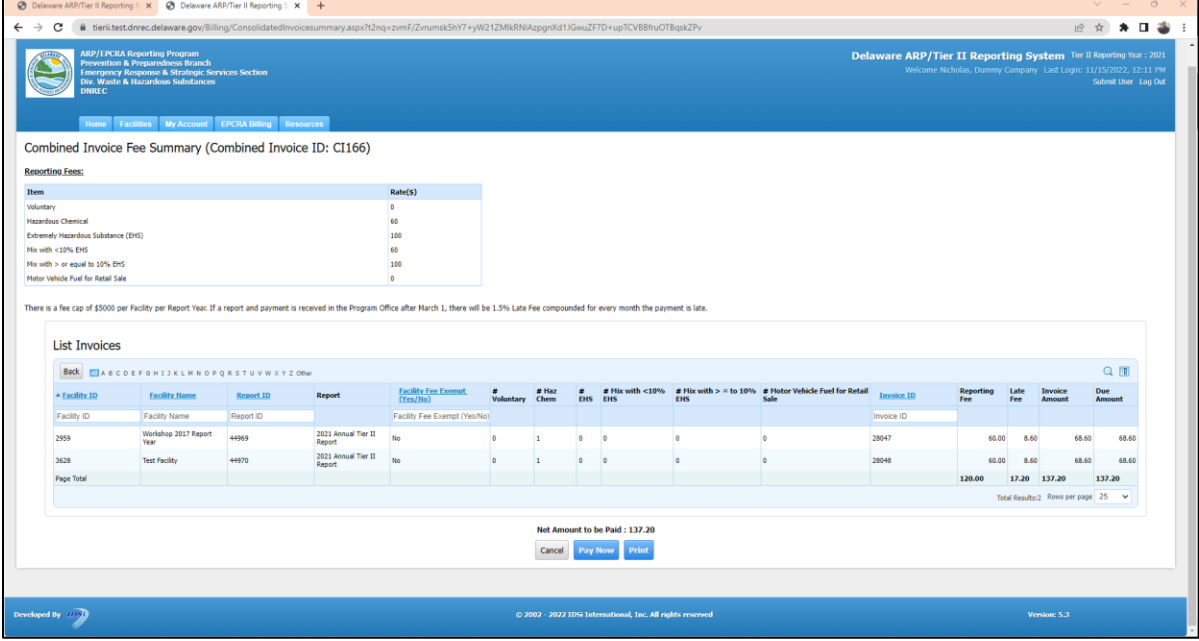

If reports are missing for any of your facilities for a given Reporting Year there will be a **red warning banner** at the top (shown below). If you see this banner, double check to verify that all your facilities are accounted for.

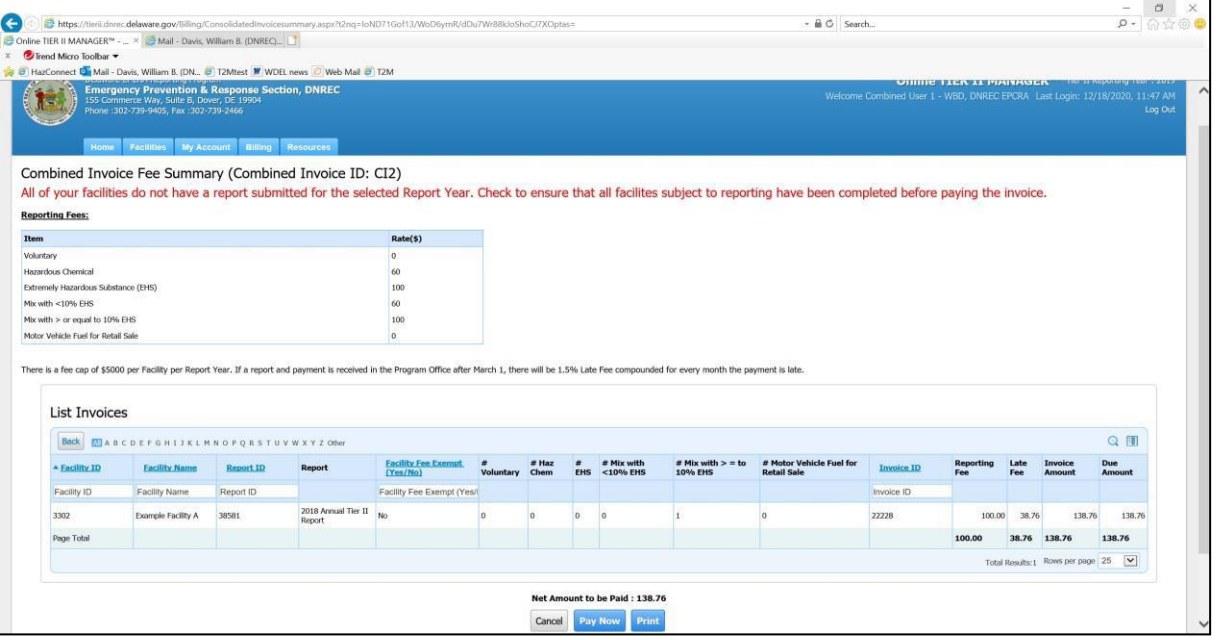

Clicking **Pay Now** brings up the screen below. Click **Continue**.

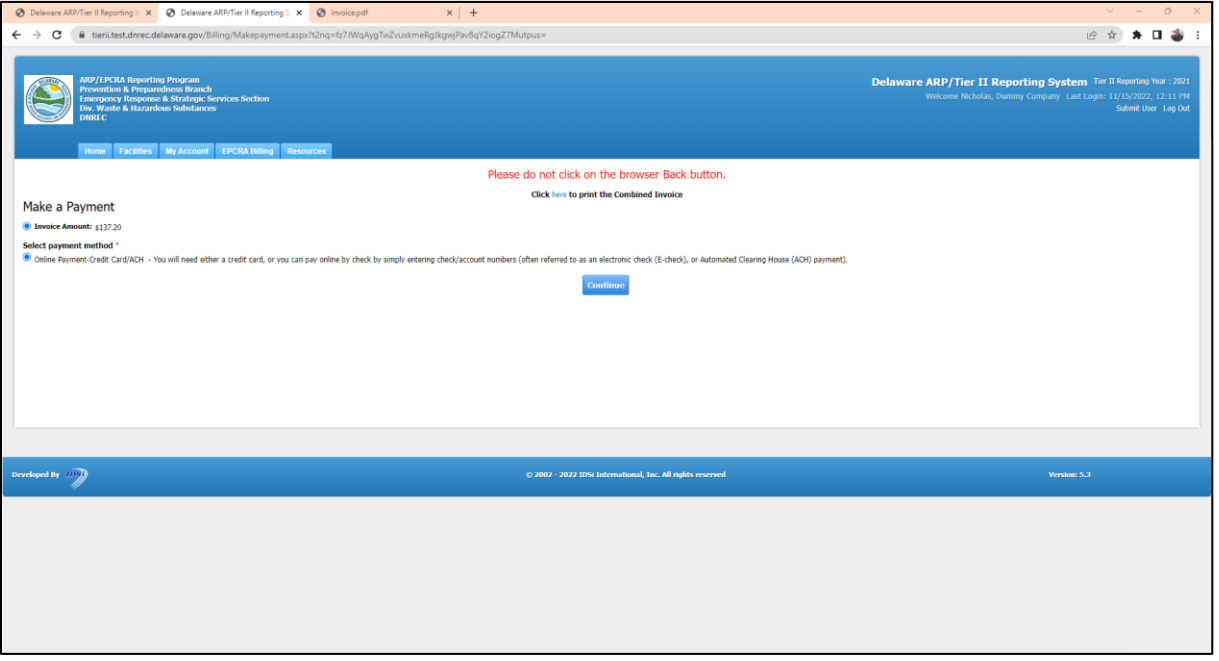

A confirmation screen is next. This is the last chance to stop the payment process. After this screen, you automatically be taken to separate payment software. Click **Continue** again.

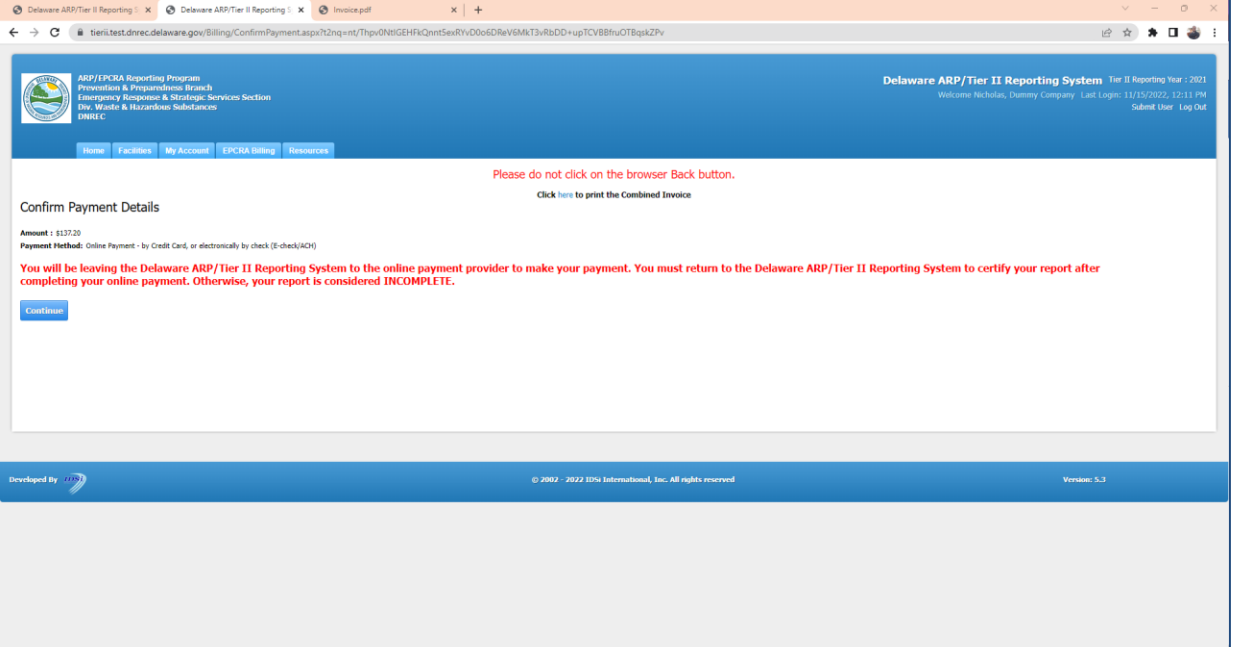

Page **43** of **59**

#### The top screen for the payment software is shown below. Select a Method and click **Make a Payment**.

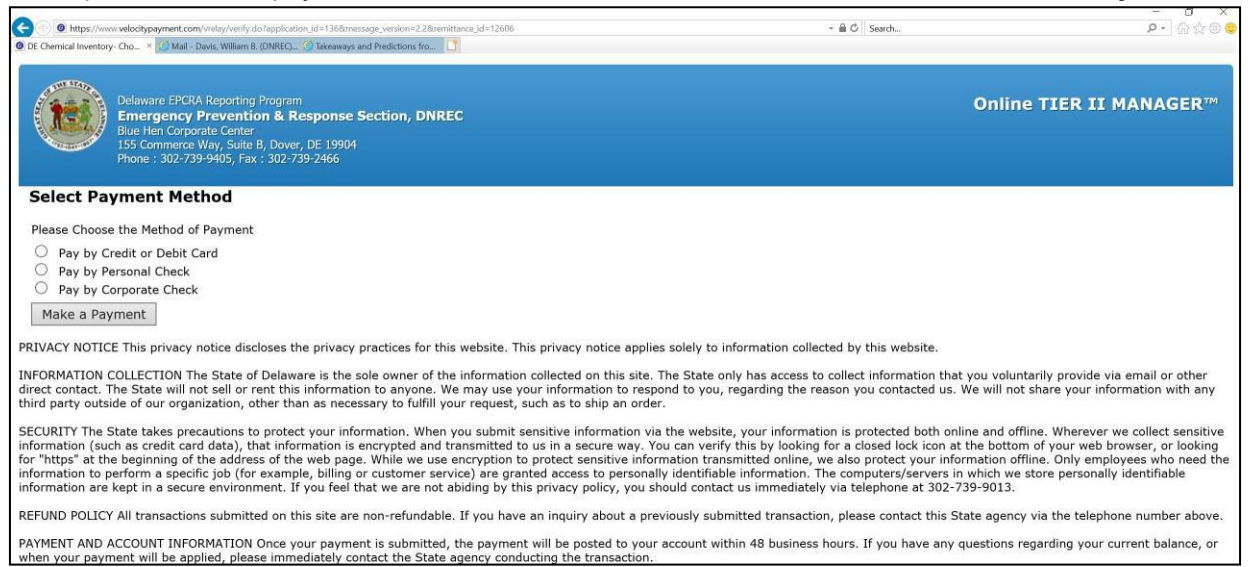

Please note that the formats of **Personal Checks** and **Corporate Checks** are different. Shown below is a **Corporate Check**; note the sequence of **Check**, **Routing**, & **Account Numbers**, typically printed on the bottom of the check.

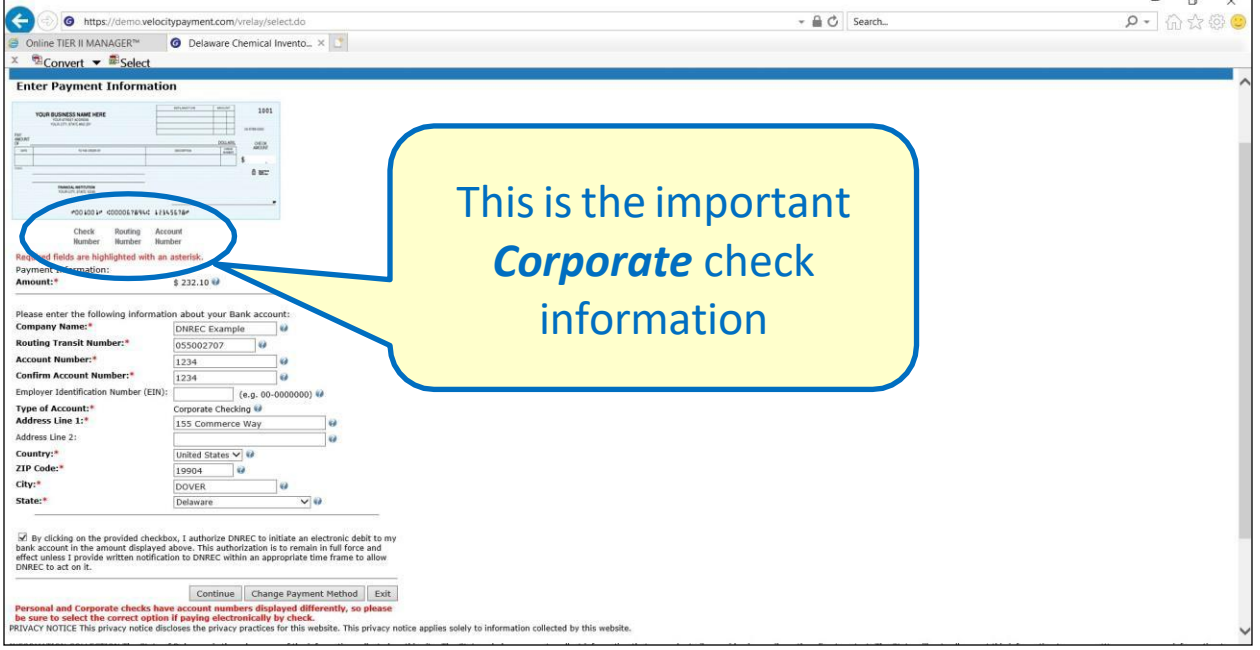

A **Personal Check**, instead, lists the **Routing**, **Account**, & **Check Numbers**.

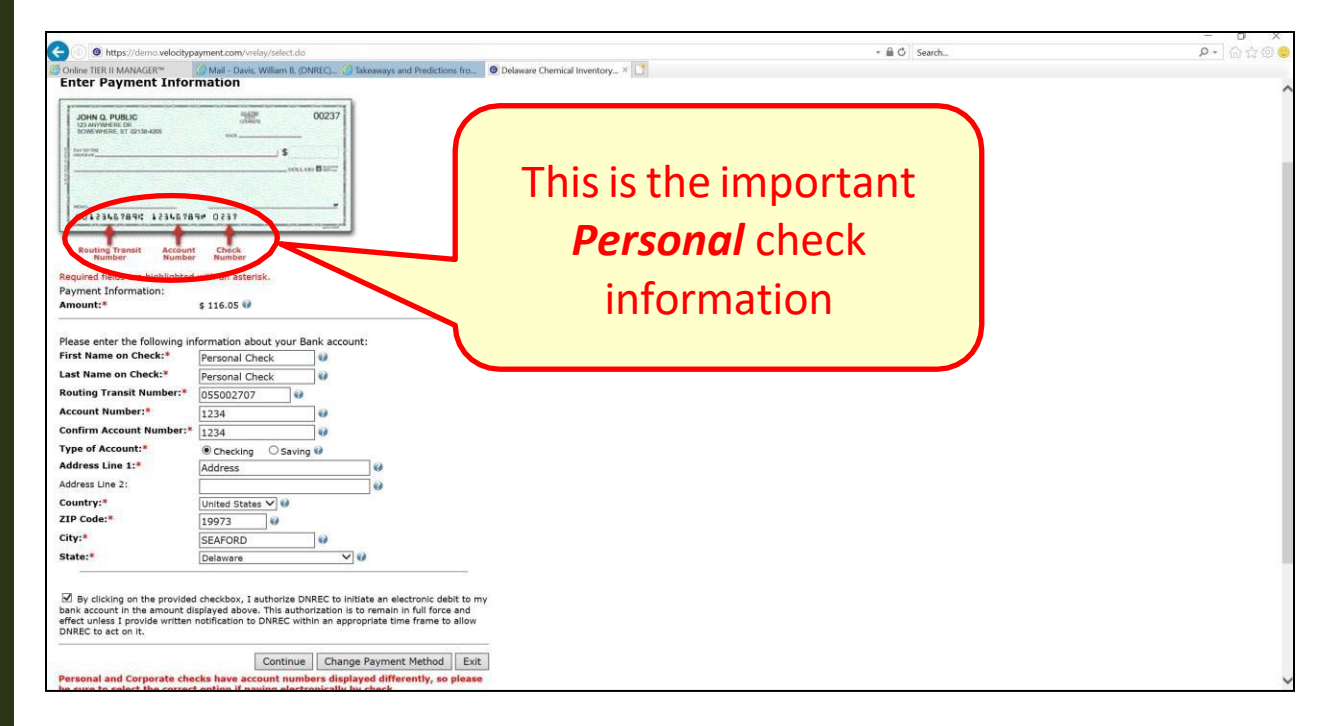

After a successful payment, you will get the screen below. To keep track of your payments, you may want to note this information. Click **List Combined Invoices**.

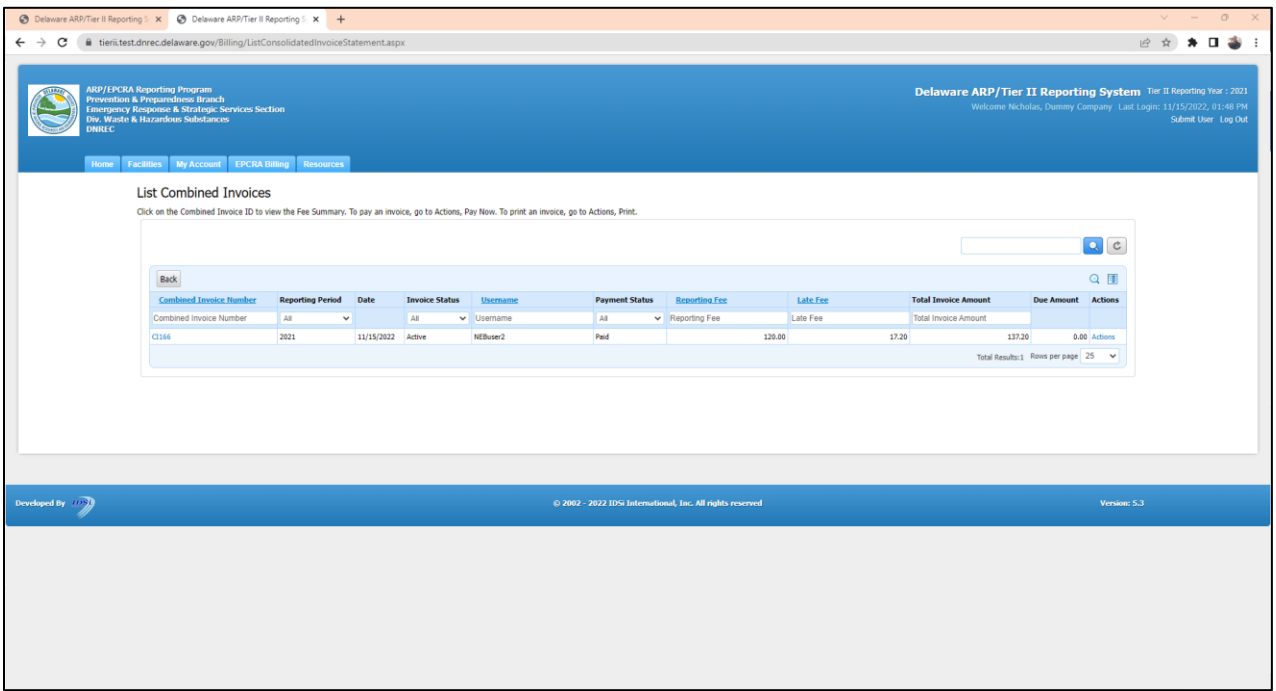

Page **45** of **59**

After returning to the Combined Invoice screen, note that the Payment Status is "**Paid**" (which is due by March 1<sup>st</sup>). Revisions after March 1<sup>st</sup> may result in Late Fees.

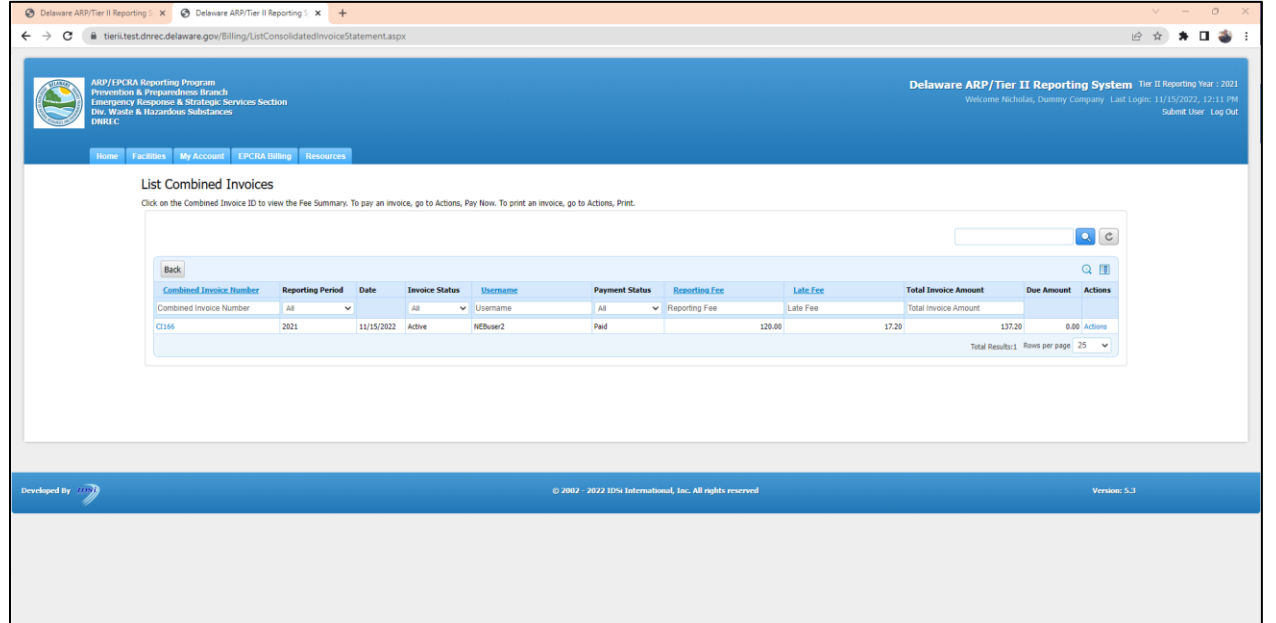

### **PART 9: SUBMITTING A PERIODIC CHEMICAL INVENTORY UPDATE (SECTION 311)**

On the **LOG IN PAGE** enter your **Username** and **Password** and click **Log In** to be taken to the **HOME PAGE**.

On the **HOME PAGE** click Continue to be taken to the List All Active Facilities page.

Click on the **Facility Name** under the **Facility/Site Name** column to be taken to the **List Submissions** page.

**Add a New Submission** Click on from the **List Submissions** page to be taken to the **Start a New Report** page.

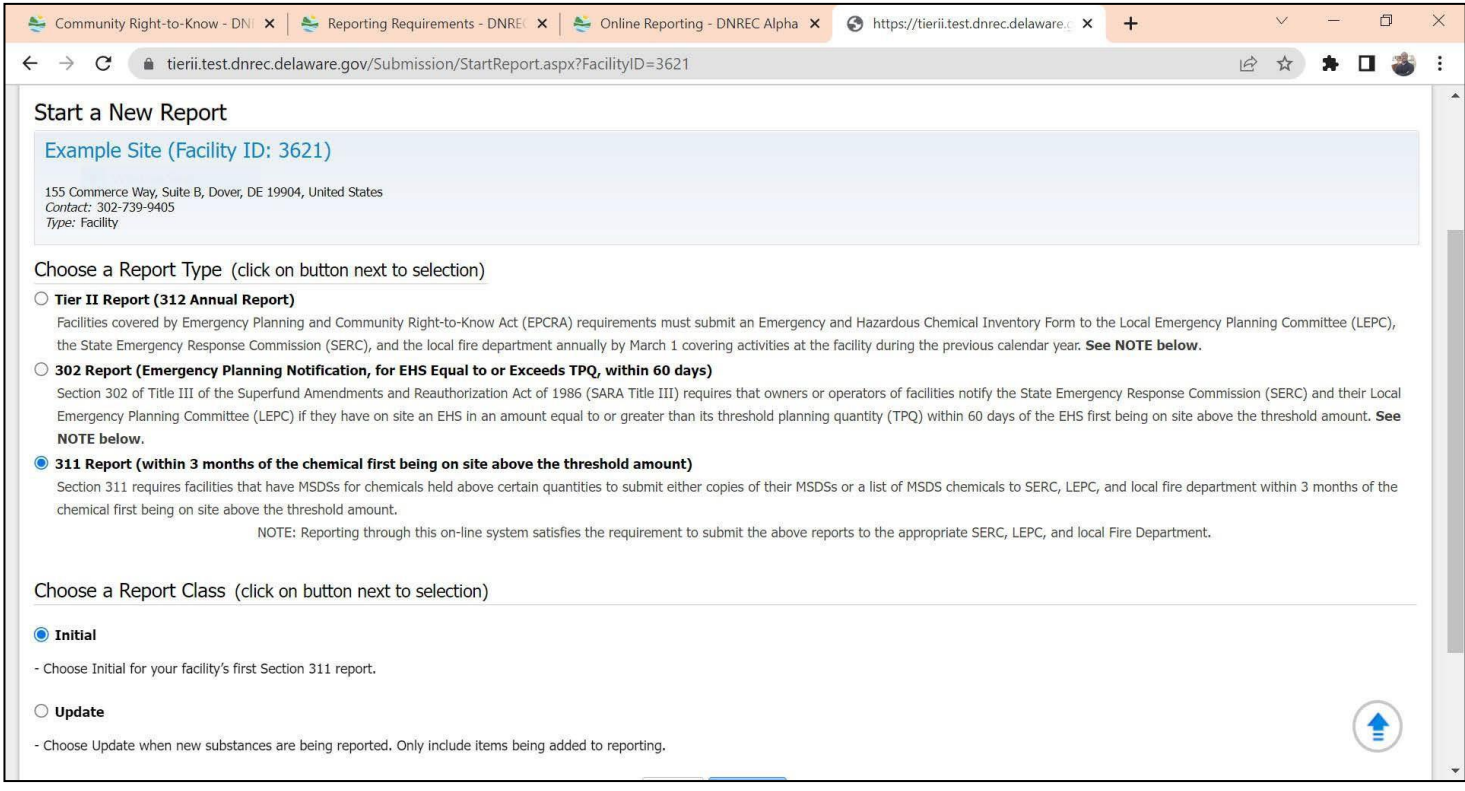

On the **Start a New Report** page, select **311 Report** for Report Type and select Report Class. If you have submitted a Tier II report, it is most likely that any 311 reports you submit will be "Update". See reporting guidance for Section 311 on page 7 of these instructions.

Click **Proceed**

#### **Edit 311 Report Homepage**

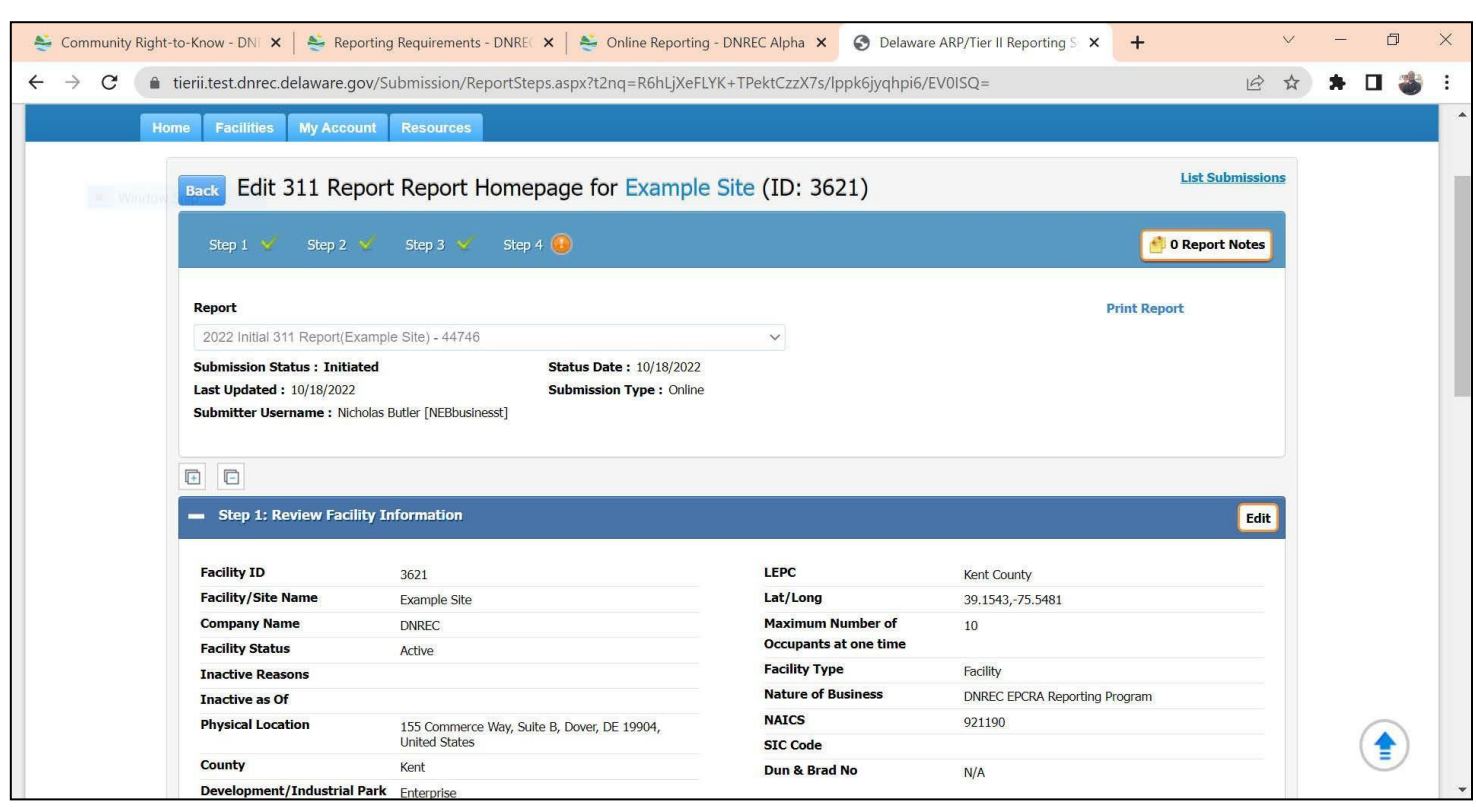

You can choose to look at each Step individually by only clicking on the *Expand* icon **Fould for that section.** Or you can choose to expand all sections by clicking on the **Expand All** icon  $+$  that is located above Step 1.

all sections by clicking on the Contract All icon You can choose to minimize a section by clicking on the Contract icon **for that section.** Or you can choose to expand

Each of the Steps/Sections needs to be reviewed prior to submittal of the report. After an individual section is

reviewed/updated, the will be updated to a

A NOTES button is available for adding and important information about the site. Please take advantage of this to include any information about the site that may be useful to emergency planners or responders, but that is not captured in the standard report elements (such as plans to add a new process with new chemicals, etc.).

#### **Step 1: Review Facility Information**

Click <mark>Edit</mark> to review or update your facility information. This will take you to the <mark>Facility Identification</mark> page. After you are finished reviewing/updating this information click **Save**

Doing so will return you to the **Edit 311 Report Homepage** for the facility. Proceed to Step 2.

#### **Step 2: Contacts**

Click **Edit** to review or update your compliance contact information. After you are finished reviewing/updating this information click **Save.**

Doing so will return you to the **Edit 311 Report Homepage** for the facility. Proceed to Step 3.

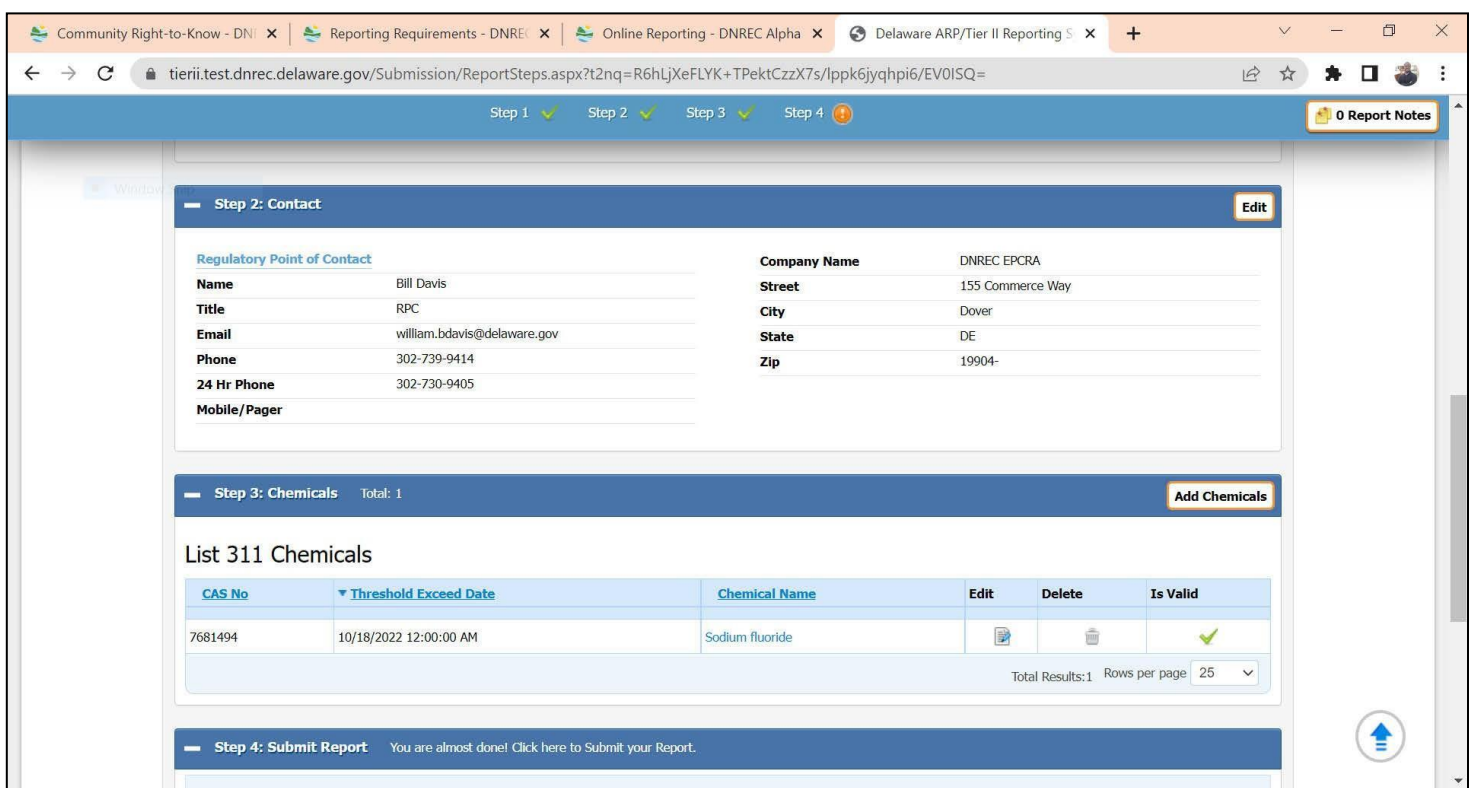

**Note for Step 3 / Chemicals:** the advisory in red text is to remind facilities that when submitting 311 reports in following years, to purge chemicals after they have been reported in Tier II / 312. This is to keep the 311 list as brief as necessary, so that successive years of 311 reporting does not create a long list of previously reported chemicals. So that you retain the ability to import a 311 chemical into a Tier II / 312 annual report, do not delete the 311 chemicals until *after* it's been included in a Tier II / 312. F or example, if a chemical was reported via 311 during 2021, you may delete it in 2022 after you have included it in the 2021-Reporting Year Tier II (using the software's ability to import a 311 chemical into a Tier II report, if you choose).

*A special word about* **312 updates**: although not currently required (if a 311 is submitted), facilities are encouraged to consider also submitting a "*312 Update Report*" when doing a 311. This has advantages to the facility: (1) it makes Tier II reporting the following year easier because the updated data will automatically rollover into the next Tier II, and (2) it provides emergency planners & responders the latest information in one convenient location. *312 Updates* (as well as 311s) do not have fees, and the 311 data can easily & quickly be imported. So while you're logged in and it's fresh on your mind, doing a 312-update now will make your annual report easier later.

Page **49** of **59**

#### **Step 3: Chemicals**

#### **Chemical Information** Page

Click **Add Chemicals** to add new substances for a 311 report. Or, if you have previously reported chemicals under 311 and they are already listed, you can edit or delete them by selecting the option to the right of the chemical in the list. After you are finished reviewing/updating any info screens under this step, click **Save.**

For the Physical and Health Hazards, review the information in your Safety Data Sheet (SDS) for each substance.

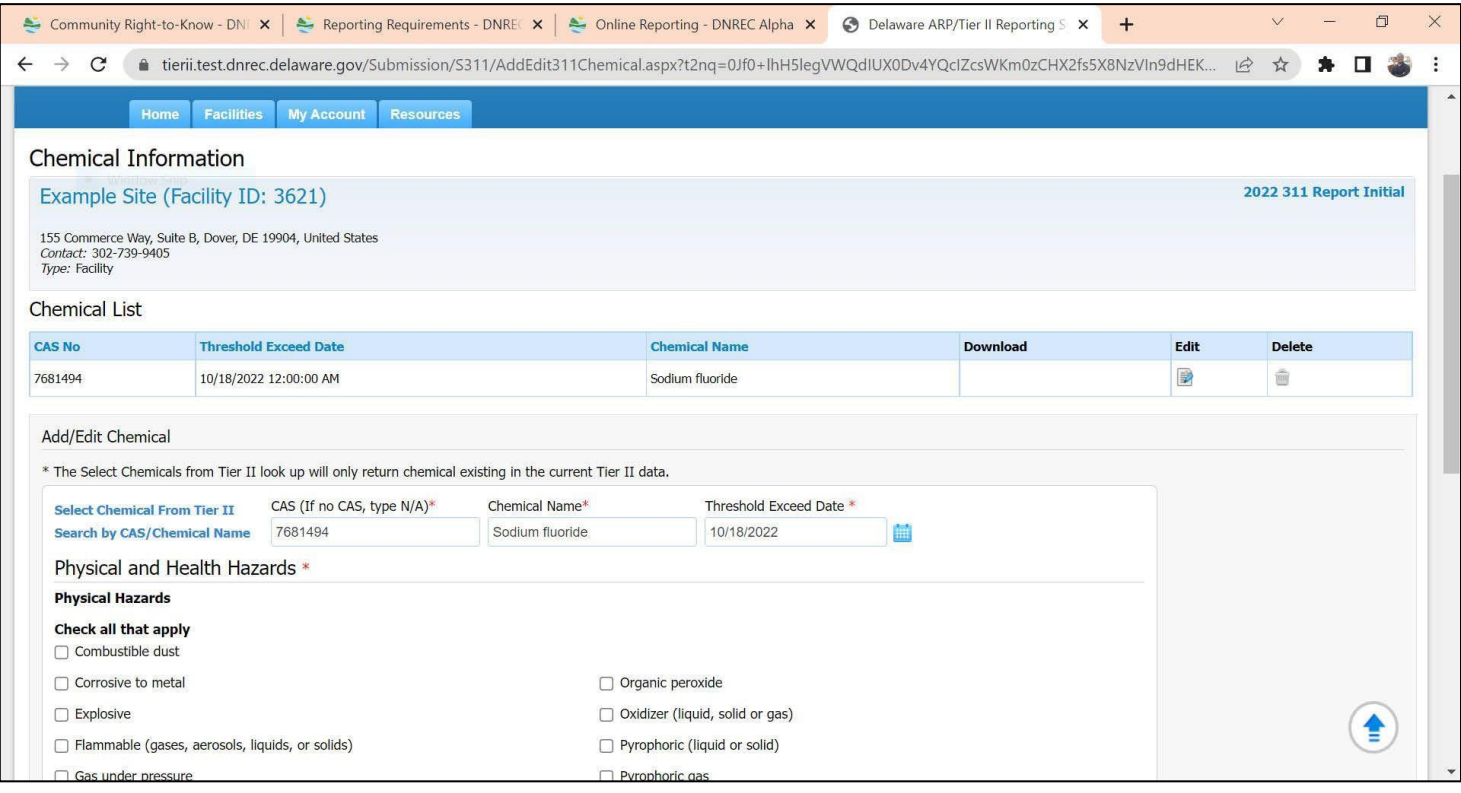

#### All fields with a red asterisk ( \* ) are required. After completing this form, click **ave**

Keep in mind that Section 311 is essentially an avenue to update the chemical inventory at a facility throughout the year as newly reportable chemicals happen on site. Tier II updates can be done **in addition**, to provide more detail to planners and responders. See note on page 52.

After completing **Step 3: Chemicals** the **Submit Report** button in **Step 4: Submit Report** will now be available.

### **Step 4: Submit Report**

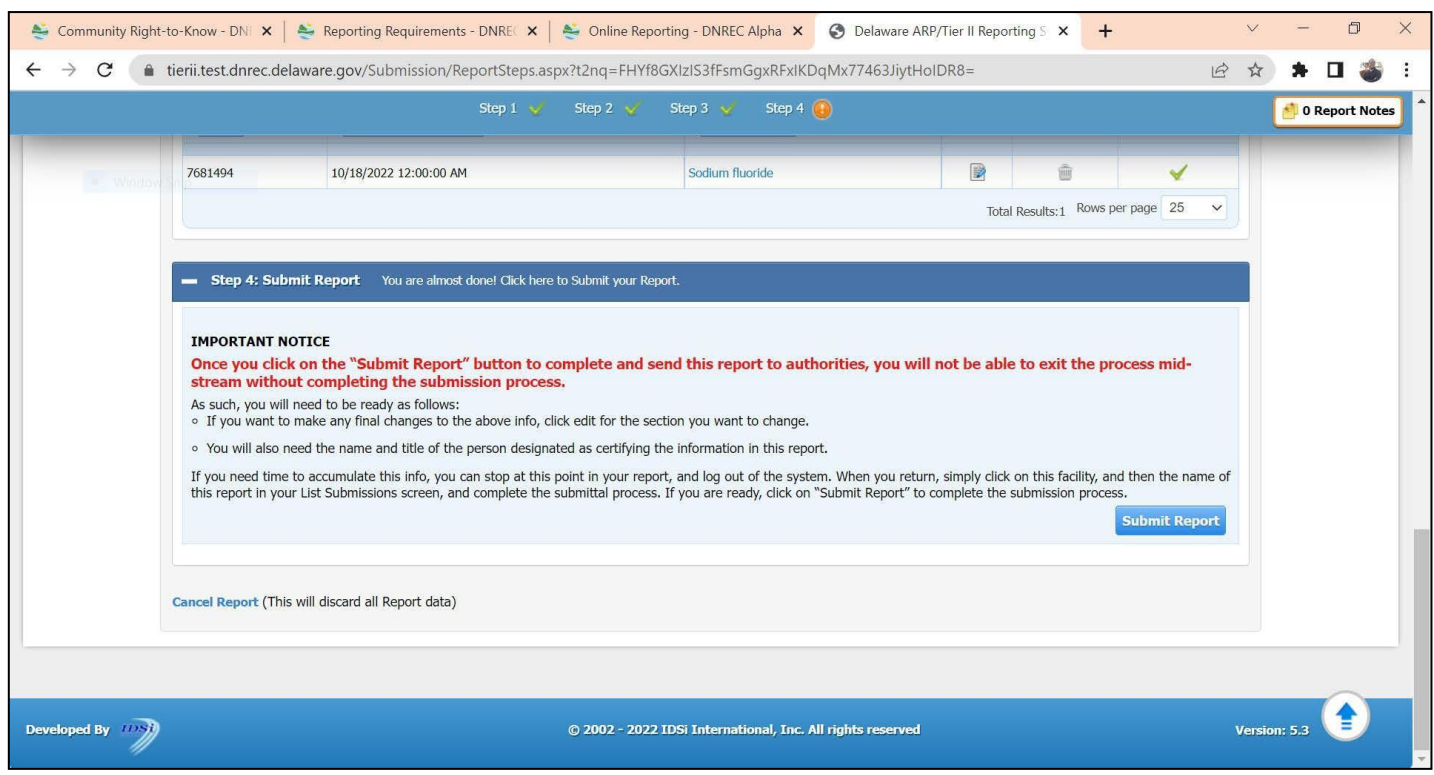

Click **Submit Report** to be taken to the **Certify Report** page and electronically certify the 311 report.

### **Certify Report** Page

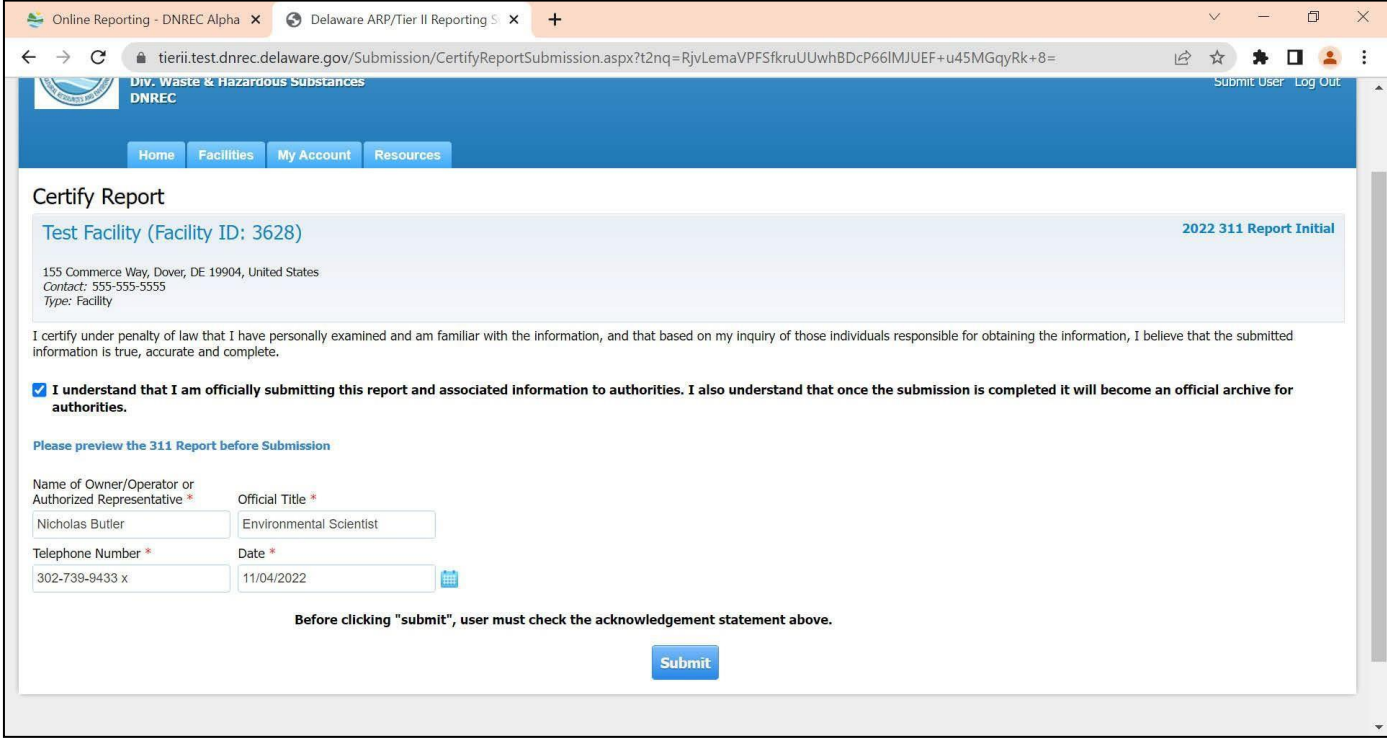

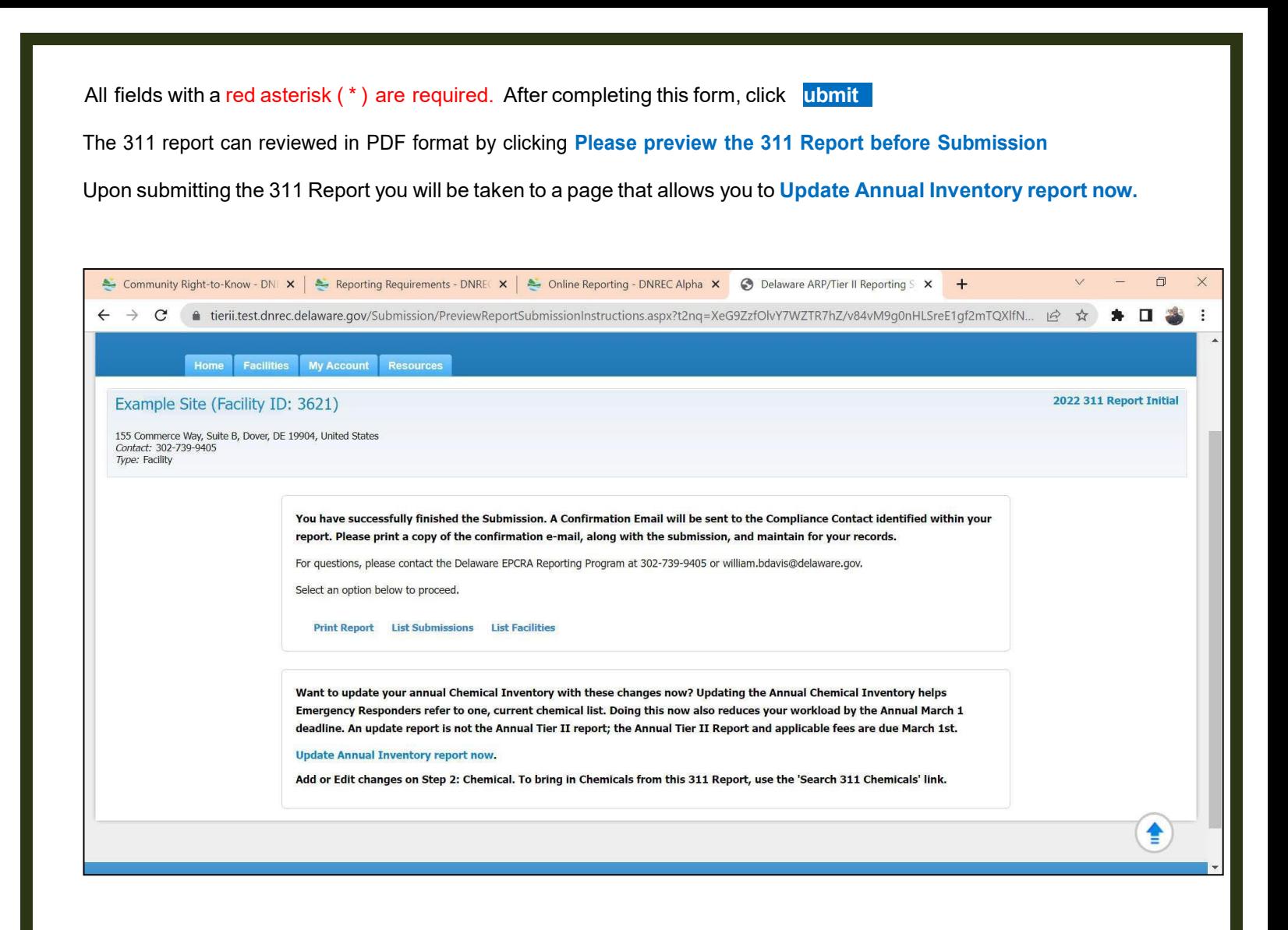

Click on **Update Annual Inventory report now** to be taken to the **Edit 312 Report Homepage for the facility.**

*\*\*\* Important Note -* Keep in mind that Section 311 is essentially an avenue to update the chemical inventory at a facility throughout the year. While submitting the information as a 311 report satisfies the regulatory requirement, it would be helpful if this new chemical was added to any previously submitted annual Tier II report as an *update*. In this manner, the full inventory report is available to responders without having to look at 311 submissions separately, and your 312 inventory will be maintained up to date, making your next annual Tier II report easier.

### **PART 10: SUBMITTING AN EHS EMERGENCY PLANNING NOTIFICATION (SECTION 302)**

On the **LOG IN PAGE** enter your **Username** and **Password** and click **Log In** to be taken to the **HOME PAGE**.

**Continue** On the **HOME PAGE** click to be taken to the **List All Active Facilities** page.

Click on the **Facility Name** under the **Facility/Site Name** column to be taken to the **List Submissions** page.

**Add a New Submission** Click on from the **List Submissions** page to be taken to the **Start a New Report** page.

On the **Start a New Report** page, select **302 Report** for Report Type and **Original** for Report Class.

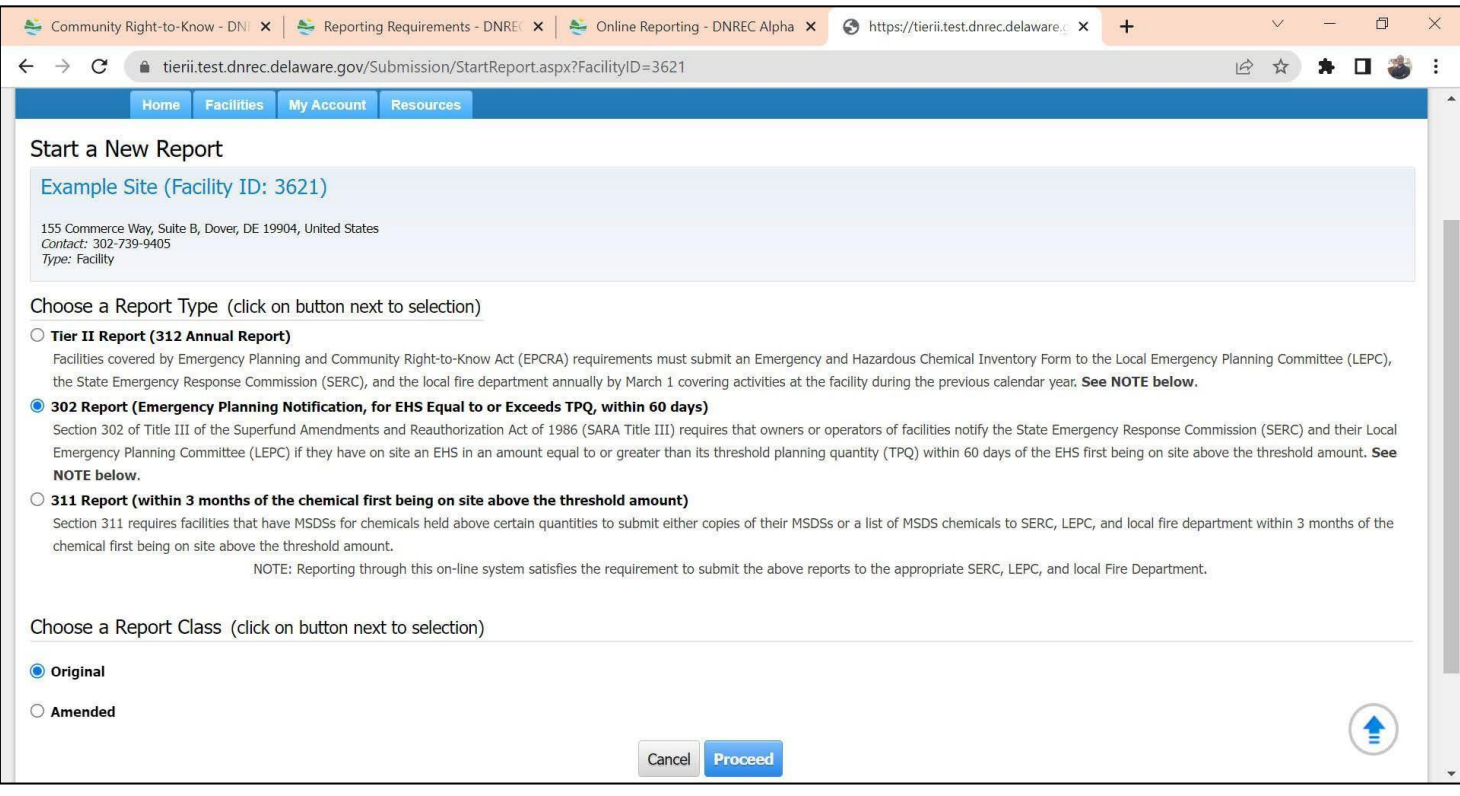

After making your selections, click **Proceed**

This will take you to the **Edit 302 Report Homepage** for the facility.

**For background on the 302 notification requirements, please refer to page 8 of these instructions.**

#### **Edit 302 Report Homepage**

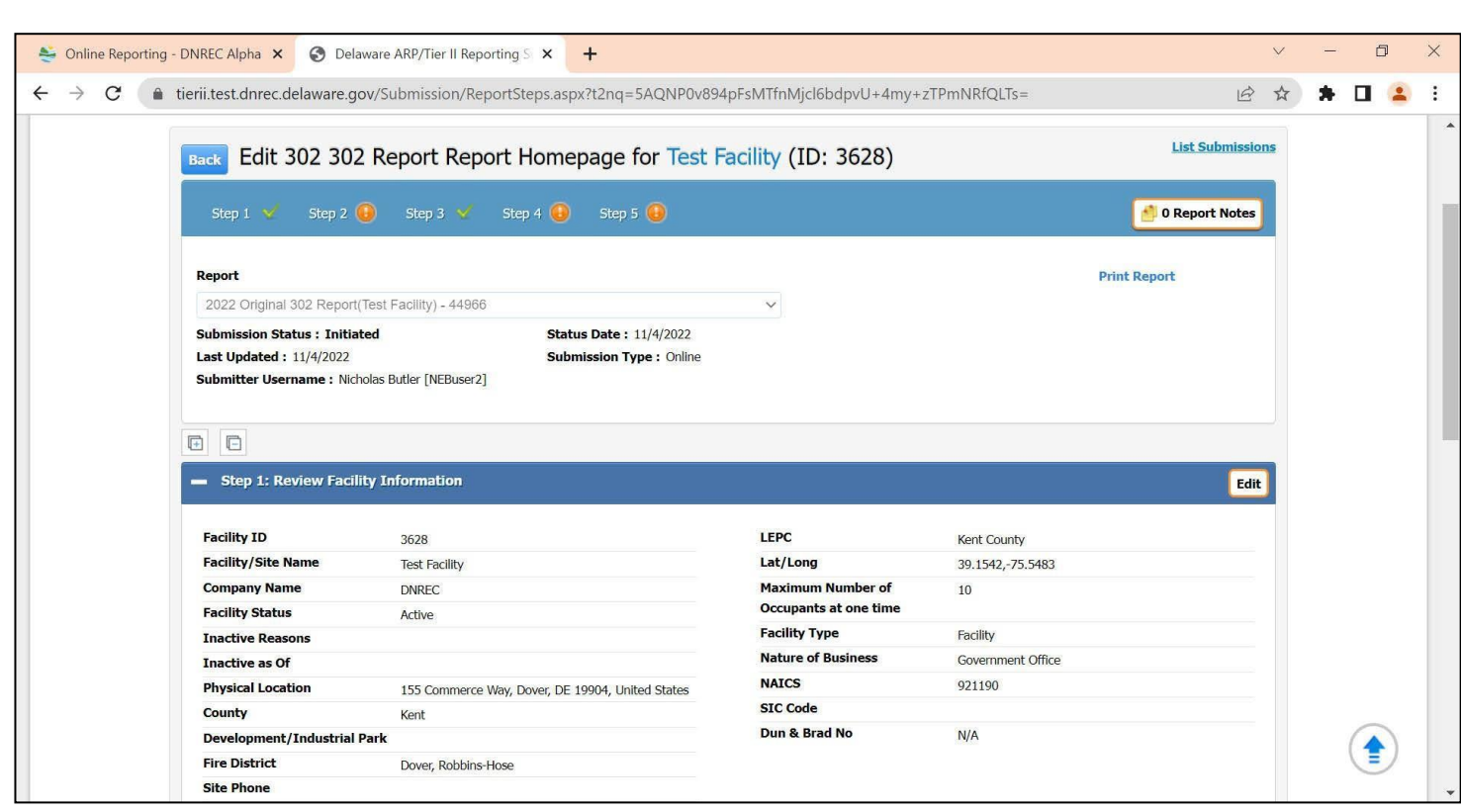

choose to expand all sections by clicking on the *Expand AII* icon|+ |that is located above Step1. You can choose to look at each section individually by only clicking on the *Expand* icon **Fould for that section.** Or you can

all sections by clicking on the Contract All icon**|**-You can choose to minimize a section by clicking on the Contract icon **For that section.** Or you can choose to expand

Each of the Sections needs to be reviewed prior to submittal of the report. After an individual section is reviewed/updated,

the will be updated to a

A NOTES button is available for adding and important information about the site. Please take advantage of this to include any information about the site that may be useful to emergency planners or responders, but that is not captured in the standard report elements (such as plans to add a new process with new chemicals, etc.).

#### **Step 1: Review Facility Information**

Click <mark>Edit </mark> to review or update your facility information. This will take you to Eacility Identification page. After you are finished reviewing/updating this information click **Save**

Doing so will return you to the **Edit 302 Report Homepage** for the facility. Proceed to Step 2.

#### **Step 2: Contact**

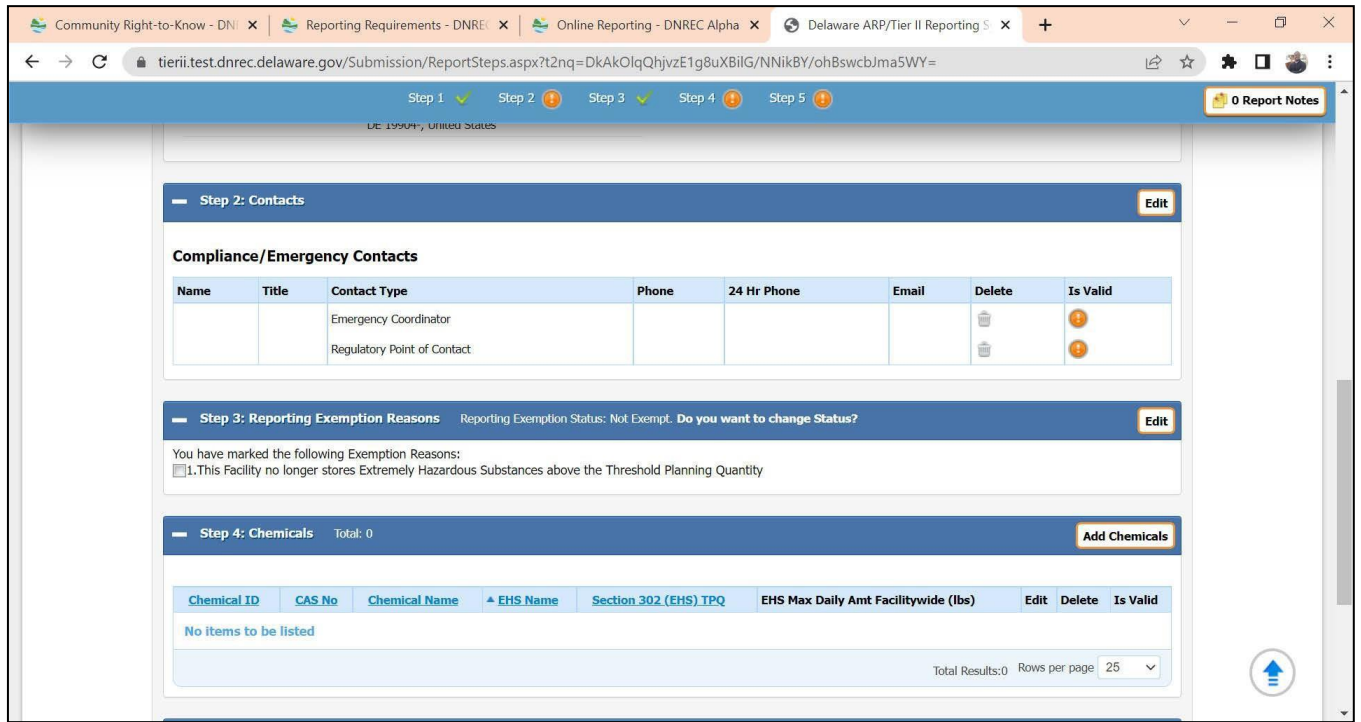

Click **Edit** to review or update your Emergency Coordinator and Compliance Contact information. This will take you to the following screen. (If you have already submitted this information as part of a Tier II Report, click on **Search from Tier II Report** to import a previously entered contact's information.)

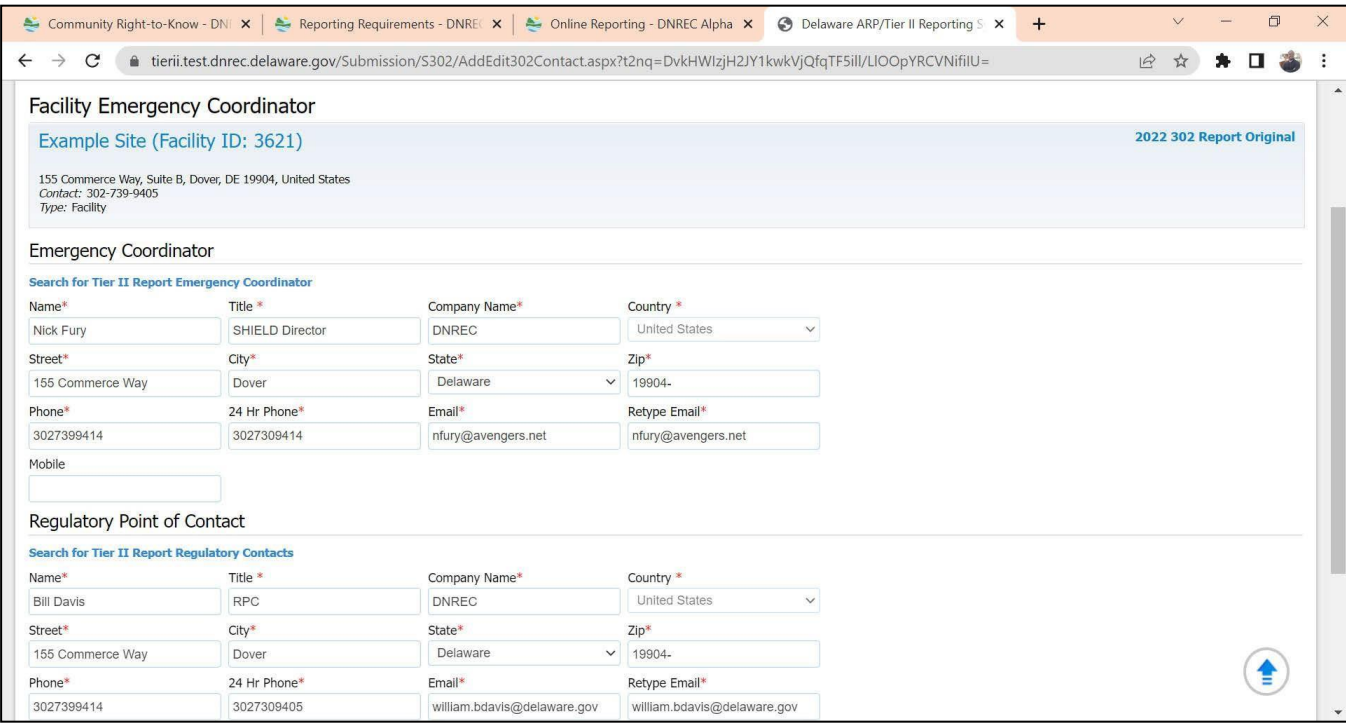

All fields with a red asterisk (\*) are required. After you are finished reviewing/updating this information click ave

Doing so will return you to the **Edit 302 Report Homepage** for the facility. Proceed to Step 3.

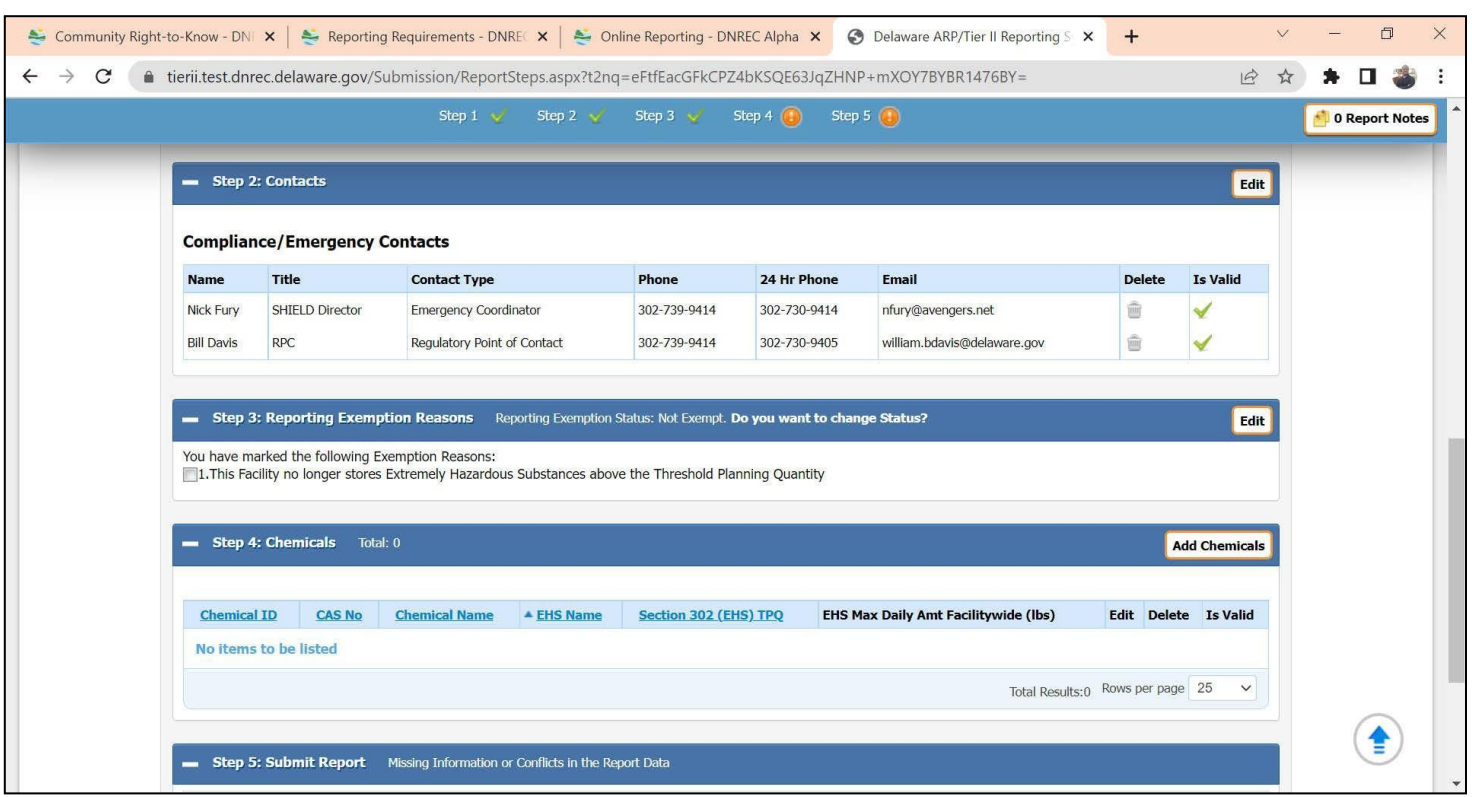

#### **Step 3: Reporting Exemption Reasons**.

#### *The exemptions for 311/312 reporting under OSHA or EPA do not apply to 302 reporting.*

You would only check the exemption listed here if you had previously reported EHS above the TPQ, but no longer store the EHS above the TPQ. This would be a 302 "update".

Proceed to Step 4.

#### **Step 4: Chemicals**

Click **Add Chemicals** to add new substances for a 302 report. Or, if you have previously reported chemicals under 302 and they are already listed, you can edit or delete them by selecting the option to the right of the chemical in the list.

### **Chemical Information** page.

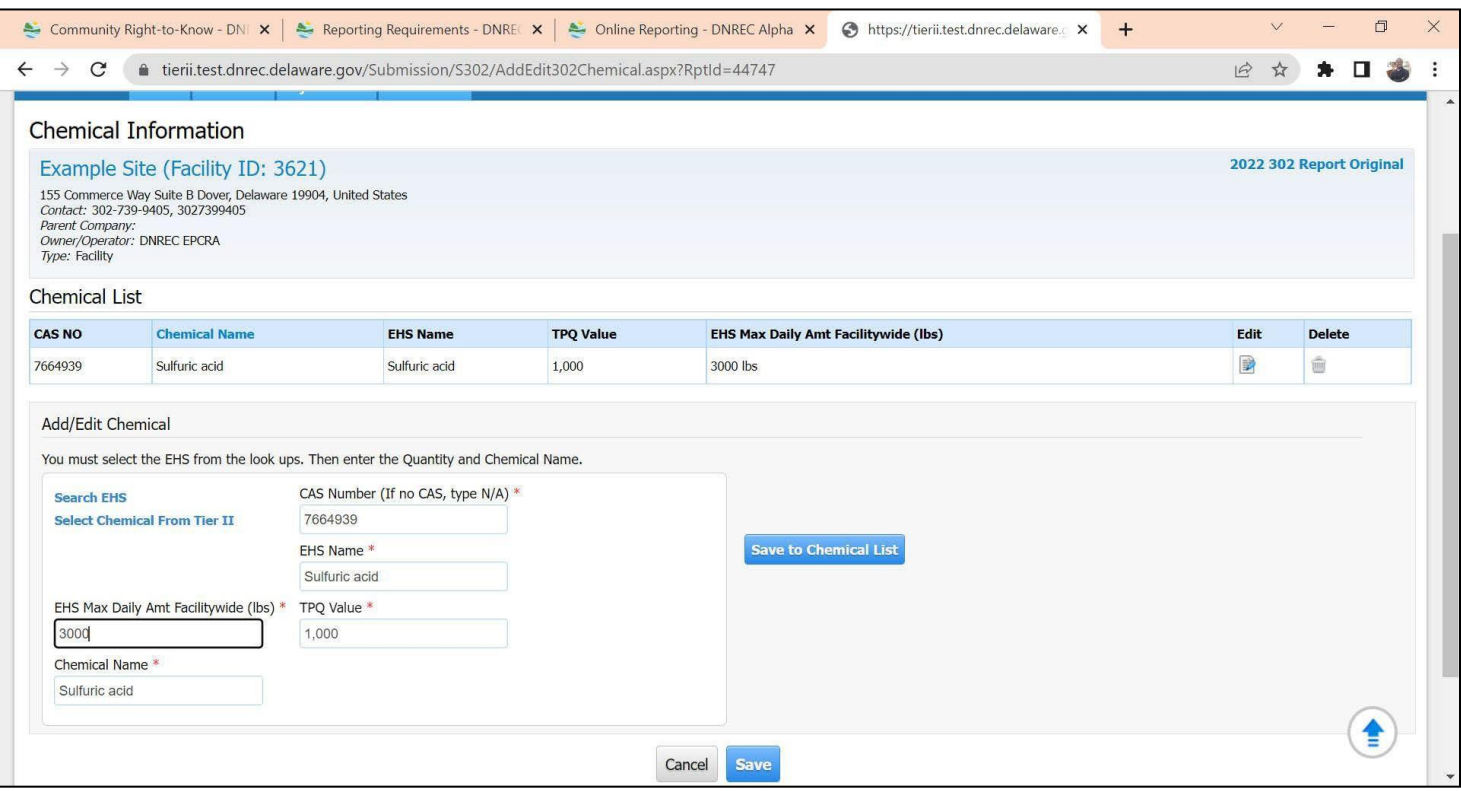

All fields with a red asterisk ( \* ) are required. After completing this form, click **ave**

After completing **Step 4: Chemicals** the **Submit Report** button in **Step 5: Submit Report** will now be available.

# **Step 5: Submit Report**

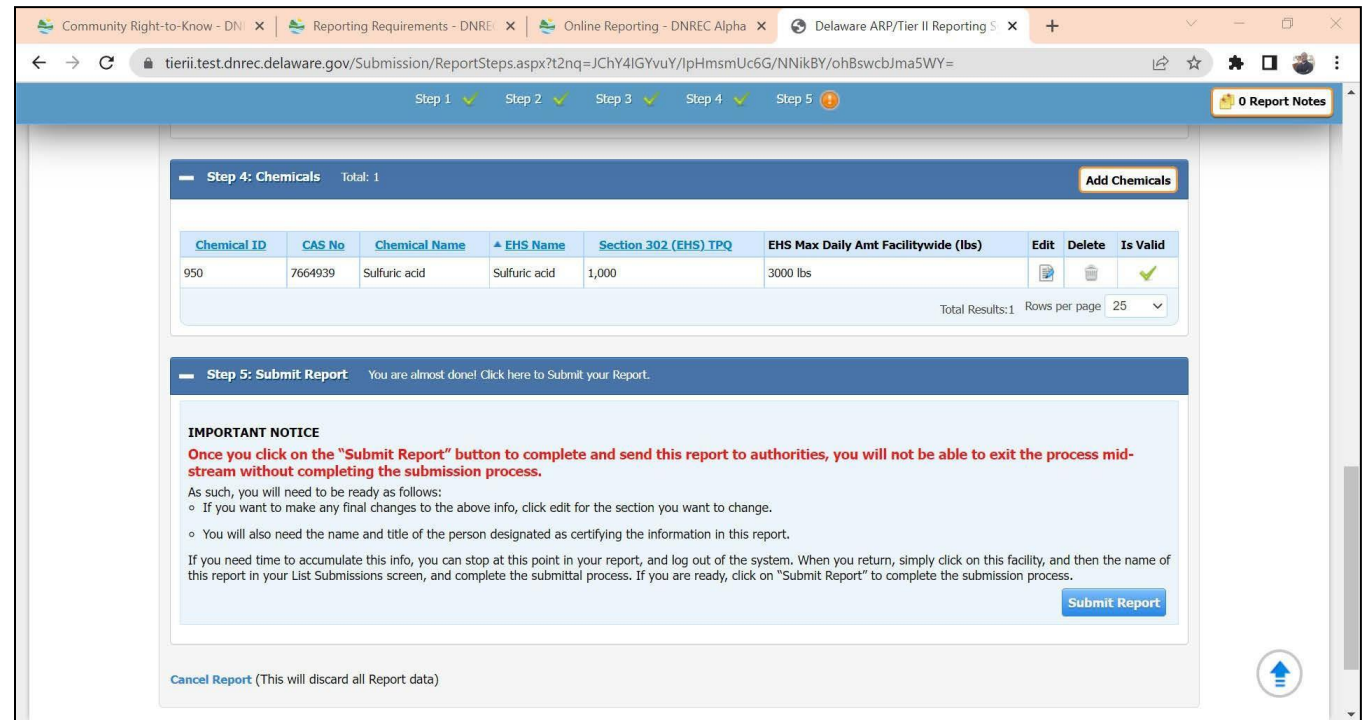

Click **Submit Report** to be taken to the **Certify Report** page and electronically certify the 302 report.

## **Certify Report** Page

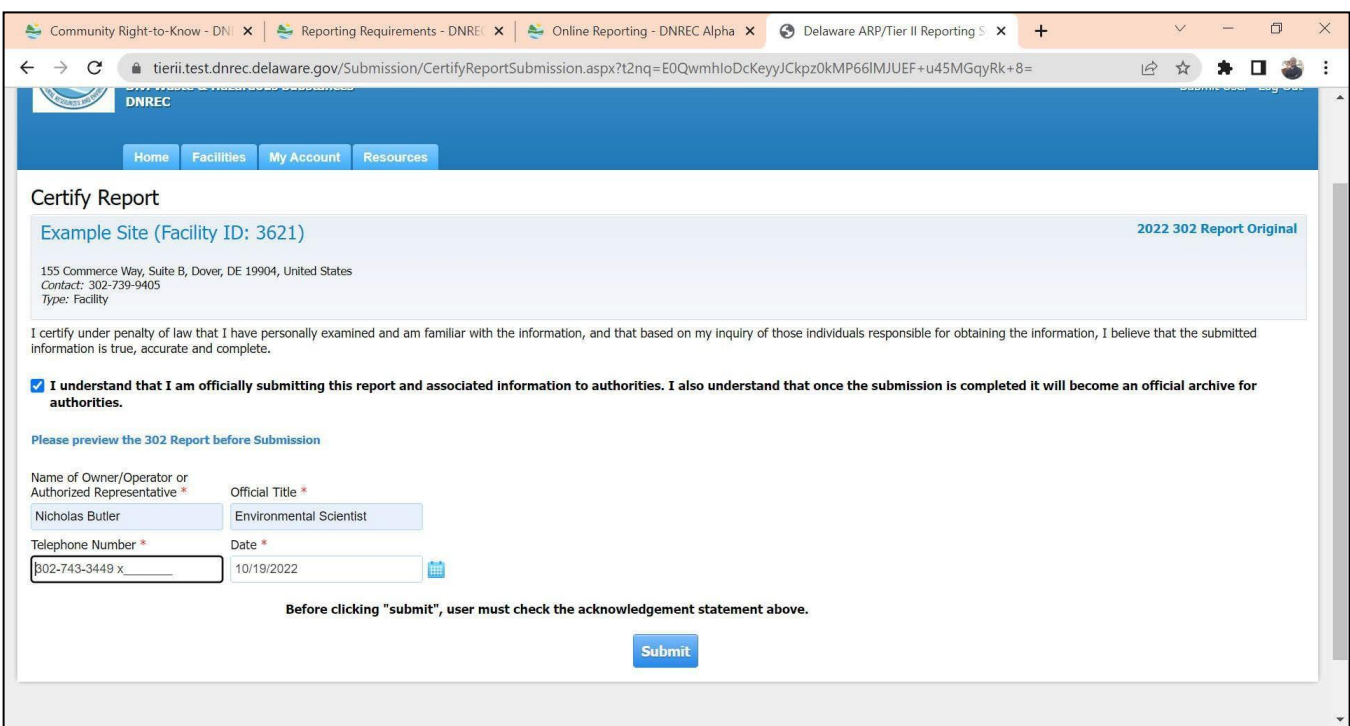

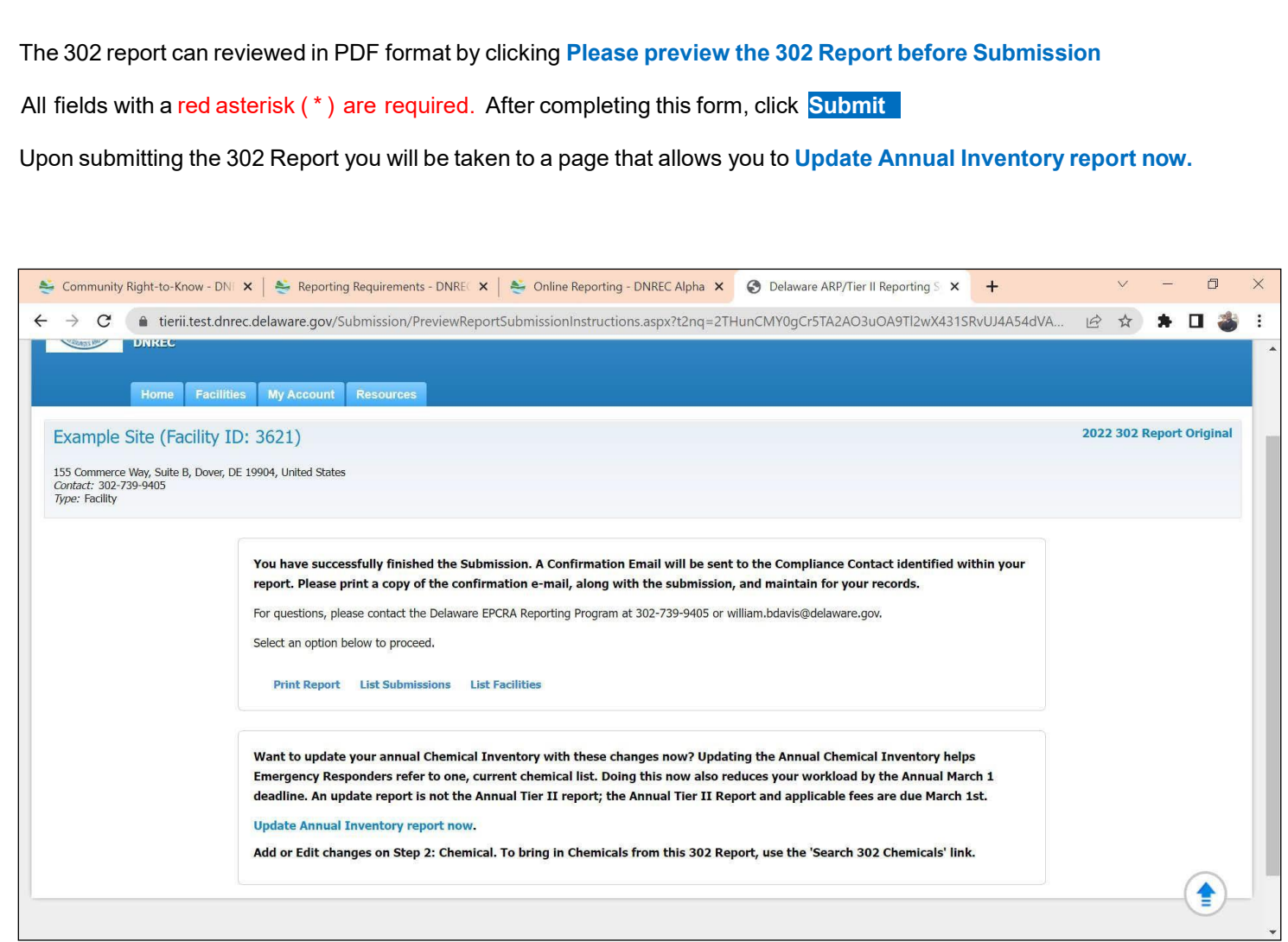

Click on **Update Annual Inventory report** now to be taken to the **Edit 312 Report Homepage** for the facility.

I**f you have any questions or comments about the reporting system or requirements, contact information for Delaware's** *EPCRA Reporting Program* **is listed on page 2 of these instructions.**

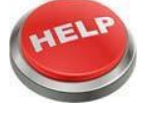

Page **59** of **59**